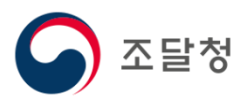

## 2019 상품정보시스템목록화 요청 매뉴얼

<span id="page-0-0"></span>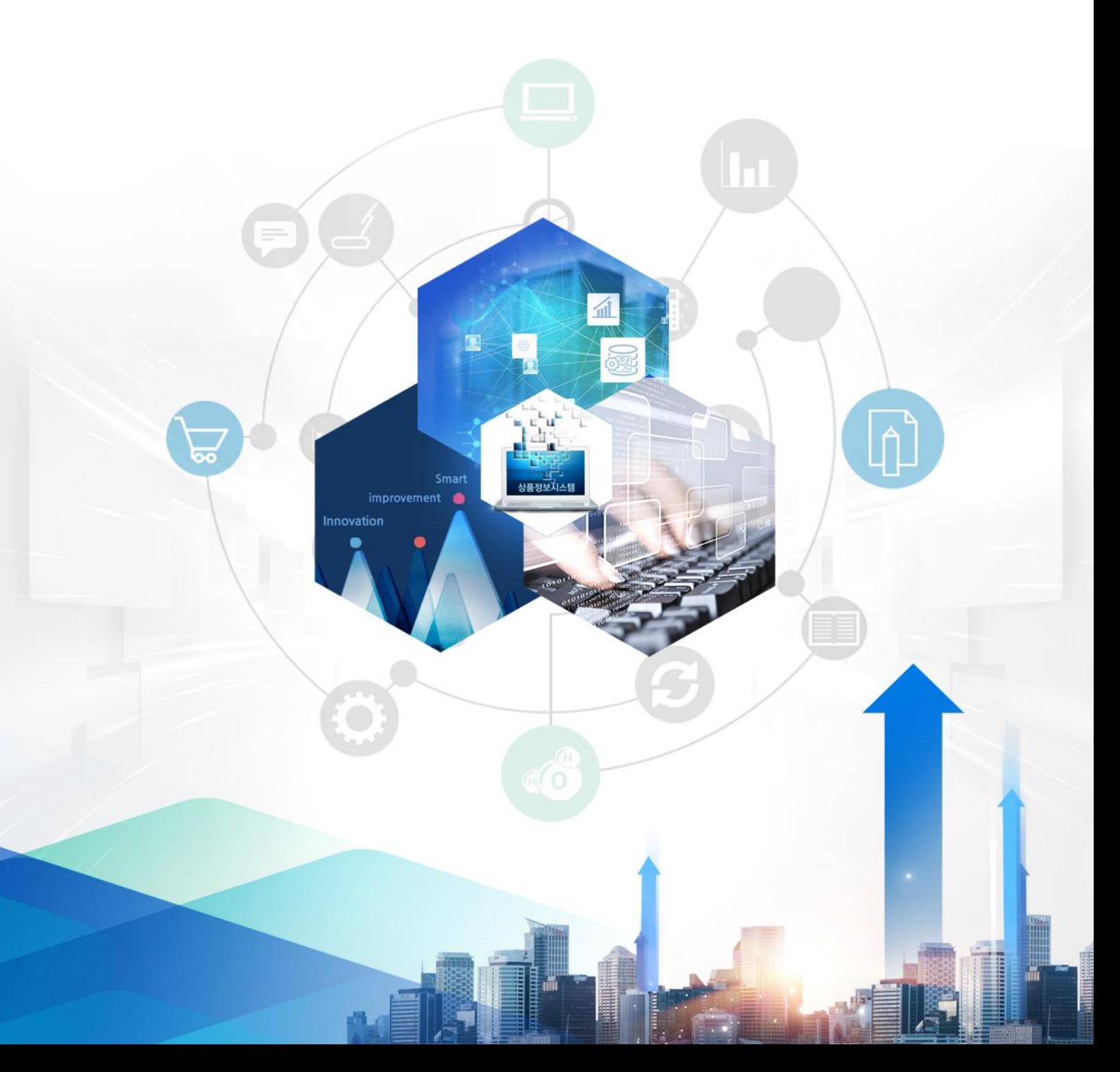

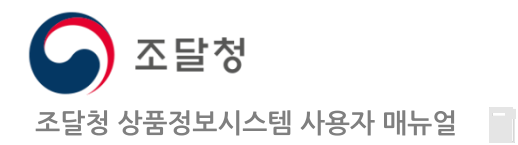

목차

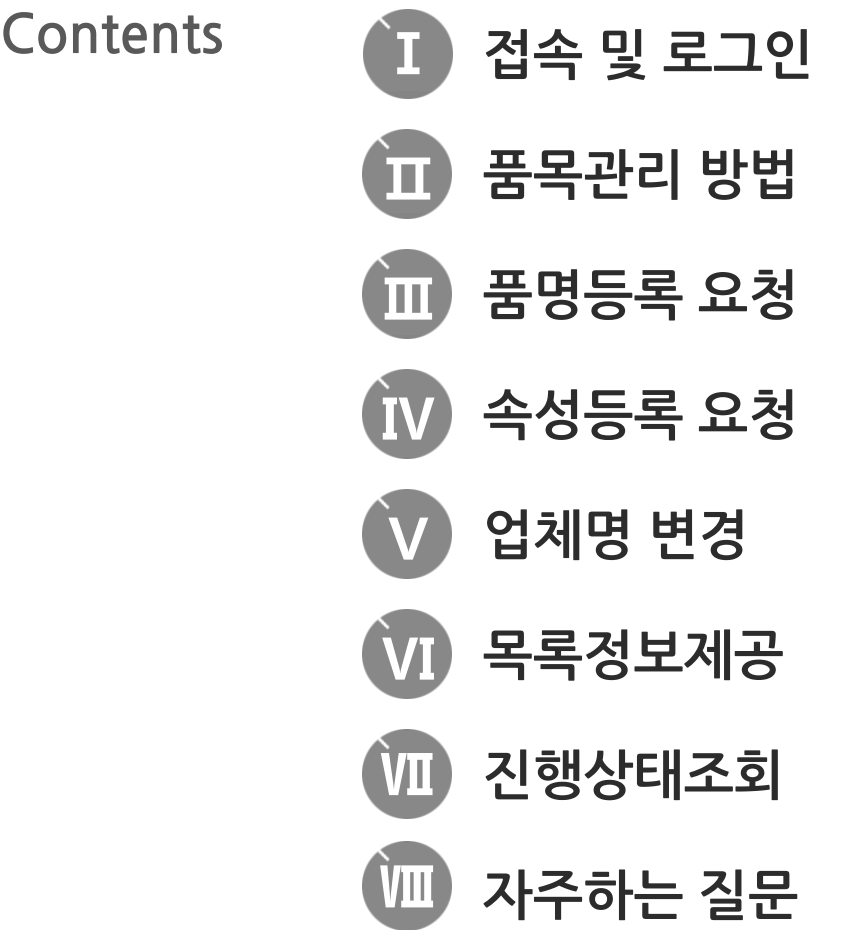

※ 목차를 클릭하면 해당 페이지로 이동됩니다.

국가기관․자방자치단체 등 공공기관이 싞규 취득한 물품이나 보유물품 중 목록화 되 어 있지 아니한 물품에 대하여 물품관리를 위해 목록화를 요청하거나, 조달업체가 나 라장터를 통한 계약(다수공급자 계약, 우수제품 계약, 총액계약 등)을 위해 목록화되 어 있지 아니한 물품에 대하여 목록화를 요청할 수 있습니다.

<span id="page-1-0"></span>목록화 : 물품을 읷정한 분류체계에 따라 품명을 정하고, 다른 물품과 식별 되는 특성정보를 작성하여 물품목록번호를 부여하는 일련의 과정

## Ⅰ. 접속 및 로그읶

- 1. 접속 및 회원가입
- 2. 상품정보시스템 접속
- 3. 메읶화면
- 4. 로그읶

<span id="page-2-0"></span>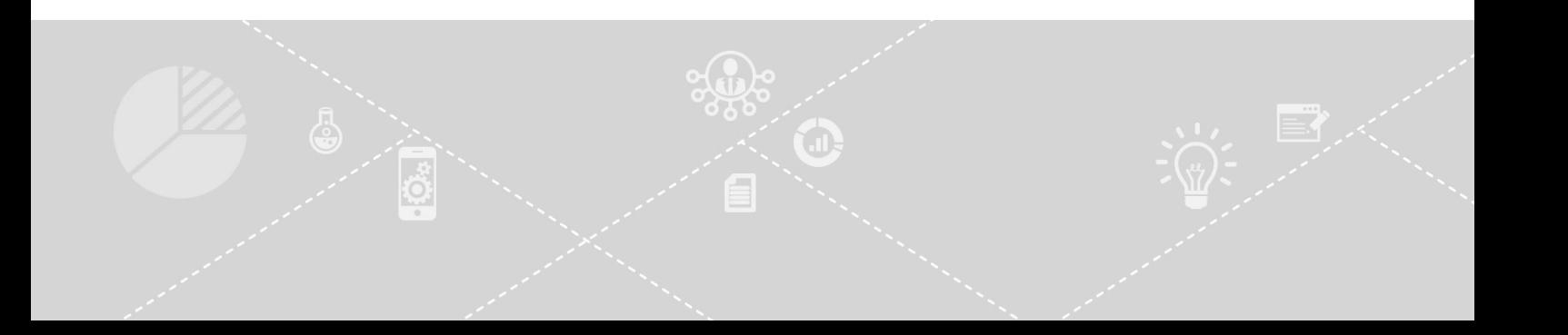

#### 1. 접속 및 회원가입 나라장터 접속 및 회원가입

### http://www.g2b.go.kr ○ 나라장터 접속 및 회원가입

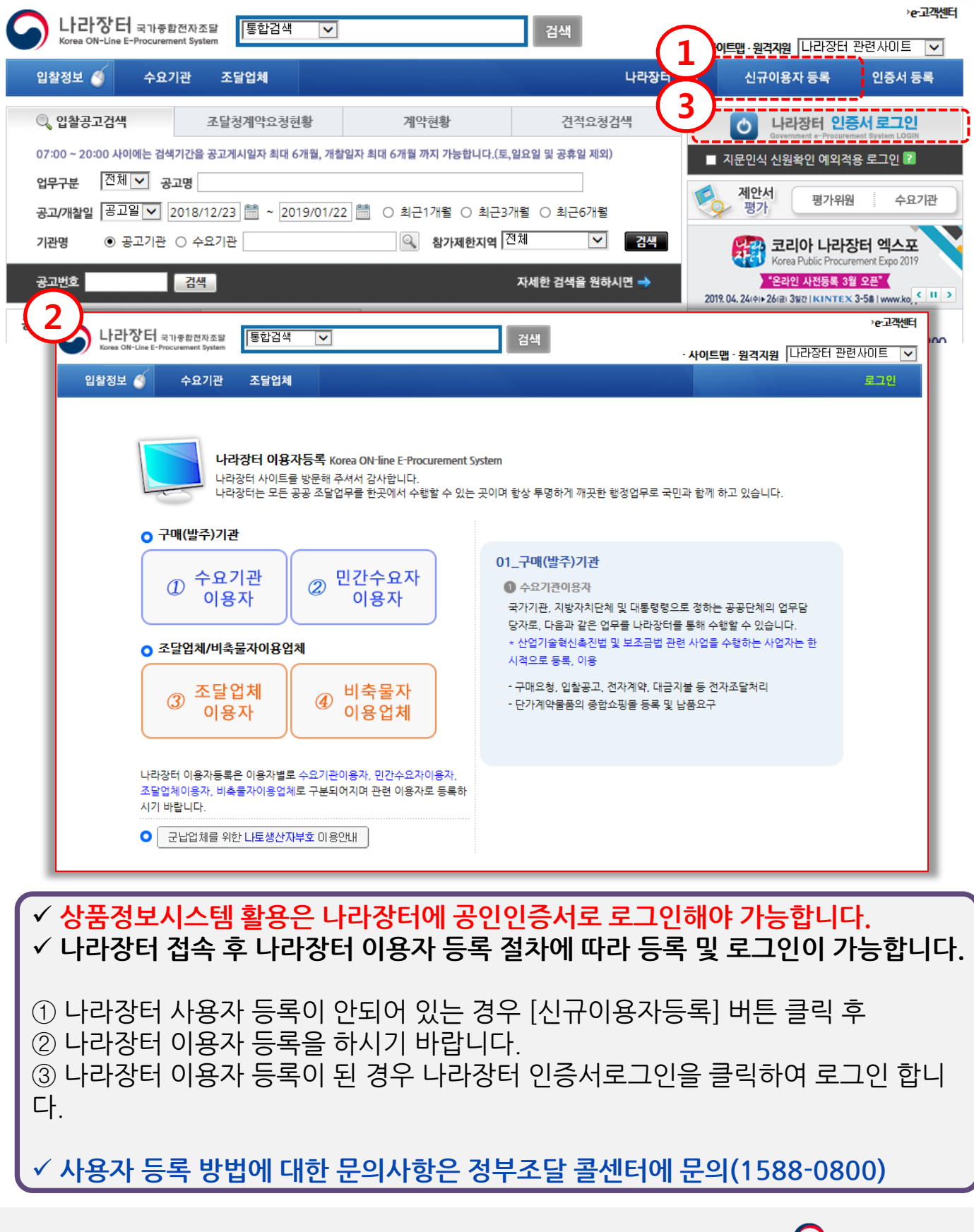

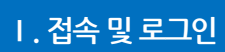

 $\boxed{\leftarrow}$  [목차](#page-1-0)

#### 2. 상품정보시스템 접속 상품정보시스템 접속 방법

 $\left|\leftarrow\right|$  [목차](#page-1-0)

### http://goods.g2b.go.kr 혹은 http://www.g2b.go.kr:8051 **O** 상품정보시스템 주소로 접속

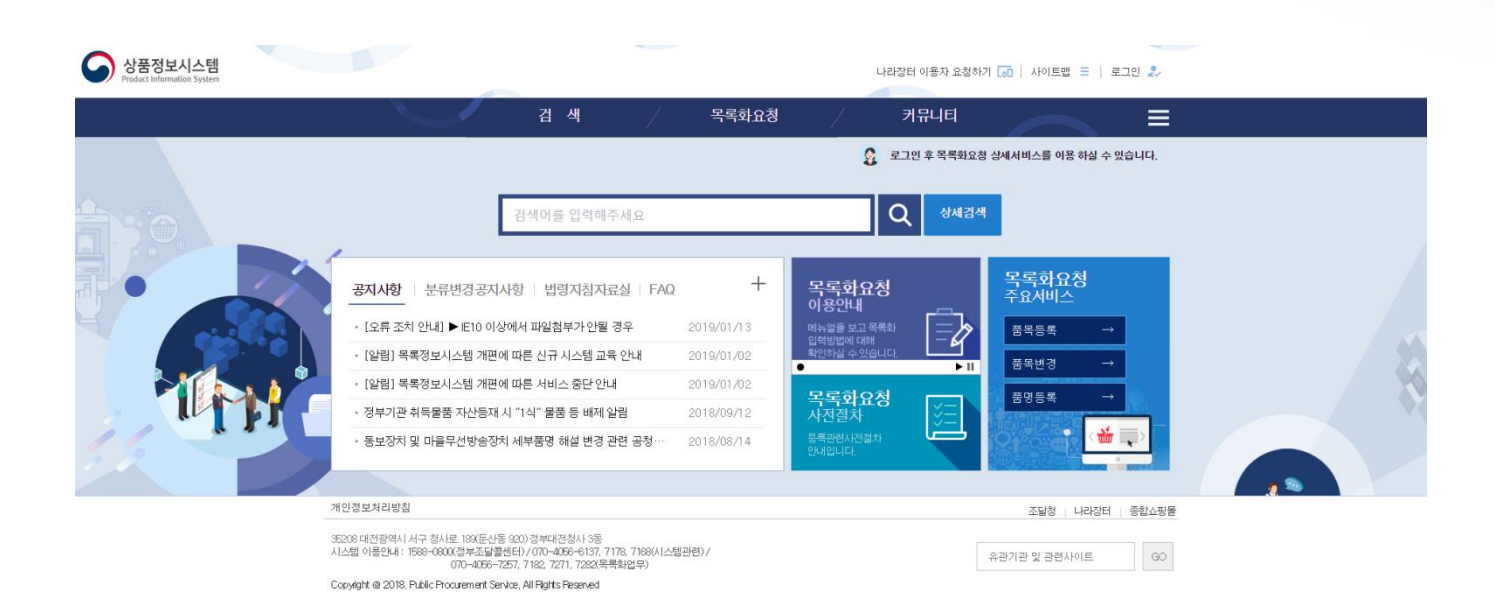

#### 나라장터, 종합쇼핑몰 등 ○ 관련시스템 링크를 이용한 접속

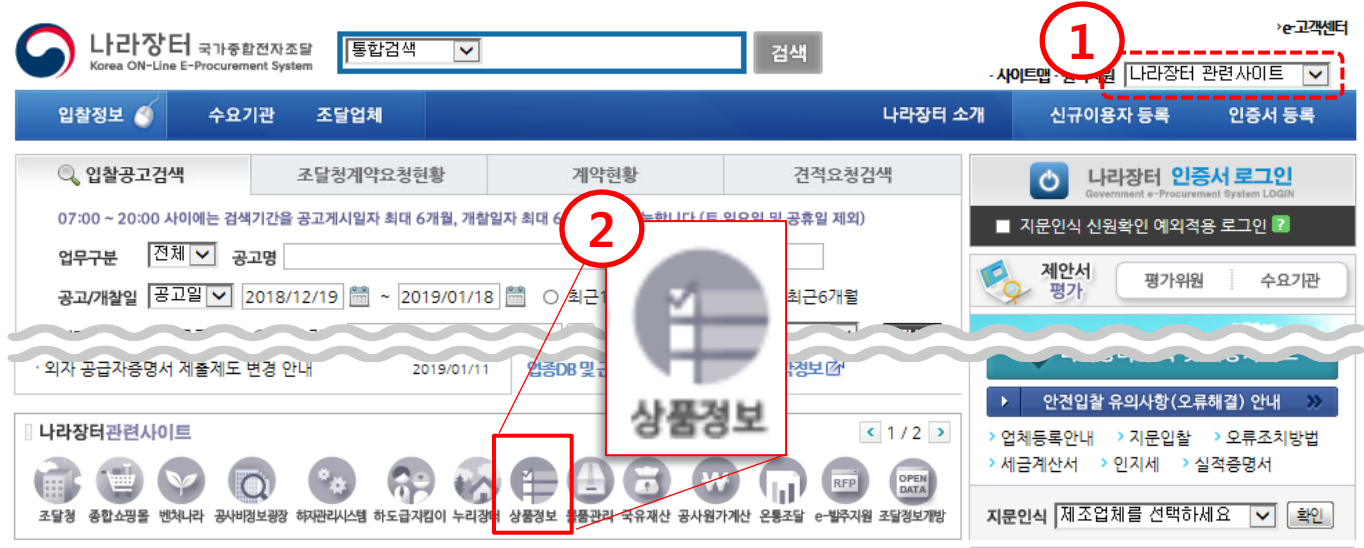

나라장터 시스템, 종합쇼핑몰 등의 관렦 사이트 링크를 통해 접속이 가능합니다.

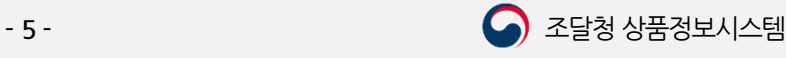

#### 3. 메읶화면

#### Ⅰ. 접속 및 로그읶

 $\left|\leftarrow\right|$  [목차](#page-1-0)

메읶화면 구성(로그읶 젂)

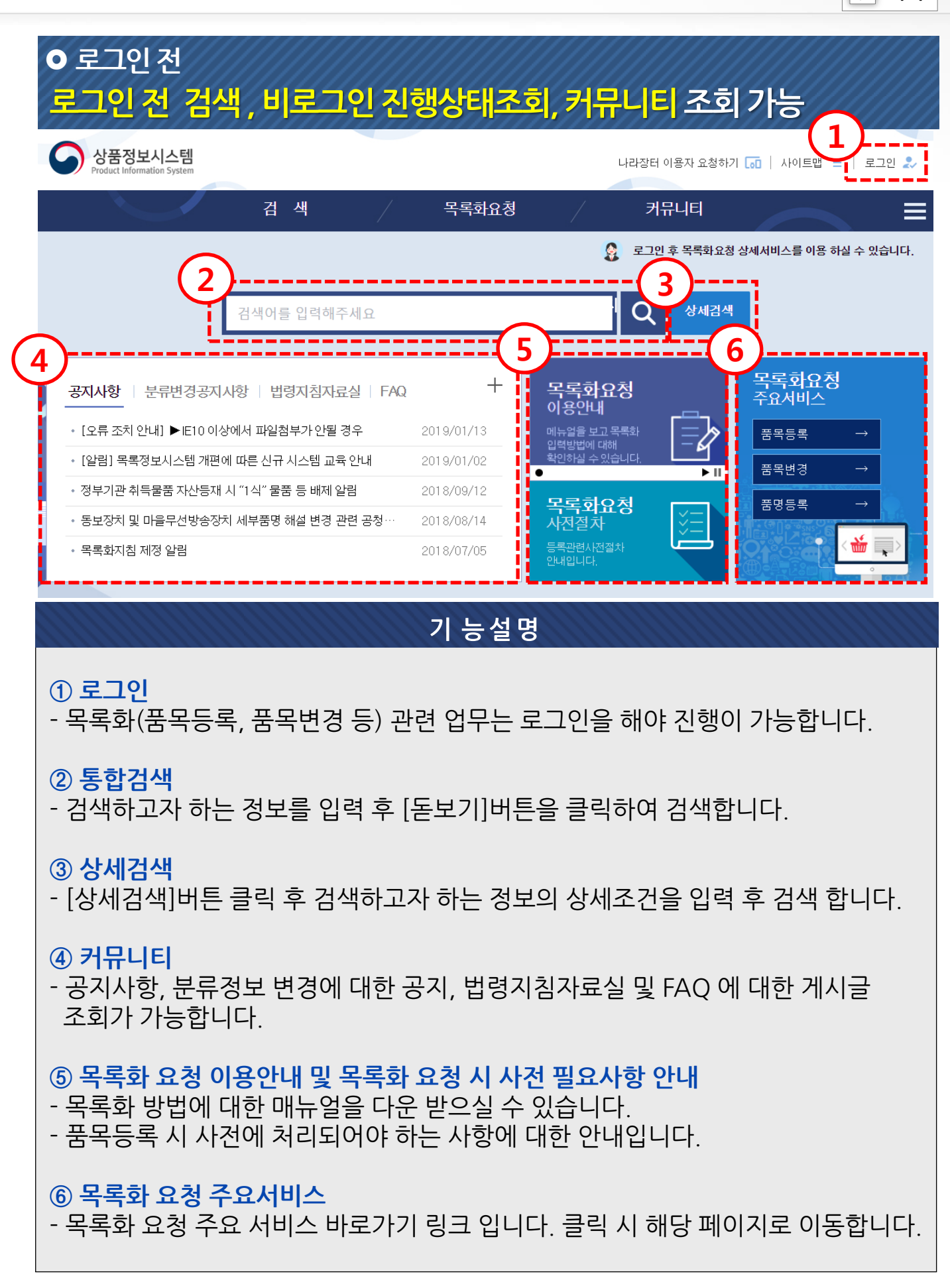

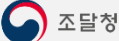

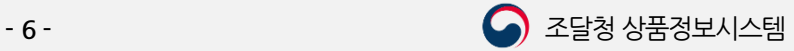

#### 3. 메읶화면 메읶화면 구성(로그읶 후)

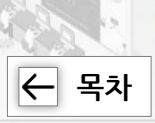

### **이** 로그인 후 목록화요청, 처리현황, 마이페이지 조회 가능

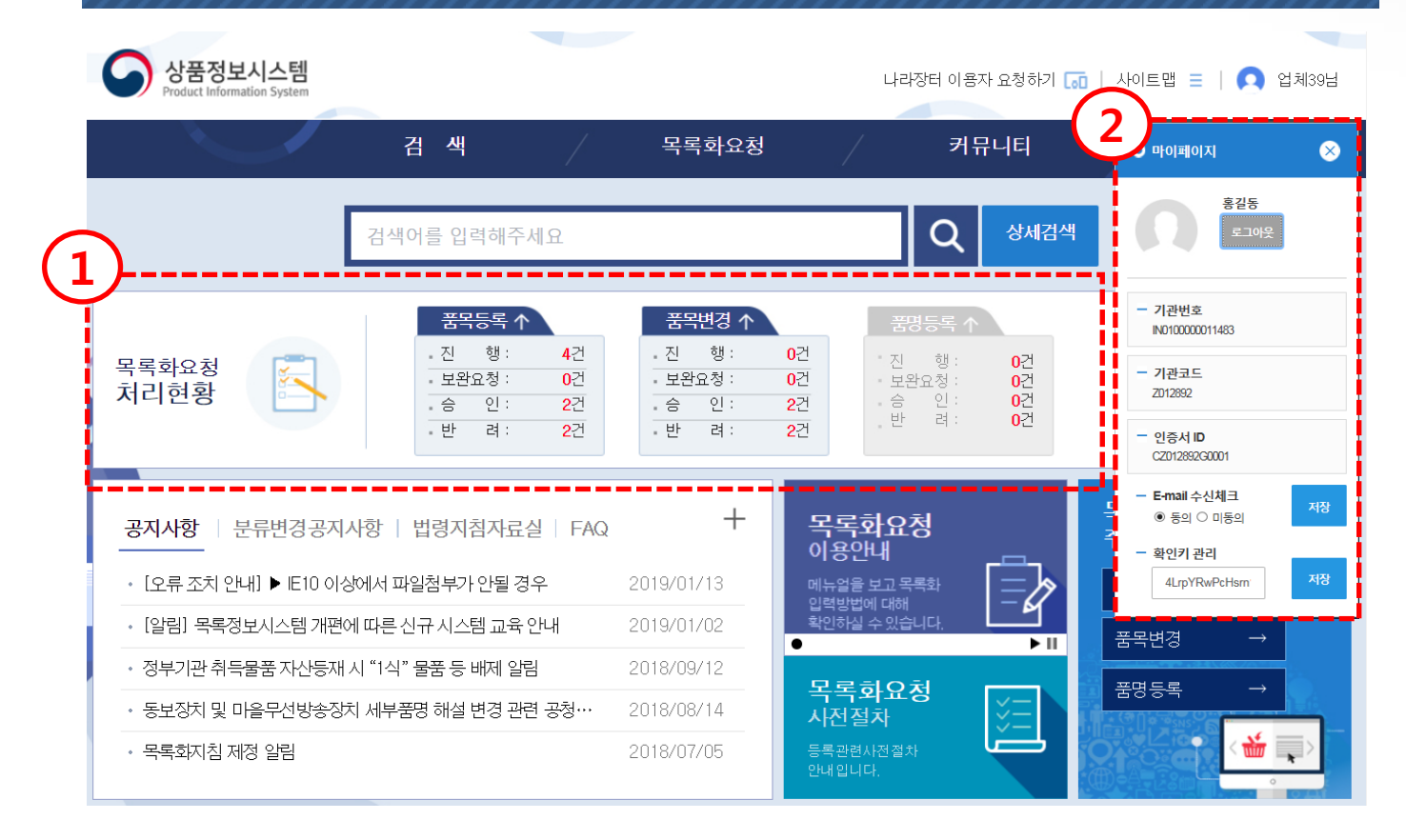

#### 기 능설명

#### ① 목록화요청 처리현황

- 현재 짂행되고 있는 품목등록, 품목변경, 품명등록 요청 처리 건수가 조회됩니다.

- 건수를 클릭하면 해당 요청 목록 화면으로 이동됩니다.

#### ② 마이페이지

- 로그인한 사용자의 정보가 조회됩니다.
- E-mail 수싞 여부를 '동의'로 설정하여 목록화 결과 통보 메시지를 메일로 받으실 수 있습니다.
- 미동의시 메일이 발송되지 않습니다.
- 확인키 관리에서 '확인키'를 입력하여 모바일에서 별도 로그인 없이 확인키로 요청 짂행 사항을 조회할 수 있습니다.

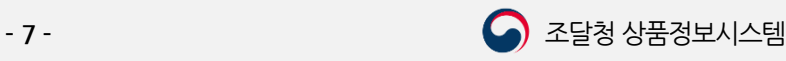

 $\left|\leftarrow\right|$  [목차](#page-1-0)

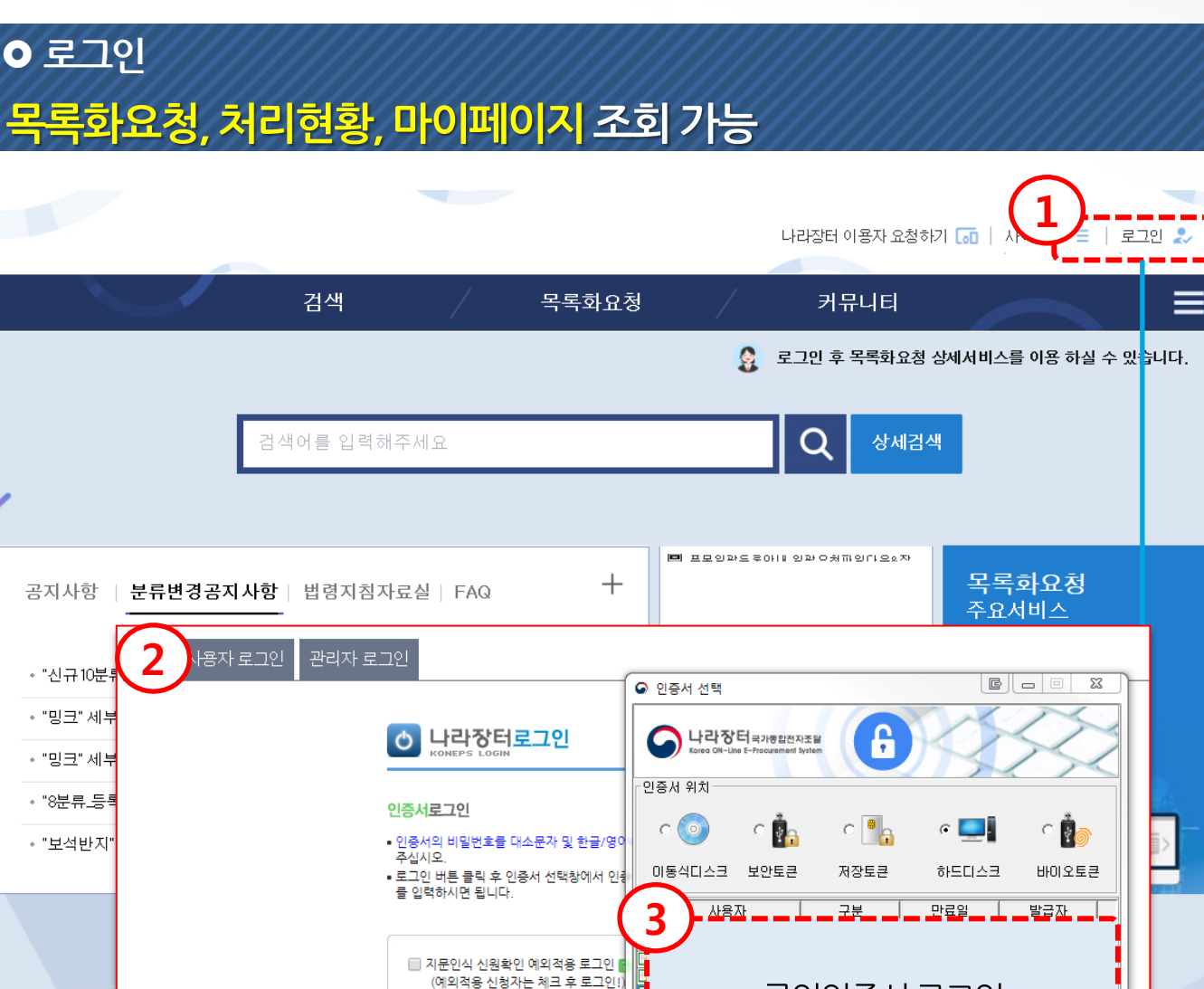

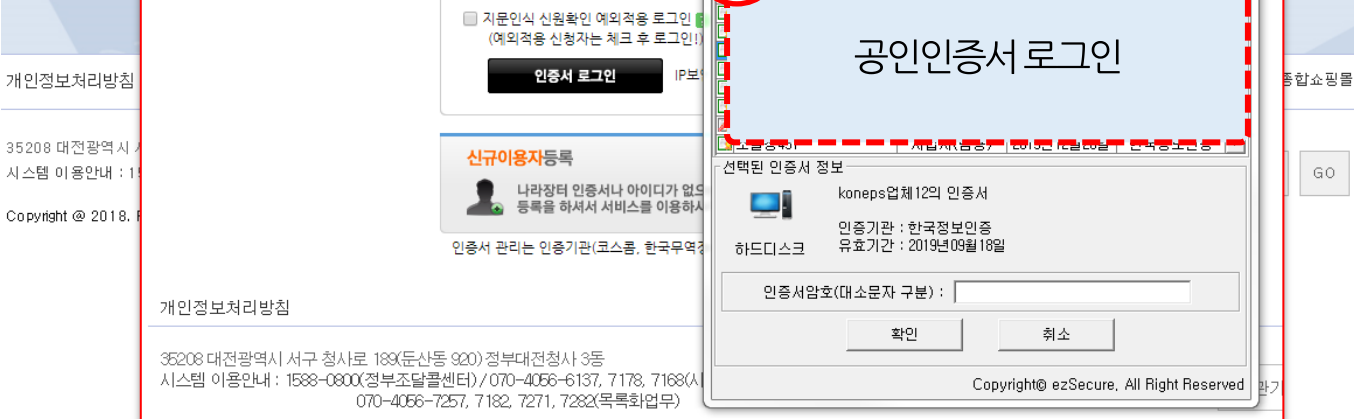

- 로 그인
- $(1)$  로그인 버튼 클릭 ② 이용자로그인 > 인증서로그인 버튺 클릭 ③ 나라장터에 등록되어 있는 공인인증서 선택 후 인증서암호를 입력하고 [확인] 버튺 을 클릭하여 로그인 합니다.

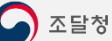

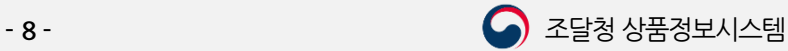

## Ⅱ. 품목관리 방법

- 1. 품목등록요청
- 2. 품목변경요청

<span id="page-8-0"></span>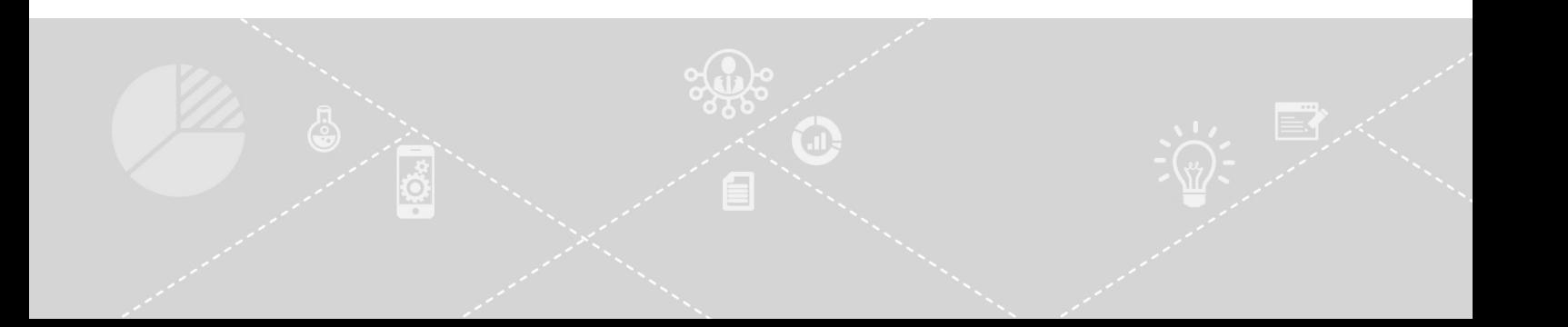

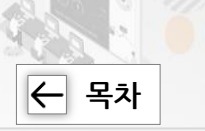

## 품목등록 방법 안내

## 1. 추천분류등**록**

품명 및 속성값을 직접 입력하여 검색한 후 분류를 선택하여 요청하는 방법 입니다.

#### 2. 기존요청 참조등록 Æ

기존에 요청했던 정보를 불러와 수정하여 요청하는 방법입니다.

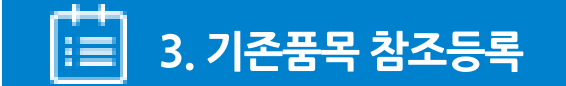

기존에 등록되어 있는 품목을 불러와 수정하여 요청하는 방법입니다.

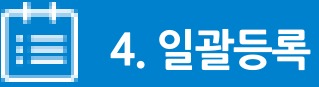

동일 품명이고, 등록할 품목수가 많은 경우 엑셀양식을 다운받아 작성한 후 일괄 로 요청하는방법입니다.

#### 목록화 요청

※ 목록화 요청을 할 때는 해당 품목이 상품정보시스템에 등록되어 있는지를 사젂에 검색하여, 등록이 되어 있으면 검색 된 물품목록번호를 사용하시고, ※ 검색을 해서 해당 물품이 없으면 목록화요청(품목등록)을 해야 합니다.

< 행정소요읷수>  $\checkmark$  품목등록 처리 소요일수 : 8일  $\checkmark$  품명등록 처리 소요일수 : 24일

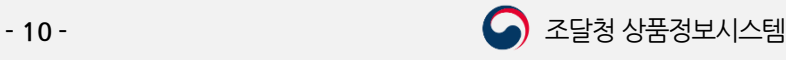

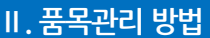

 $\left|\leftarrow\right|$  [목차](#page-1-0)

1. 품목등록요청

1.1. 품목등록 화면 접속

 목록화요청 > 품목등록 상품정보시스템 나라장터 이용자 요청하기 [v] | 사이트맵 三 | ● 목록화요청 색 커뮤니티 검  $=$ 1 품목등록  $\Omega$ 상세검색 검색어를 입력해주세요 품목변경 . 품명등록  $E = \frac{1}{2}$ · 속성등록 . 지 행  $\overline{A}$ 진 행 0건<br>0건<br>0건<br>0건 목록화요청 • 업체명변경 · 보완요청 :  $\overline{\mathbf{0}}$ 보완요청 처리현황 .  $\hat{=}$ 인:  $\overline{2}$ 음 려 급: • 진행상태조회 - 반  $\overline{2}$ 2 공자 품목등록 ★ > 목록화 요청 > 품목등록 • 서비스 ※ 품목등록 및 처리결과에 대한 유의사항 안내 ь - 목록화 요청건에 대해 조달청에서 보완통보 후 15일\* 이내에 요청서를 보완 제출하지 않으면 요청서가 자동 반려됩니다. \* 보완통보 당일을 포함하여 15일 이내<u>에</u> \_<br>요청서를 보완 제출바랍니다. - 품목등록 최초 요청한 내역 조회<mark>)</mark> =^^ = === ^^= ^ := ^ ..<br>2로, 품목변경 된 내역은 일반검색에서 확인 가능합니다. 3 품목등록 검색어 입력 검색어 입력 • 요청번호 • 결재제목 ∷전택∷  $\boldsymbol{\mathrm{v}}$ • 결재상태구분 ::전택::  $_\mathrm{v}$ • 등록구분 ₩. ₩ • 요천일자 초기화 검색  $\mathbf{v}$   $\mathbf{x}$ 총 35건이 검색되었습니다.  $10$ 물품분류번호  $\Box$ 요청번호 요청일자 물품분류 품목명 결재상태 색제 수정 (물품식별번호) B000000006879 사물함, 다루다자인, SM-1456, ,  $2019 -$ 사묵해 **5610152001** 지하비

#### 품목등록 화면 접속

① 목록화요청 > 품목등록 메뉴를 클릭하여 품목등록 화면으로 이동합니다.

② 품목등록에 대한 유의사항과 이전 품목등록요청에 대한 목록을 확인 할 수 있습니다.

품목등록 버튺을 클릭하면 품목등록이 짂행 됩니다.

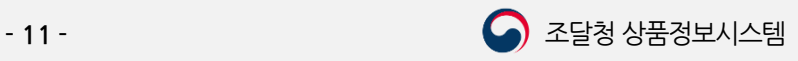

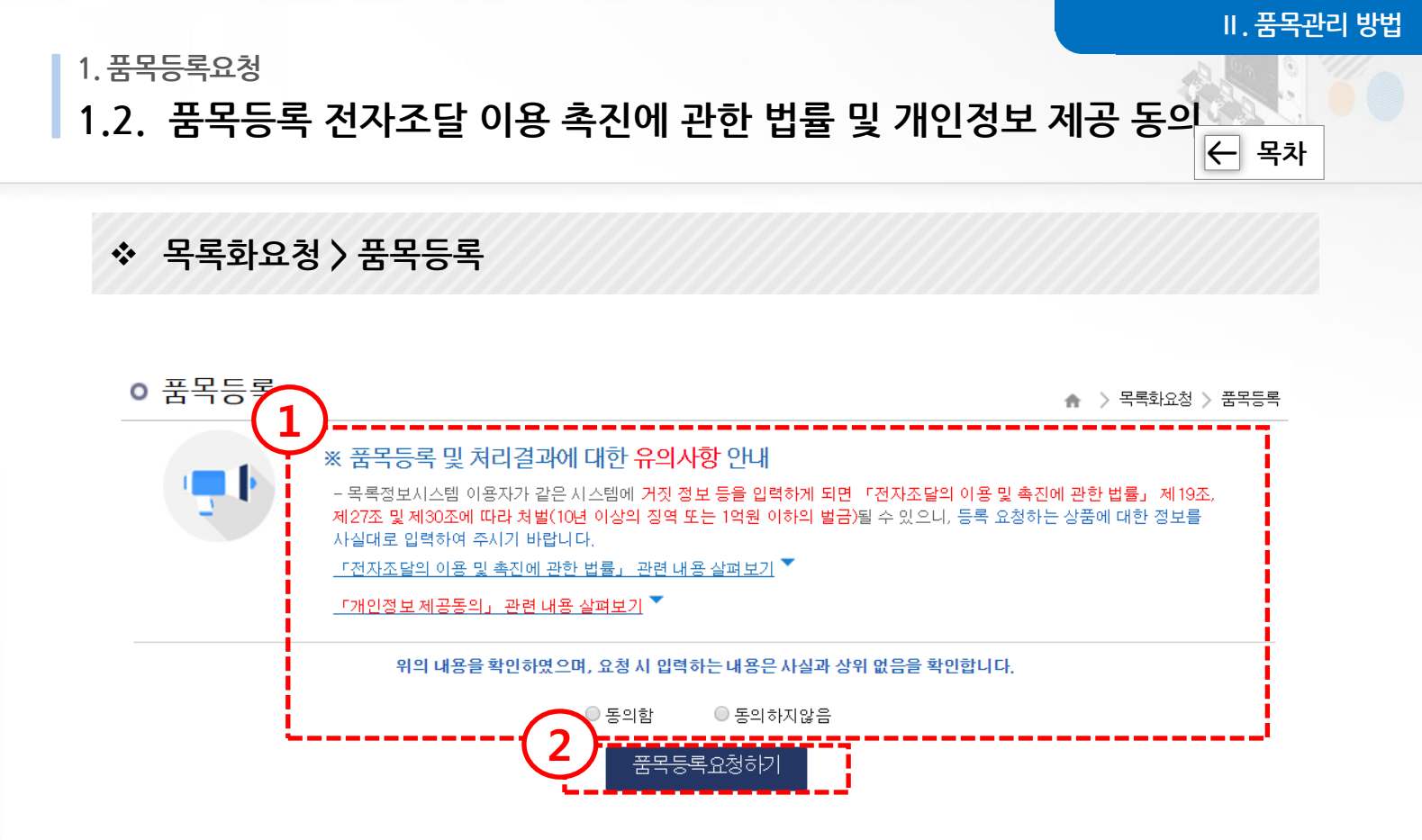

#### 풍목등록 화면 접속

① 품목등록 및 처리결과에 대한 유의사항 안내 내용을 확인 하고, '동의함'을 선택해야 다음 단계로 짂행 가능합니다. ② [품목등록요청하기] 버튺을 클릭합니다.

#### 주요유의사항

 물품목록정보는 정부 물품의 취득**,** 관리 등에 사용되는 물품에 대한 기본 정보이 므로 다음 사항을 특히 유념하여 주시기 바랍니다**.**

- 등록하고자 하는 품목을 반드시 해당 물품분류에 등록 (동일 품목을 2개 세부 품명에 중복하여 등록 요청하여서는 아니 됩니다.)
- 상품원산지국가명, 제조업체명, 제조업체사업자등록번호 등 정확한 제조업 체 관렦 정보를 입력해야 합니다.
- ✔ 실제 물품과 등록 물품이미지가 반드시 일치해야 합니다.

✓ 영상감시장치 등 복합물품으로 구성된 시스템장비에 해당하는 물품식별번호 는 물품관리에 사용할 수 없으므로, 정부(국가,지방) 물품관리에 사용하기 위 해서는 복합물품을 구성하는 각각의 품목에 물품식별번호를 부여하여 관리 하여야 합니다.

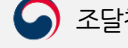

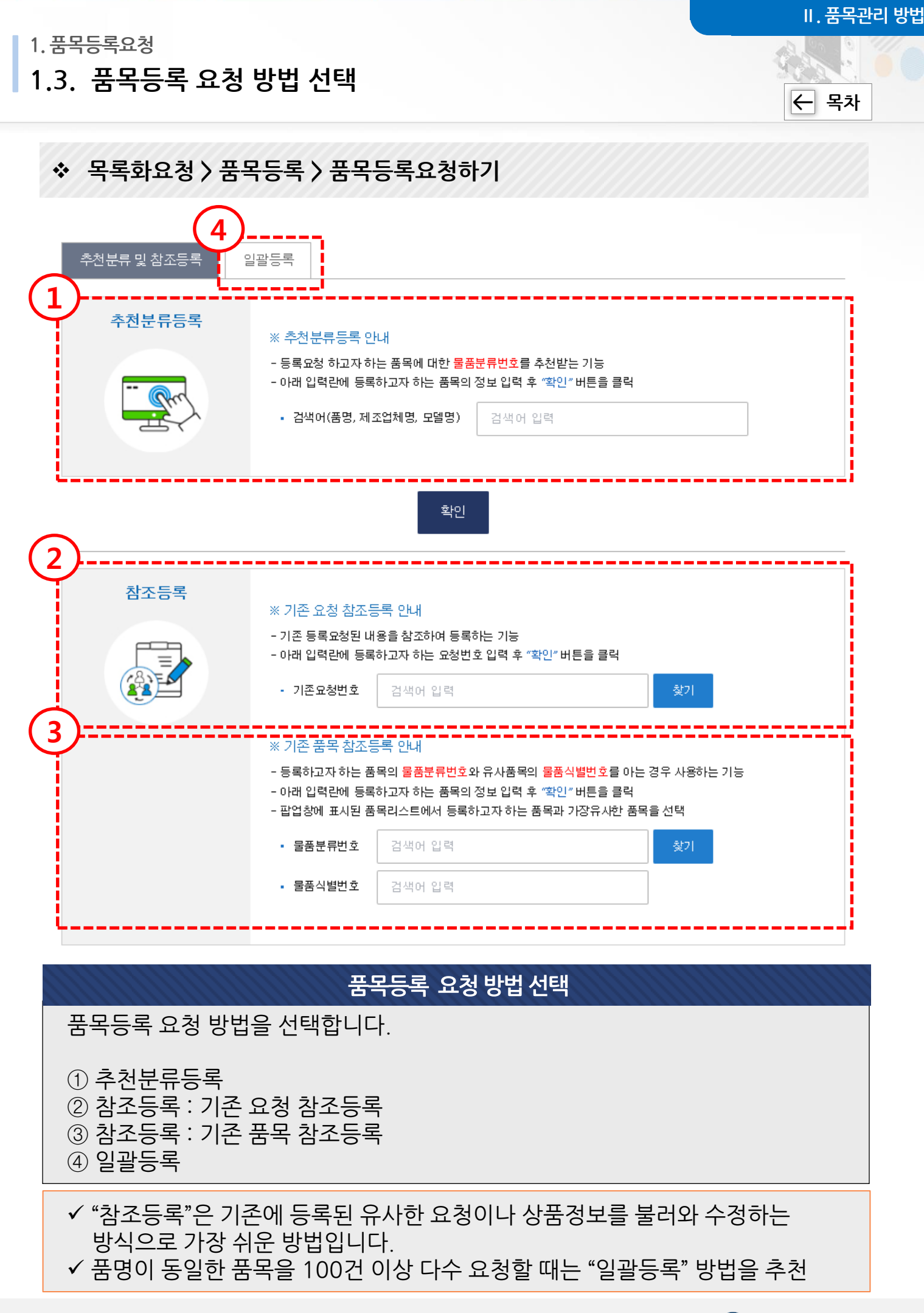

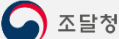

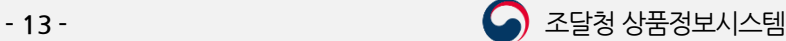

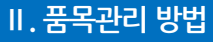

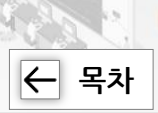

#### 목록화요청 > 품목등록 > 품목등록요청하기 > 추천분류등록

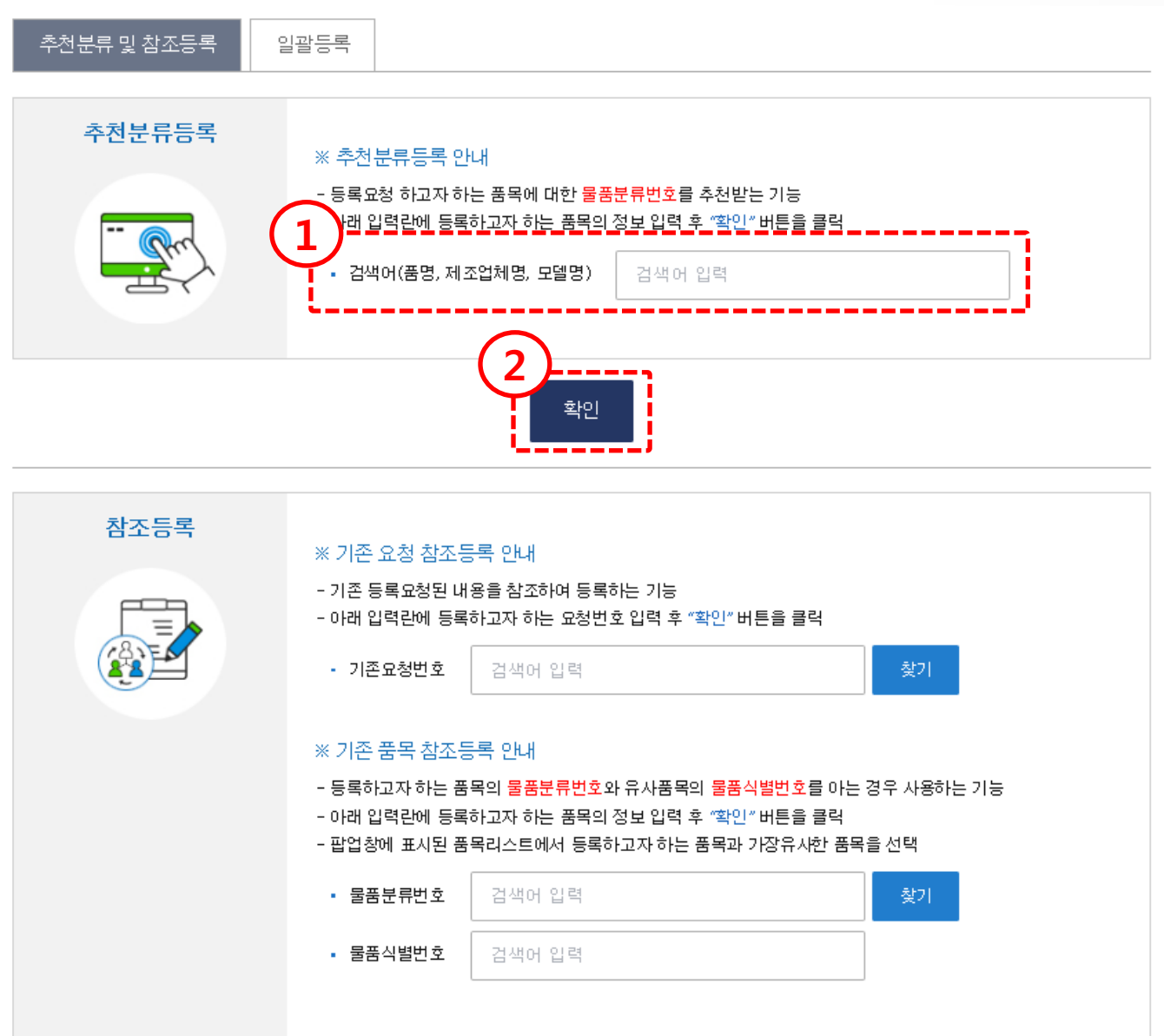

#### 품목등록 (추천분류등록)

등록 요청하고자 하는 품목에 대한 물품분류번호를 추천 받는 기능입니다. ① 품명, 제조업체명, 모델 등 등록하고자 하는 품목의 정보를 입력합니다. ② 입력한 정보를 기준으로 '확인' 버튺을 클릭합니다.

#### 1.3.1. 추천분류등록 및 참조등록

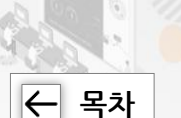

Ⅱ. 품목관리 방법

### 목록화요청 > 품목등록 > 품목등록요청하기 > 추천분류등록

#### ㅇ 품목등록

▲ > 목록화요청 > 품목등록

#### ※ 품목 분류선택에 대한 안내

- 아래에 추천된 분류중 등록된 품목에 적합한 항목을 선택합니다.
- 추천된 분류 중 해당 분류가 없으면 아래 품목분류 카테고리버튼을 선택하시고 품목을 선택하세요

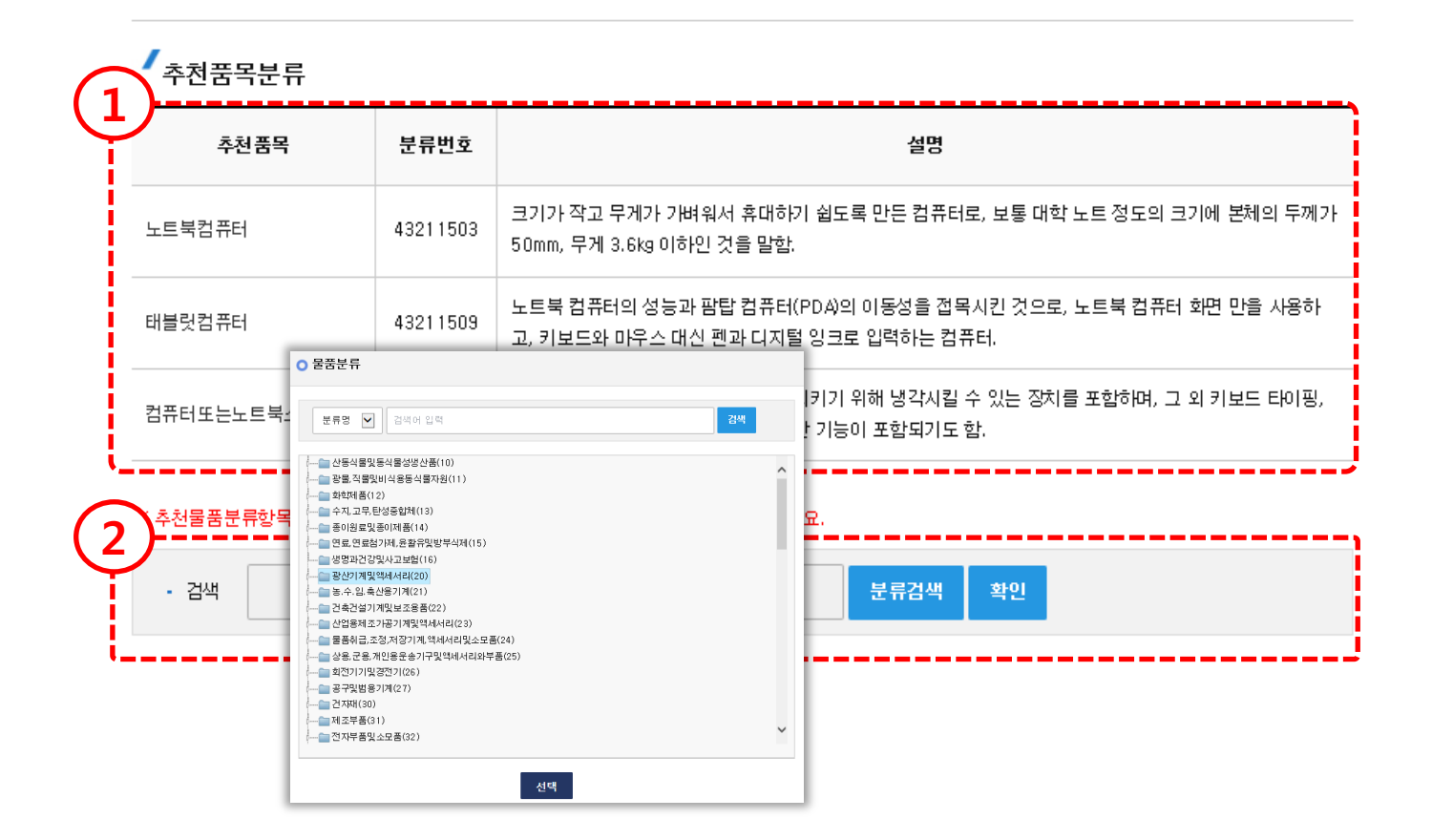

#### 품목등록 (추천분류등록)

검색 조건 기준으로 분류를 추천해 드립니다.

- ① 추천품목분류의 품명 및 분류번호, 분류설명의 정보를 확인하고, 등록하고자 하는 분류와 일치 하는 가를 확인합니다.
- ② ①에서 등록하고자 하는 분류가 없으면, ②에서 물품분류를 검색하여 품명을 지정 하여 짂행할 수 있습니다.

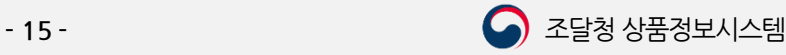

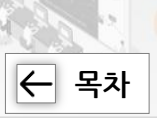

### 목록화요청 > 품목등록 > 품목등록요청하기 > 참조등록

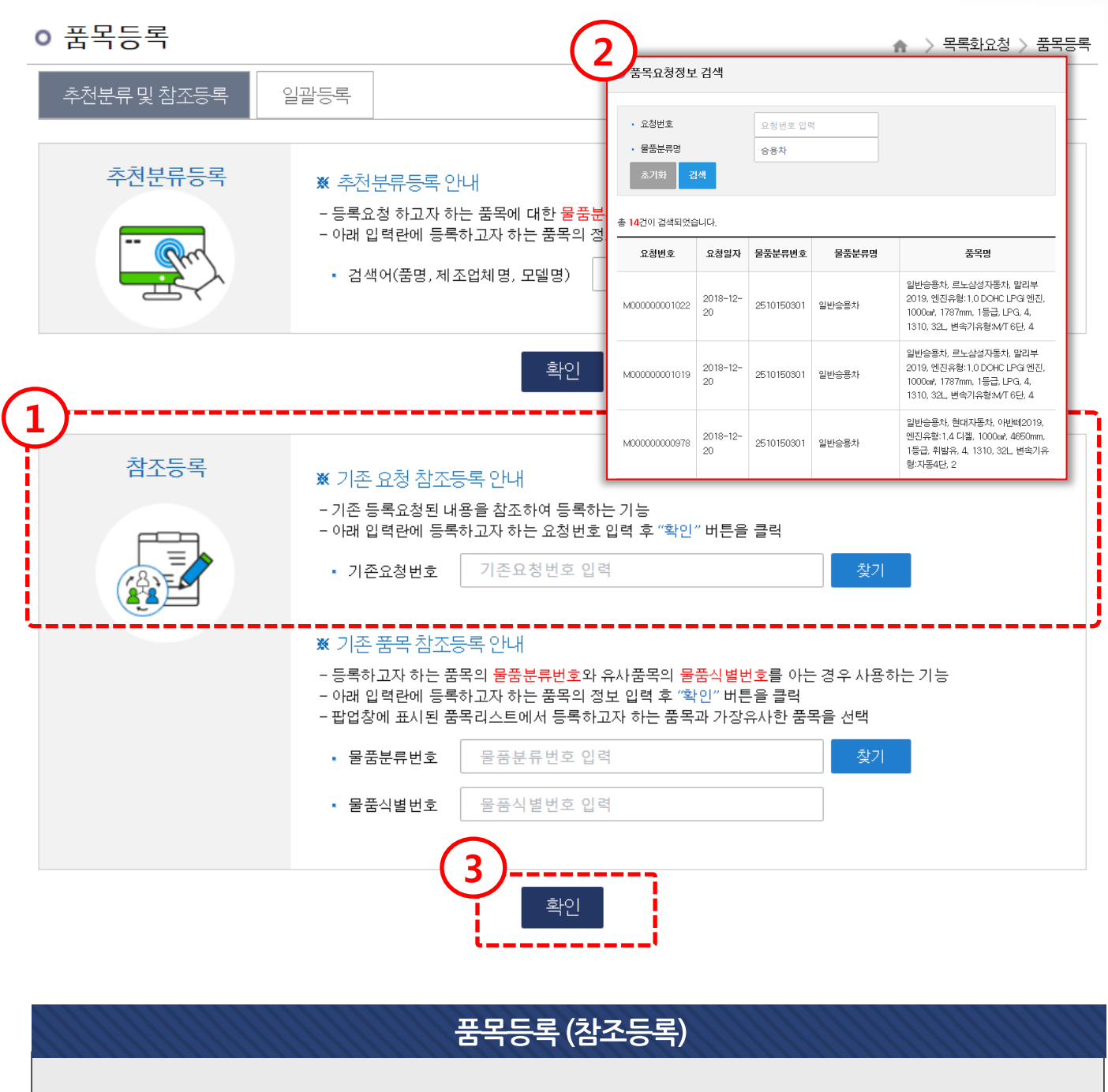

기존에 등록 요청된 내용을 참조하여 등록하는 기능입니다.

① '기존 요청 참조등록'에서 기존에 등록 요청된 요청번호를 입력 합니다.

② 기존의 요청 번호를 모를 경우 [찾기] 버튺을 클릭하여 조회 할 수 있습니다.

③ 기존요청번호가 입력되었으면 [확인] 버튺을 클릭합니다.

Ⅱ. 품목관리 방법

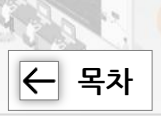

### 목록화요청 > 품목등록 > 품목등록요청하기 > 참조등록

ㅇ 품목등록 ▲ > 목록화요청 > 품목등록 추천분류 및 참조등록 일괄등록 추천분류등록 ※ 추천분류등록 2 ,<br><sup>동목정보</sup> 검색 팝업 - 등록요청 하고자 - 아래 입력란에 등록하 · 물품분류변호 물품분류번호 입력 • 물품식별번호 물품식별번호 입력 • 검색어(품명, 제조입 . 품목명 품목명 입력 초기화 <mark>검색</mark> .<br>총 <mark>0</mark>건이 검색되었습니다. 물품분류변호 품명 물품식별번호 품목명 선택 검색 결과가 없습니다 참조등록 ※ 기존 요청 참조등 - 기존 등록요청된 내용 - 아래 입력란에 등록하 • 기존요청번호 1 ※ 기존 품목 참조등록 안내 - 등록하고자 하는 품목의 물품분류번호와 유사품목의 물품식별번호를 아는 경우 사용하는 기능 - 아래 입력란에 등록하고자 하는 품목의 정보 입력 후 "확인" 버튼을 클릭 - 팝업창에 표시된 품목리스트에서 등록하고자 하는 품목과 가장유사한 품목을 선택 • 물품분류번호 물품분류번호 인력 찾기 • 물품식별번호 물품식별번호 인력 3 확인

#### 품목등록 (참조등록)

등록하고자 하는 품목의 물품분류번호와 유사한 품목의 물품식별번호를 아는 경우 사용하는 기능입니다.

- ① [찾기] 버튺을 클릭하여 물품식별번호를 조회합니다.
- ② 조회된 결과에서 참고할 정보를 선택합니다.
- ③ 정보가 입력되었으면 [확인] 버튺을 클릭합니다.

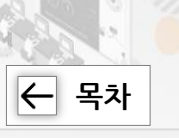

## 품목등록 공통화면

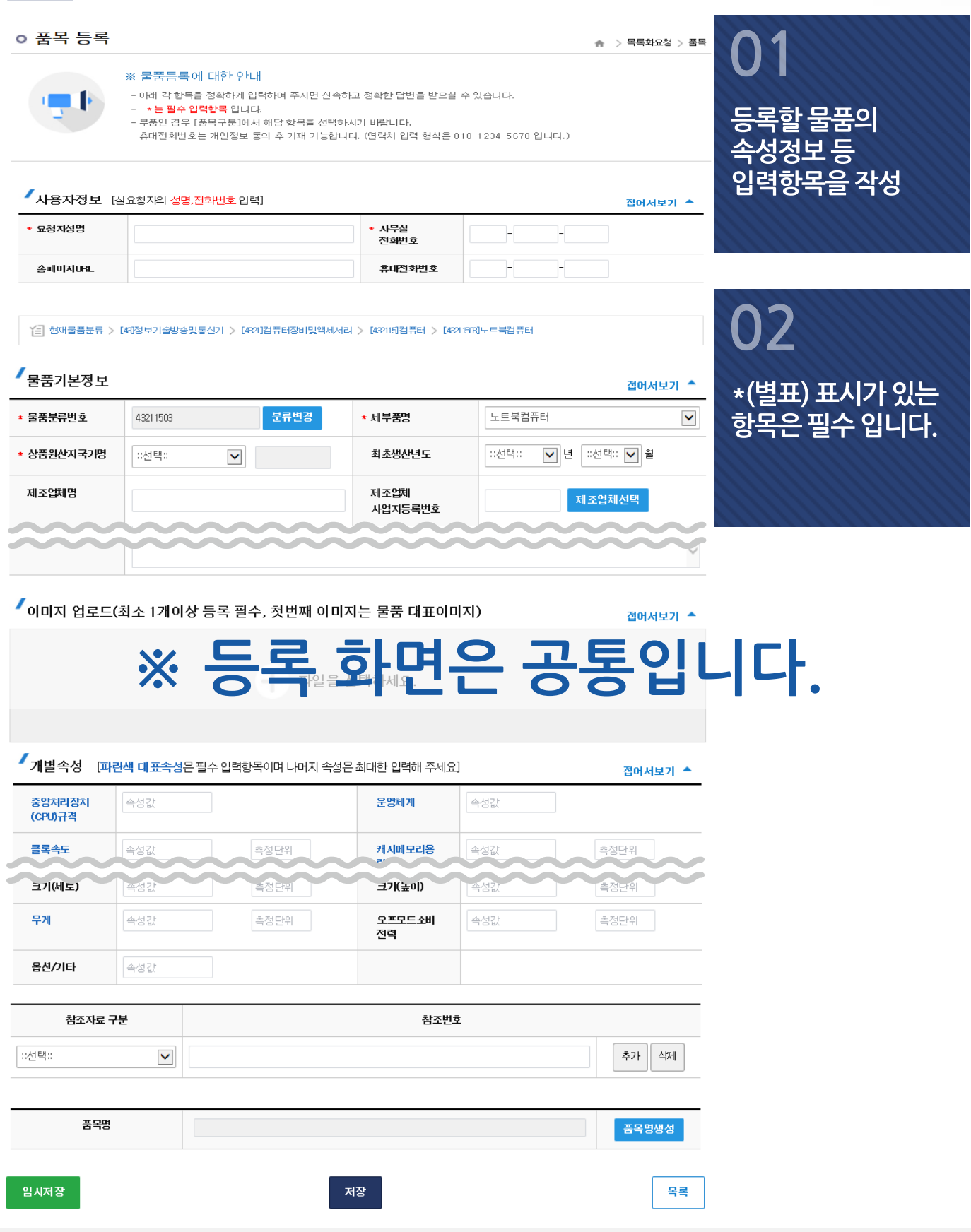

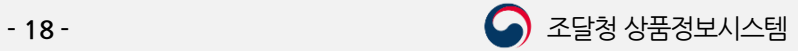

1. 품목등록요청

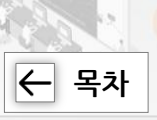

접어서보기 ▲

#### 1.3.1. 추천분류등록 및 참조등록

## 1.3.1.1.품목등록 공통 상세정보 (1) 사용자 정보 입력 및 활용구분 선택

## 각 항목을 정확하게 입력하여 주시면 싞속하고 정확한 답변을 받으실 수 있습니다. \* 는 필수 입력 항목입니다.

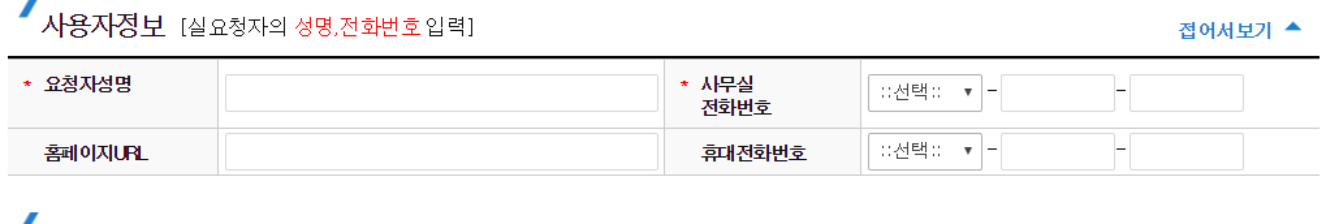

■ 활용기관 사용자정보 [활용하고자하는 기관의 담당자정보(성명,전화번호 등등)입력]

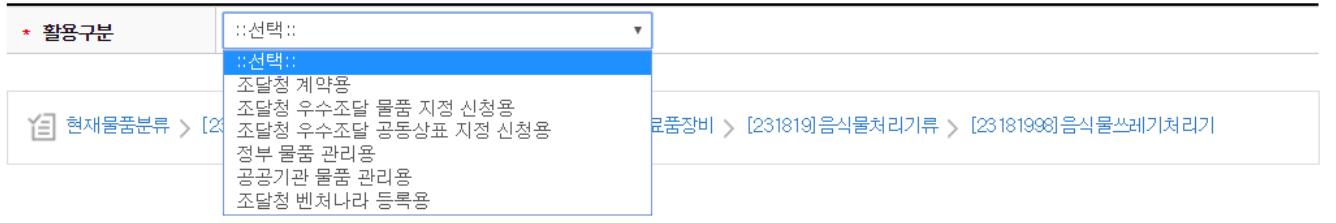

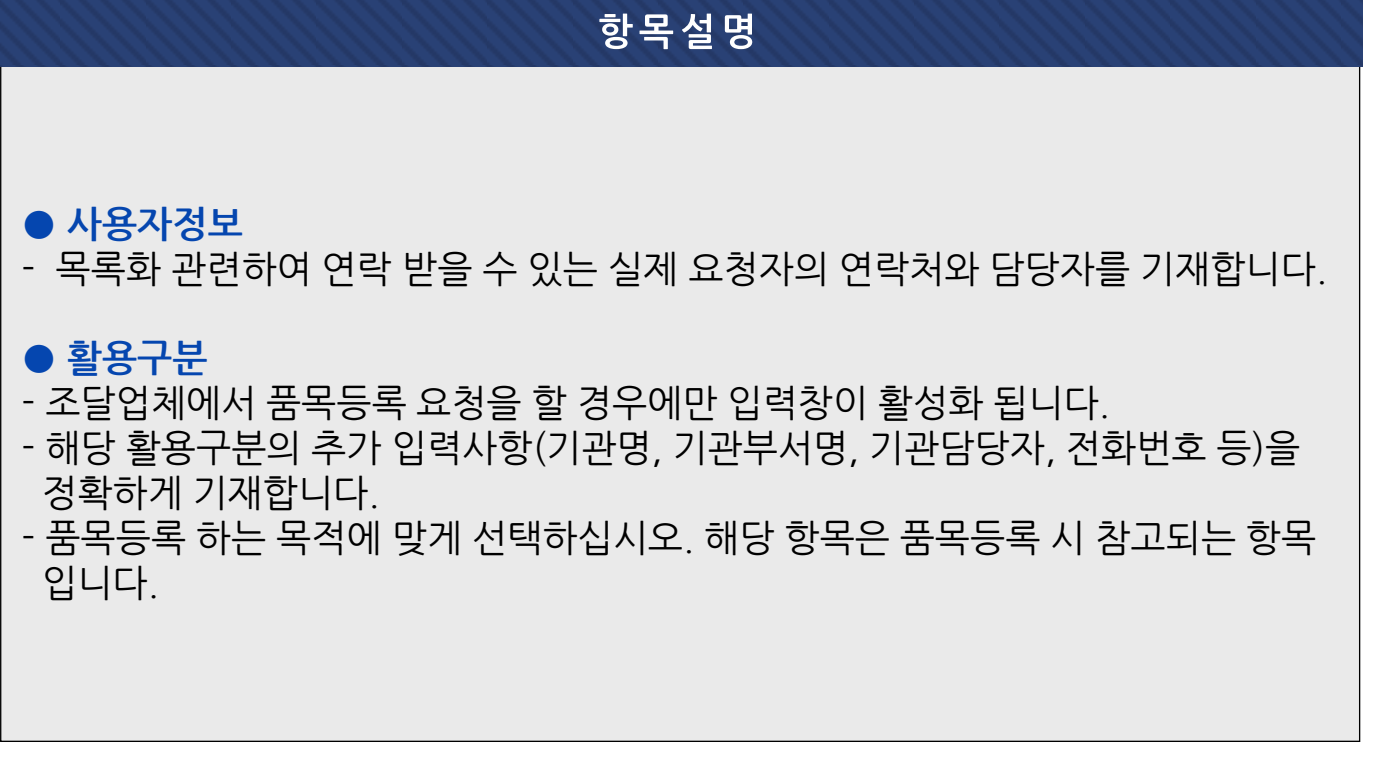

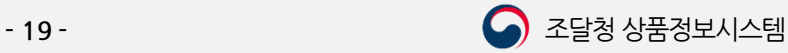

 $\boxed{\leftarrow}$  [목차](#page-1-0)

1.3.1. 추천분류등록 및 참조등록

## 1.3.1. 1.품목등록 공통 상세정보 (2) 물품기본정보 입력

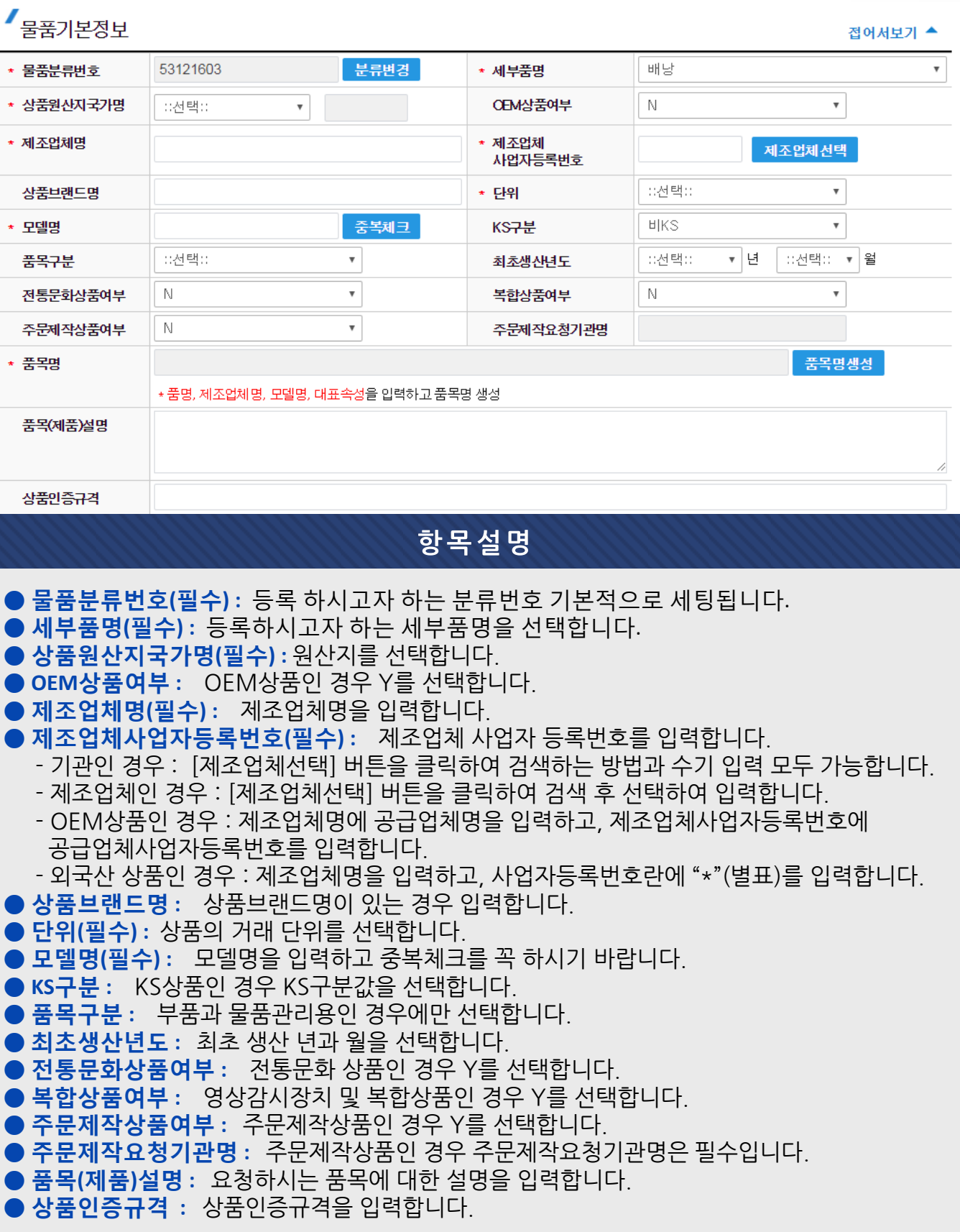

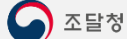

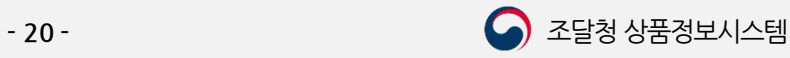

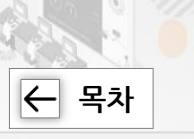

## 1.3.1.1.품목등록 공통 상세정보 (3) 이미지 및 첨부파일 업로드

*▌*<br>│ 이미지 업로드 [최조 1개이상등록필수, 첫번째 이미지는 물품대표이미지, RGB 이미지만등록]

전어서보기 ▲

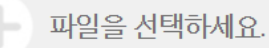

※ 파일을 끌어다 놓거나 회색 부분을 선택하세요.

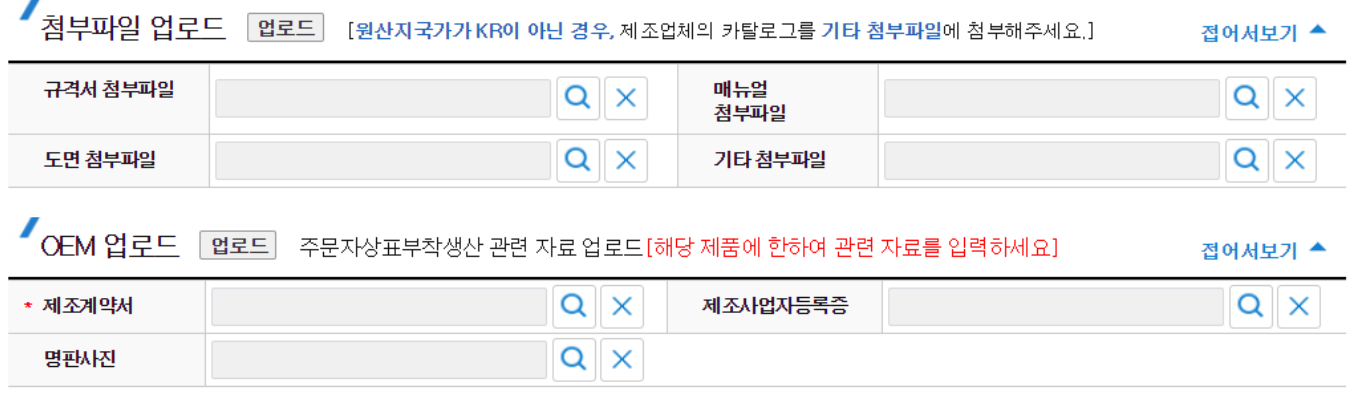

#### 항목설명 ● 이미지 업로드 - 최소 1개 이상 등록 필수이며, 첫 번째 이미지는 상품의 대표이미지로 등록되고, 추가로 등록되는 이미지는 다면이미지로 등록됩니다. - 물품이미지(대) 파일만 등록하면 물품이미지(소)는 자동 생성됩니다. - 파일을 끌어다 놓거나 회색부분을 선택하여 이미지를 첨부합니다. - 이미지가 선명하지 않거나 문제가 있을 시 반려가 될 수 있으니 유념하여 첨부하여 주시기 바랍니다. ● 청부파일 언로드 - 상품에 해당하는 규격서, 매뉴얼, 도면, 기타 참고 파일을 업로드 합니다. - 또한 원산지국가가 대한민국이 아닌 경우 제조업체의 카탈로그를 기타첨부파일에 첨부하시기 바랍니다(단, 물품관리용은 제외). 전기용품 안전관리법에 의한 표시사항 -[업로드] 버튺을 클릭하여 첨부합니다. EMI/EMS ľG KJ-623S ● OEM 업로드 - OEM상품여부를 'Y'로 선택한 경우 홗성화 됩니다. - 이 경우 제조계약서는 필수이고, 제조사업자등록증, 명판사짂은 선택입니다. 니다.<br>**에 숟가락, 포크, 젓가락, 손가락** 등을 절대 넣지마십시오 - [업로드] 버튺을 클릭하여 첨부합니다. [놀가닥, 포크, 카가닥, 몬카크 8월<br>| 됩니다.)<br>|하게 꽂아 주십시오.<br>|에는 화재가 발생할 우려가 있습니다

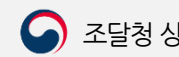

- 21 - 주말청 상품정보시스템

1.3.1. 추천분류등록 및 참조등록

## 1.3.1. 1.품목등록 공통 상세정보 (4) 개별속성, 참조번호 입력 및 요청

■ 개별속성 [파란색 대표속성은 필수 입력항목이며 나머지 속성은 최대한 입력해 주세요.]

접어서보기 ▲

 $\left|\leftarrow\right|$  [목차](#page-1-0)

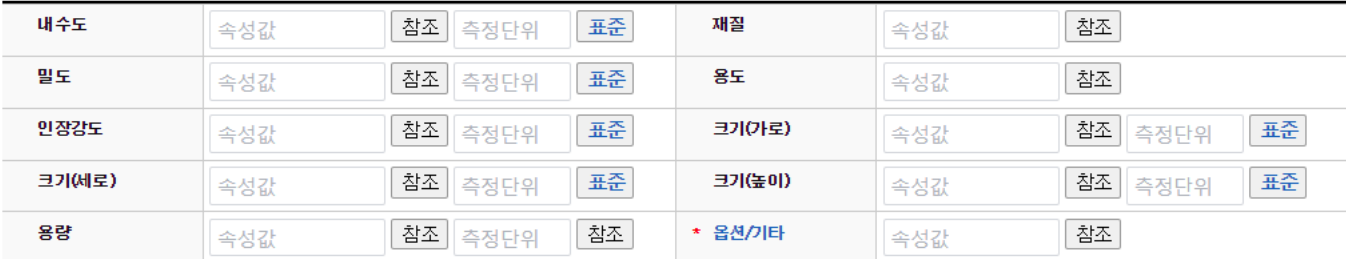

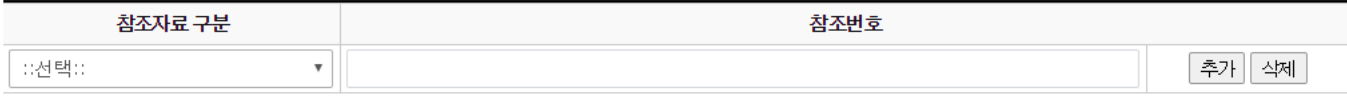

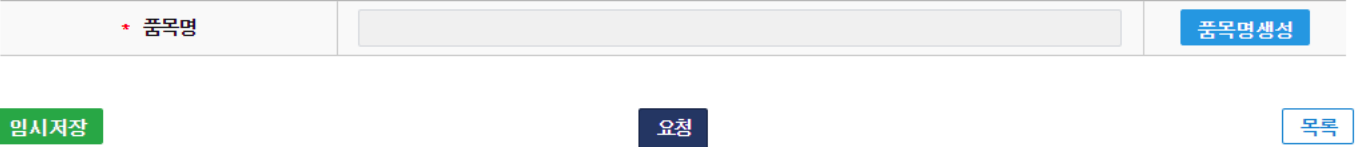

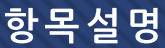

 $\bullet$  개별속성

- [참조]버튺이 있는 개별속성은 [참조]버튺을 클릭하여 값을 참조하여 선택 또는 입력 합니다.

- [표준]버튺이 있는 경우에는 지정된 값을 선택하여 입력합니다.

#### ● 참조자료구부

- KS 등 인증정보를 입력합니다.

#### $\bullet$  품목명

- [품목명생성] 버튺을 클릭하여 생성된 품목명을 확인합니다.

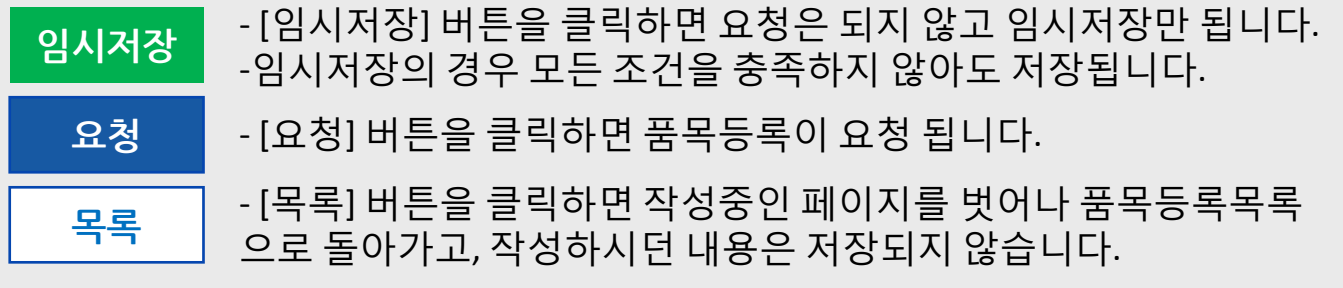

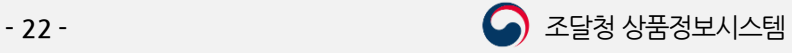

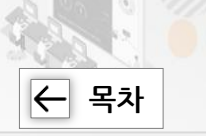

## 1.3.2. 품목일괄등록 (1) 품목일괄등록 세부품명번호 선택

#### ○ 품목일괄등록

▲ > 목록화요청 > 품목일괄등록

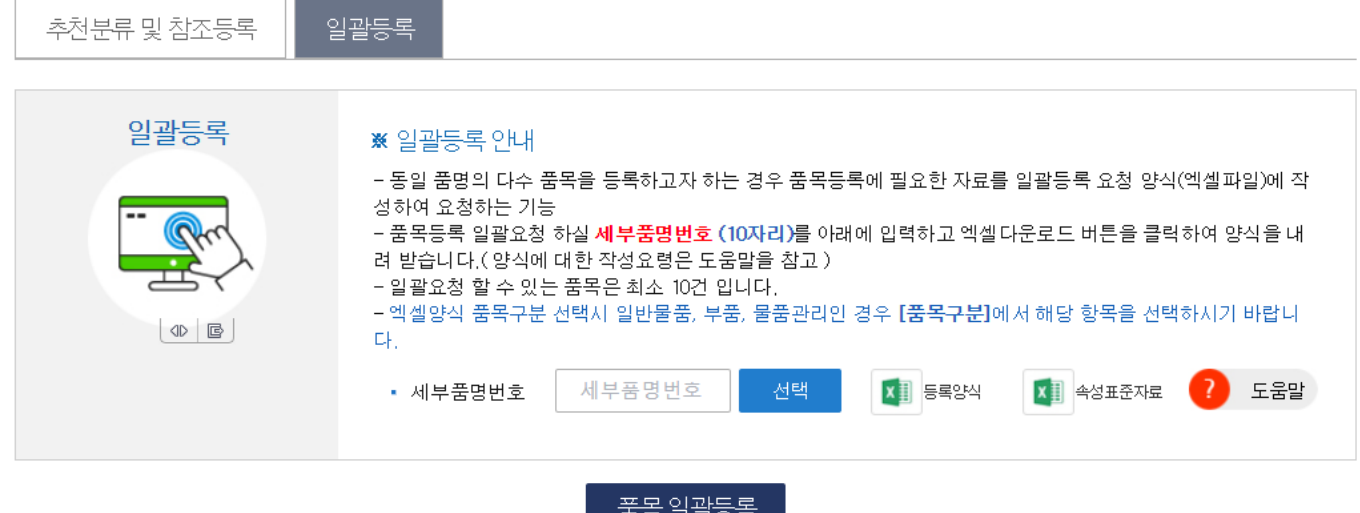

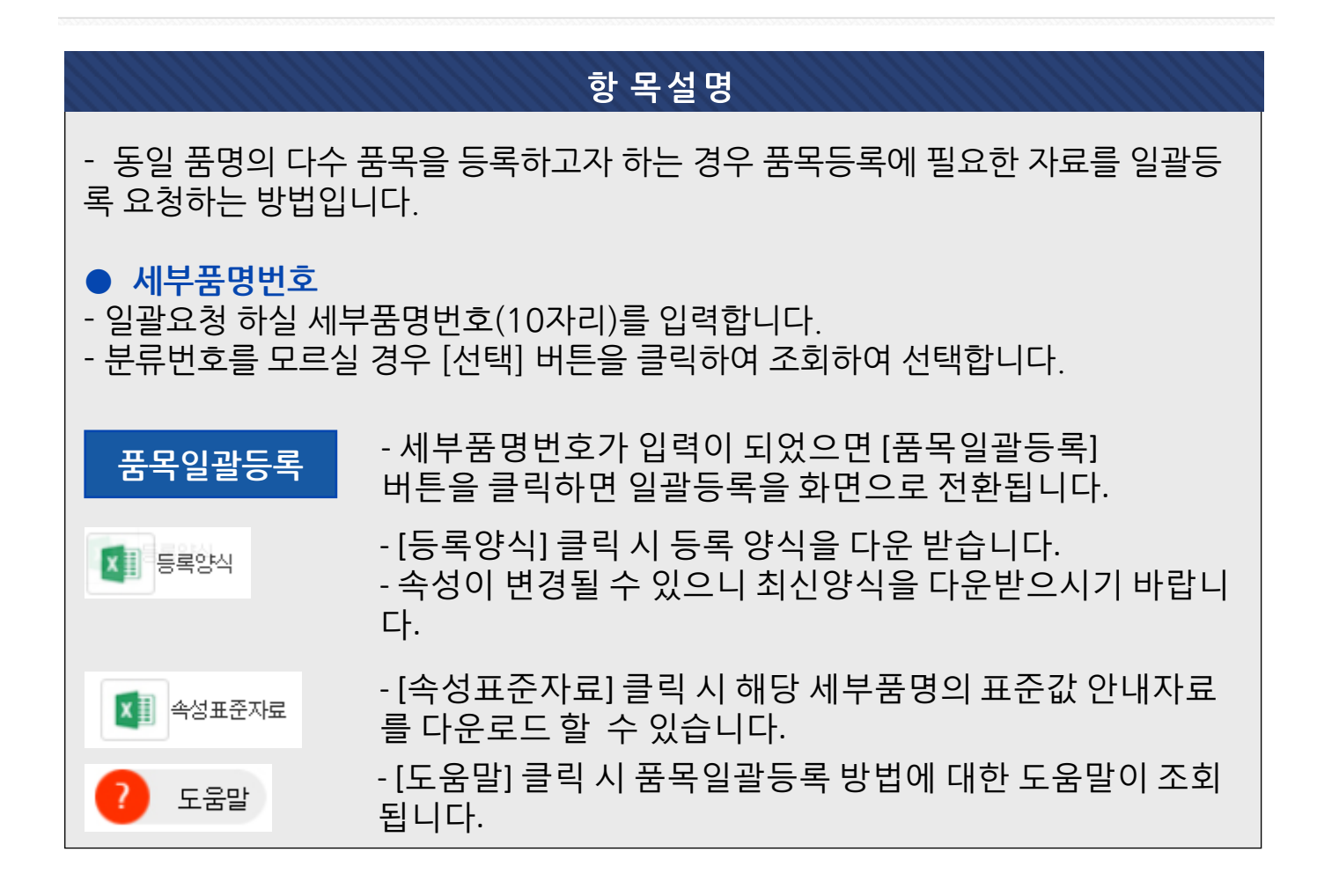

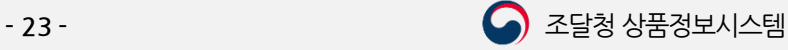

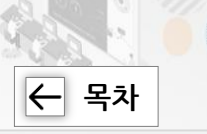

## 1.3. 2. 품목일괄등록 (2) 품목일괄등록 요청정보

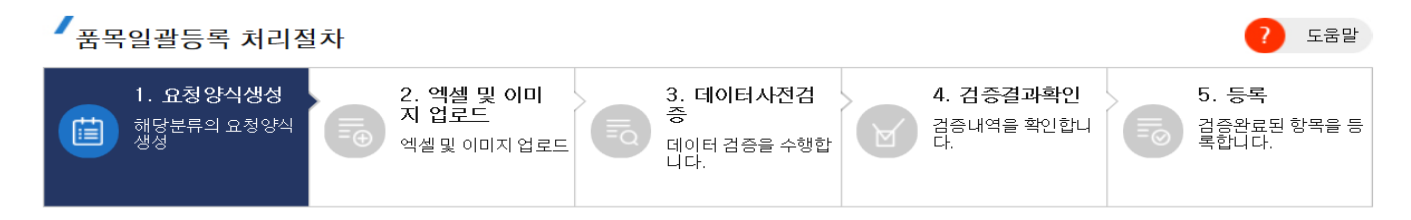

#### ▲ 품목일괄등록 요청정보

-아래 각 항목을 정확하게 입력하여 주시면 신속하고 정확한 답변을 받으실 수 있습니다.<br>-◆는 필수 입력항목입니다.

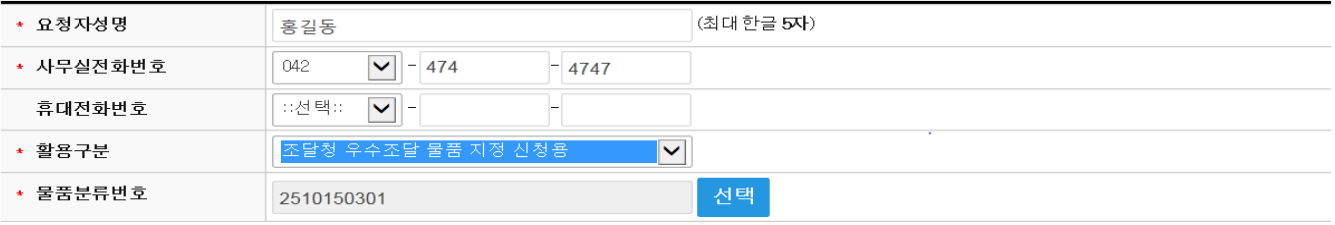

다음

항 목설명 ● 사용자정보 - 목록화 관렦하여 연락 받을 수 있는 실제 요청자의 연락처와 담당자를 기재합니다.  $\bullet$  활용구부 - 조달업체에서 품목등록 요청을 할 경우에만 입력창이 홗성화 됩니다. - 해당 홗용구분의 추가 입력사항(기관명, 기관부서명, 기관담당자, 젂화번호 등)을 정확하게 기재합니다. - 품목등록 하는 목적에 맞게 선택하십시오. 해당 항목은 품목등록 시 참고되는 항목 입니다. ● 물품분류번호 - 일괄등록 하시고자 하는 물품분류번호(10자리)를 선택합니다. 다음 | - [다음] 버튼을 클릭하면 다음 단계로 진행됩니다.

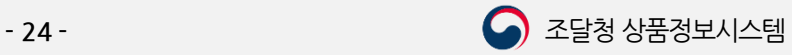

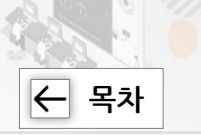

## 1.3.2. 품목일괄등록 (3) 품목읷괄등록 요청정보 추가 정보 입력

#### ✔ 품목일괄등록 요청정보

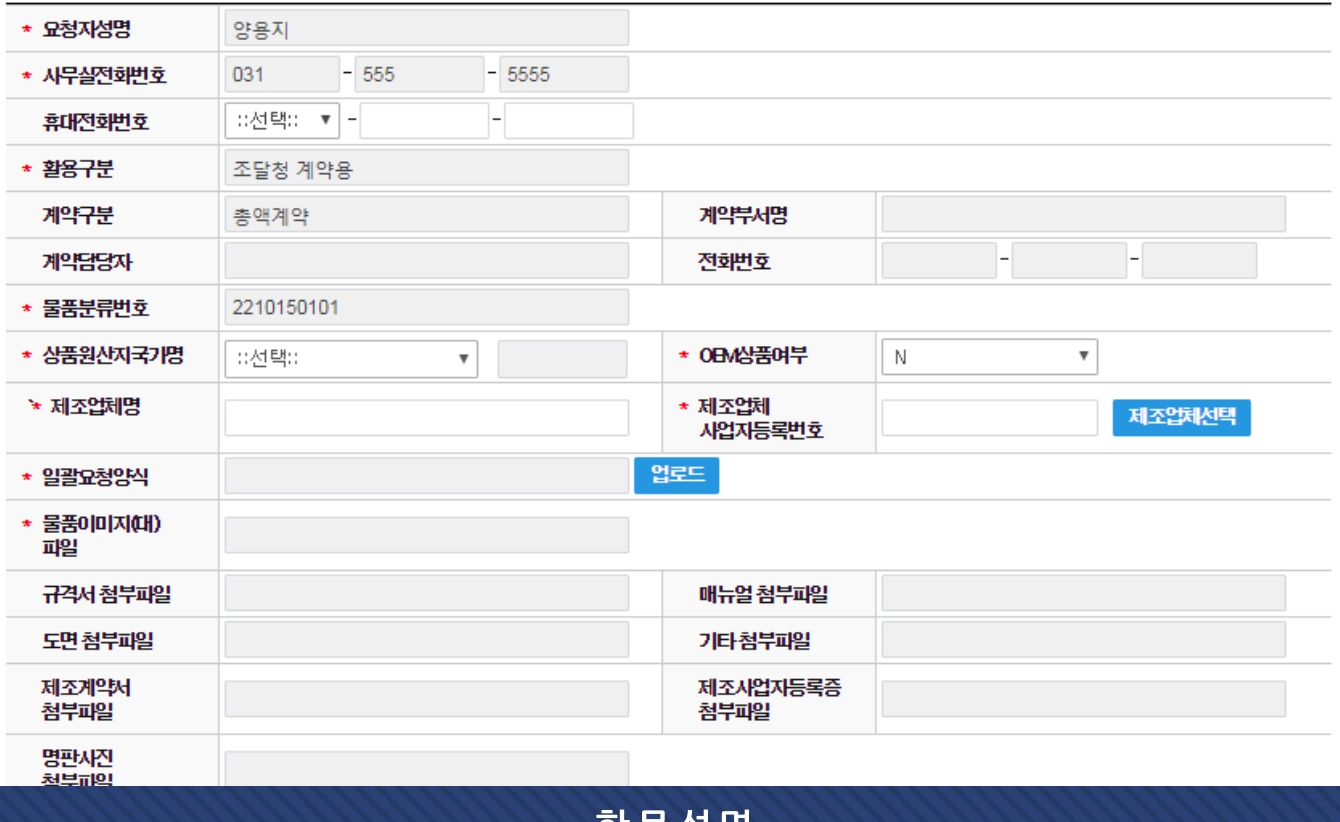

#### 양폭실병

● 상품원산지국가명(필수) - 상품원산지를 선택합니다.

#### ● 제조업체명, 제조업체사업자등록번호(필수)

- 기관인 경우 : [제조업체선택] 버튺을 클릭하여 검색하는 방법과 수기 입력 모두 가능합니다.
- 제조업체인 경우 : [제조업체선택] 버튺을 클릭하여 검색 후 선택하여 입력합니다.
- OEM상품인 경우 : 제조업체명에 공급업체명을 입력하고, 제조업체사업자등록번호 에 공급업체사업자등록번호를 입력합니다.
- 외국산 상품인 경우 : 제조업체명을 입력하고, 사업자등록번호띾에 '\*'(별표)를 입 력합니다.

#### ● 일괄요청양식 및 첨부파일 첨부

- [업로드] 버튺을 클릭하여 일괄요청양식 및 규격서 등 첨부파일을 첨부합니다.

등록요청 | [등록요청] 버튼을 클릭하면 품목등록이 요청됩니다.

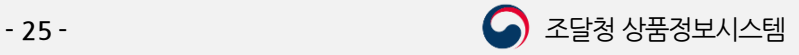

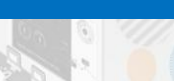

Ⅱ. 품목관리 방법

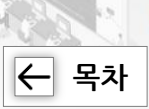

## 1.3.2. 품목일괄등록 (4) 일괄요청양식 및 첨부파일 업로드

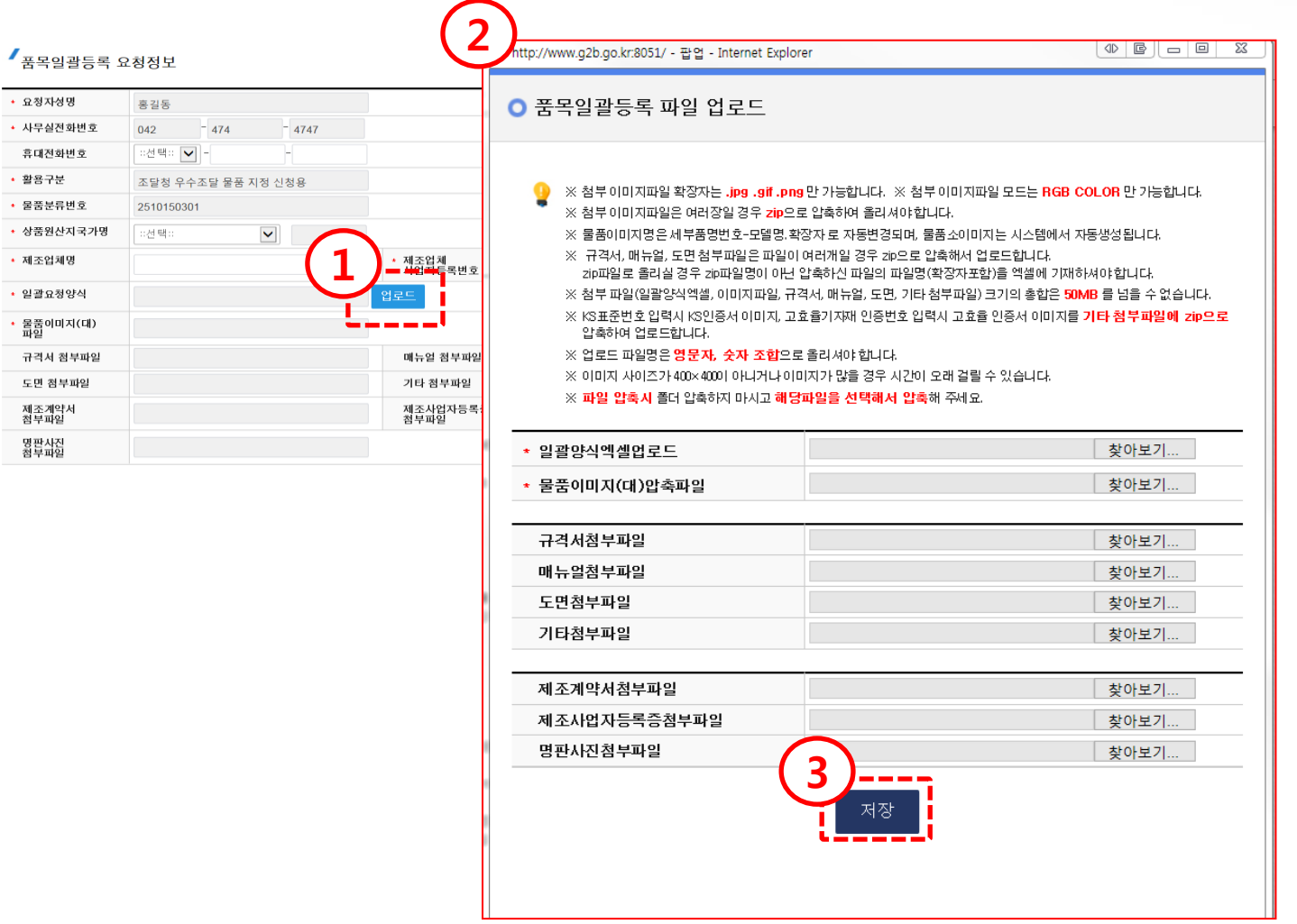

#### 항 목설명

① [업로드]

- [업로드] 버튺을 클릭하면 품목일괄등록 파일 업로드 팝업이 조회됩니다.

② 첨부파일 업로드

- 해당하는 파일을 업로드 합니다.

#### ③ [저장]

- [저장]버튺을 클릭하면 업로드 결과를 조회할 수 있습니다.

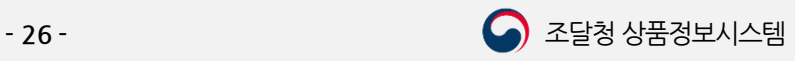

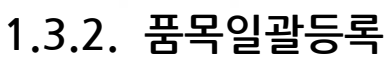

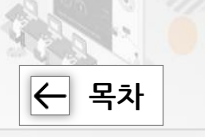

## 1.3.2. 품목일괄등록 (5) 일괄양식 오류 검증결과 확인(오류가 있는 경우)

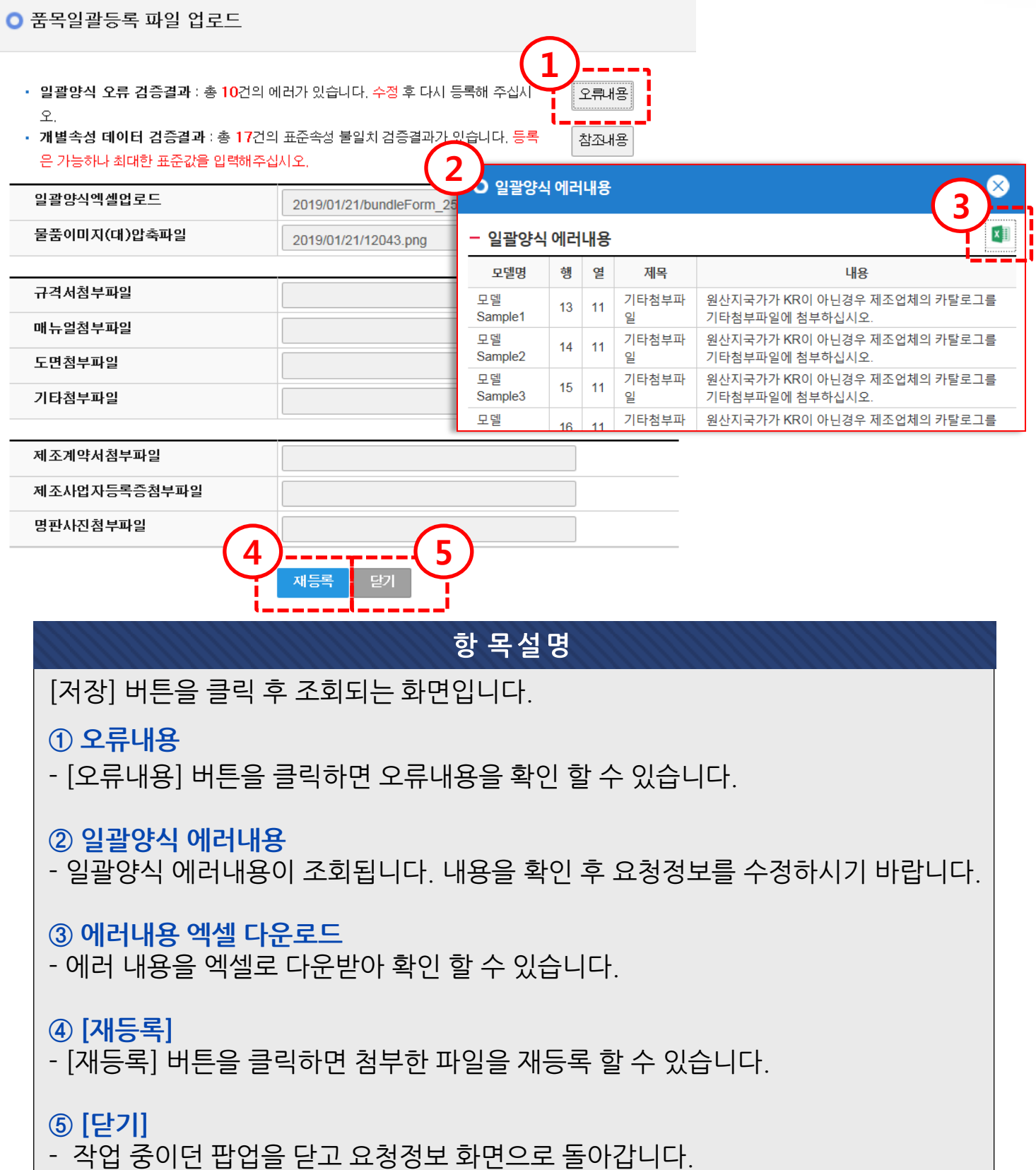

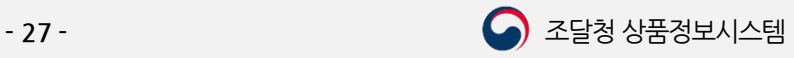

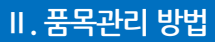

 $\left|\leftarrow\right|$  [목차](#page-1-0)

## 1.3.2. 품목일괄등록 (5) 일괄양식 오류 검증결과 확인(오류가 없는 경우)

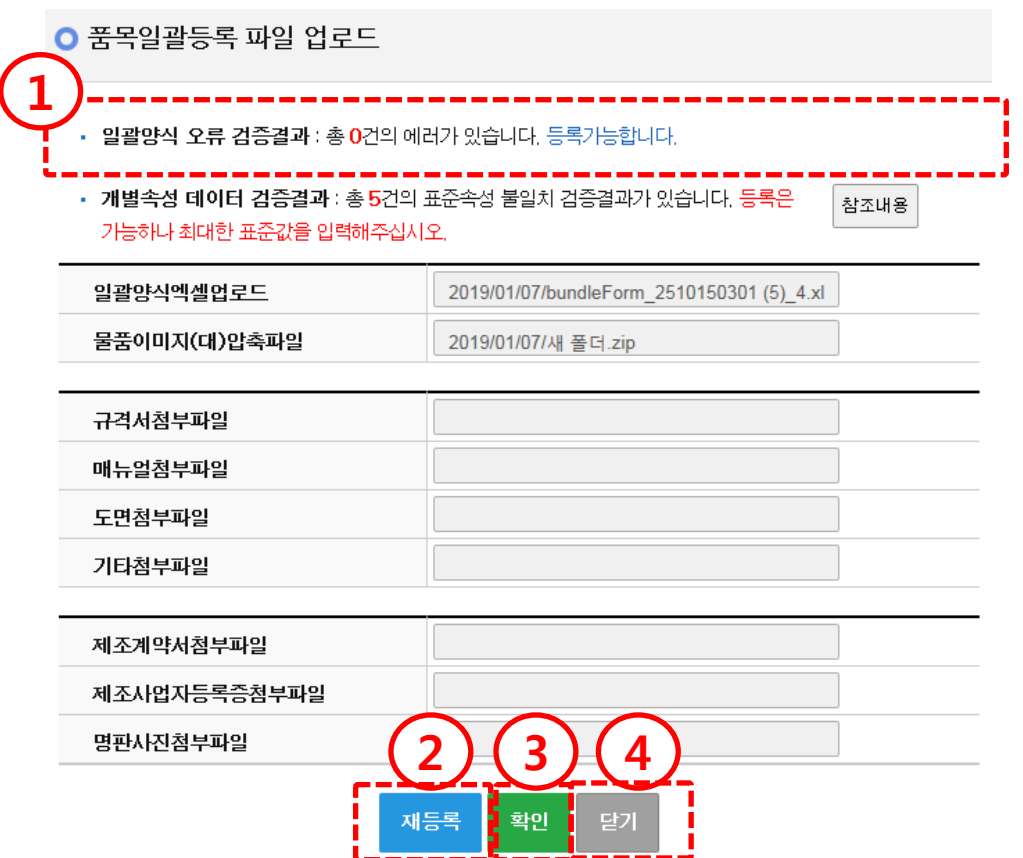

항 목설명

① 오류내용

- 작성한 파일이 정상적인 경우 [오류내용] 버튺이 보이지 않습니다.

② [재등록]

- [재등록] 버튺을 클릭하면 첨부한 파일을 재등록 할 수 있습니다.

#### ③ [확읶]

- [확인] 버튺은 오류가 없는 경우 보여집니다.

- 내용을 확인하고 이상이 없는 경우, [확인] 버튺을 클릭하여 요청화면으로 돌아갑니 다.

#### ④ [닫기]

- 작업 중이던 팝업을 닫고 요청정보 화면으로 돌아갑니다

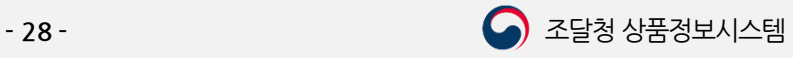

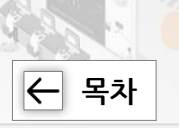

## 1.3.2. 품목일괄등록 (6) 요청정보 확읶 후 등록요청

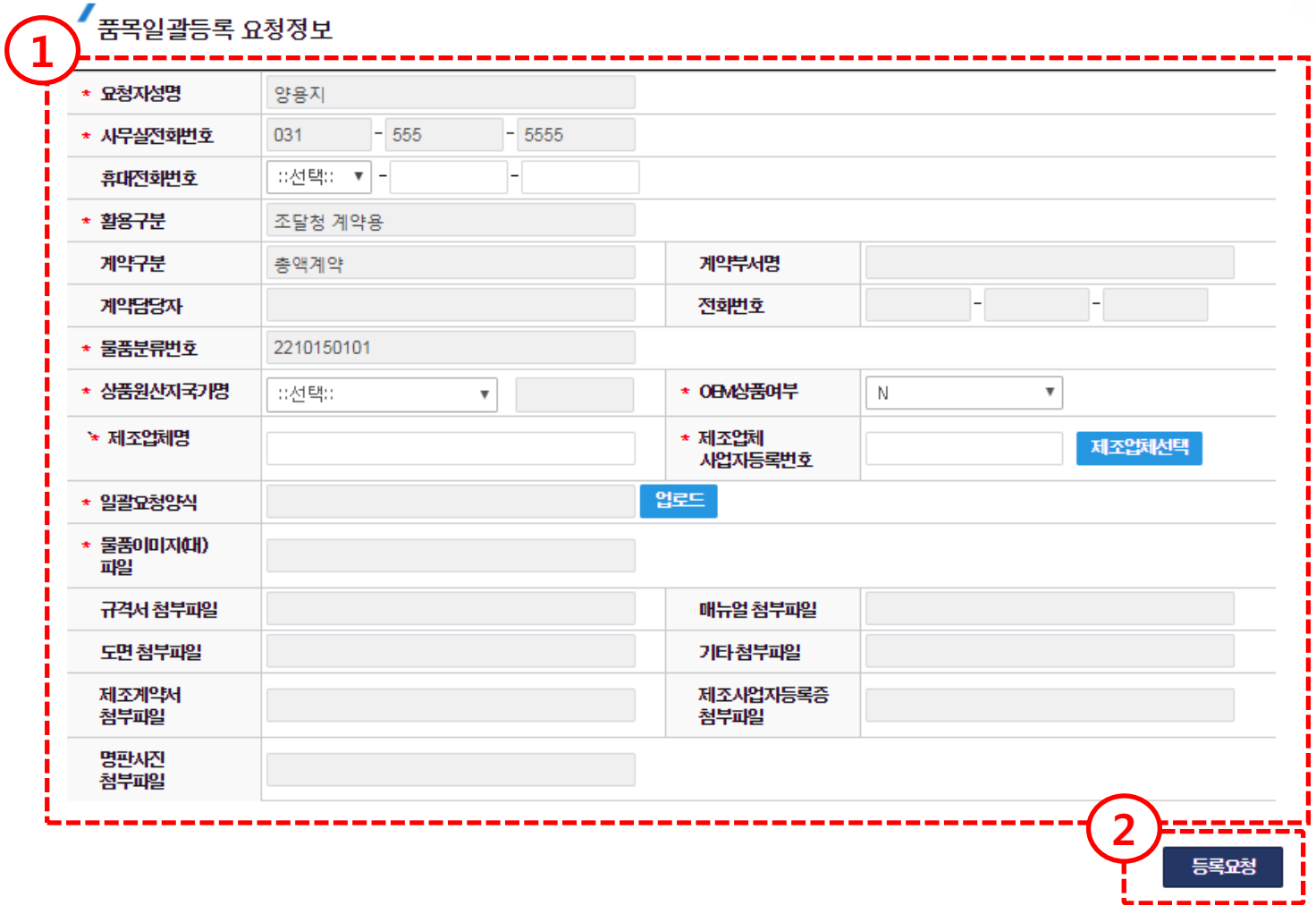

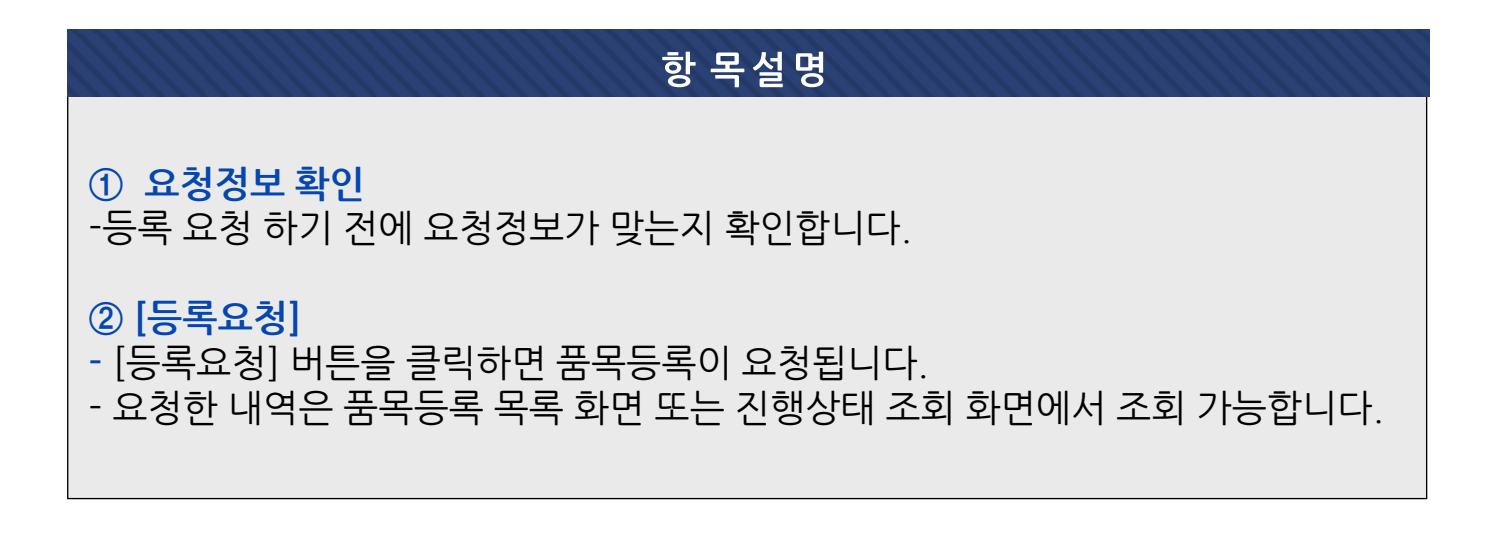

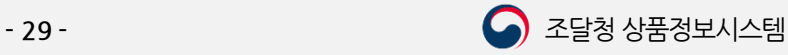

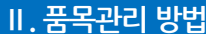

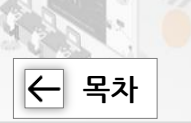

1.3.2. 품목일괄등록 (7) 주의사항

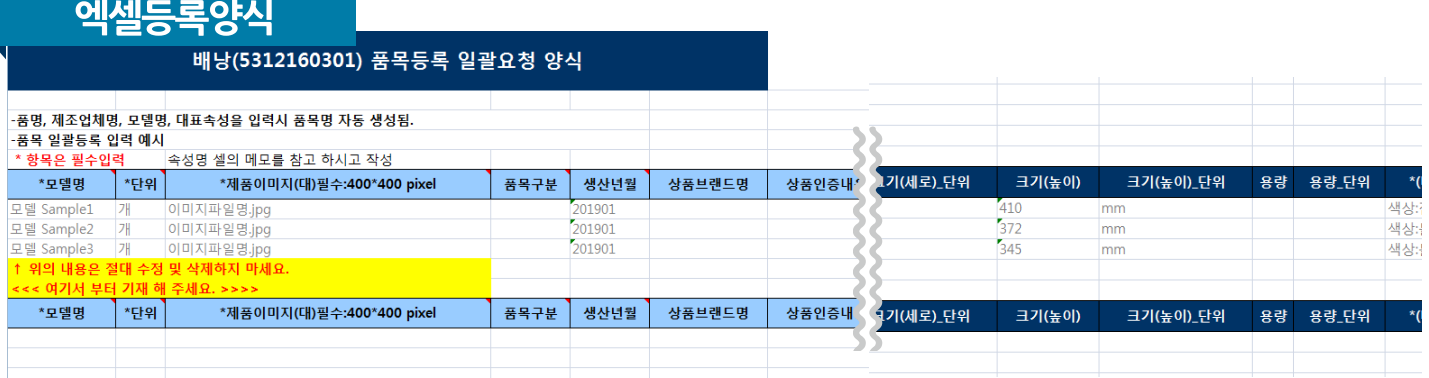

#### 주의사항

#### ※ 최싞 양식 사용

-최싞 양식을 사용하십시오. 분류에 따라 속성정보가 변경될 수 있습니다. 이 경우 정 상적으로 처리 되지 않습니다.

#### ※ 양식 편집 불가

- 6행부터 9행은 일괄양식 작성 예시로써, 양식작성에 참조하여 일괄등록 할 요청 건 은 13열부터 입력해 주십시오.

- 양식을 편집하는 경우 요청이 정상적으로 처리되지 않습니다.

 $*$  일괄등록 건수

- 일괄등록 시 10~ 500건 까지 가능합니다.

※ 데이터 검증 후, 오류내용이 없어야 일괄등록이 가능합니다.

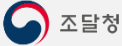

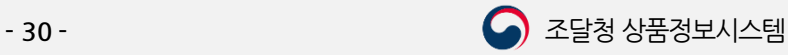

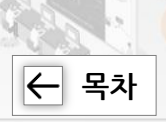

## 1.3.2. 품목일괄등록 (8) 읷괄등록 시 파읷 첨부 예시

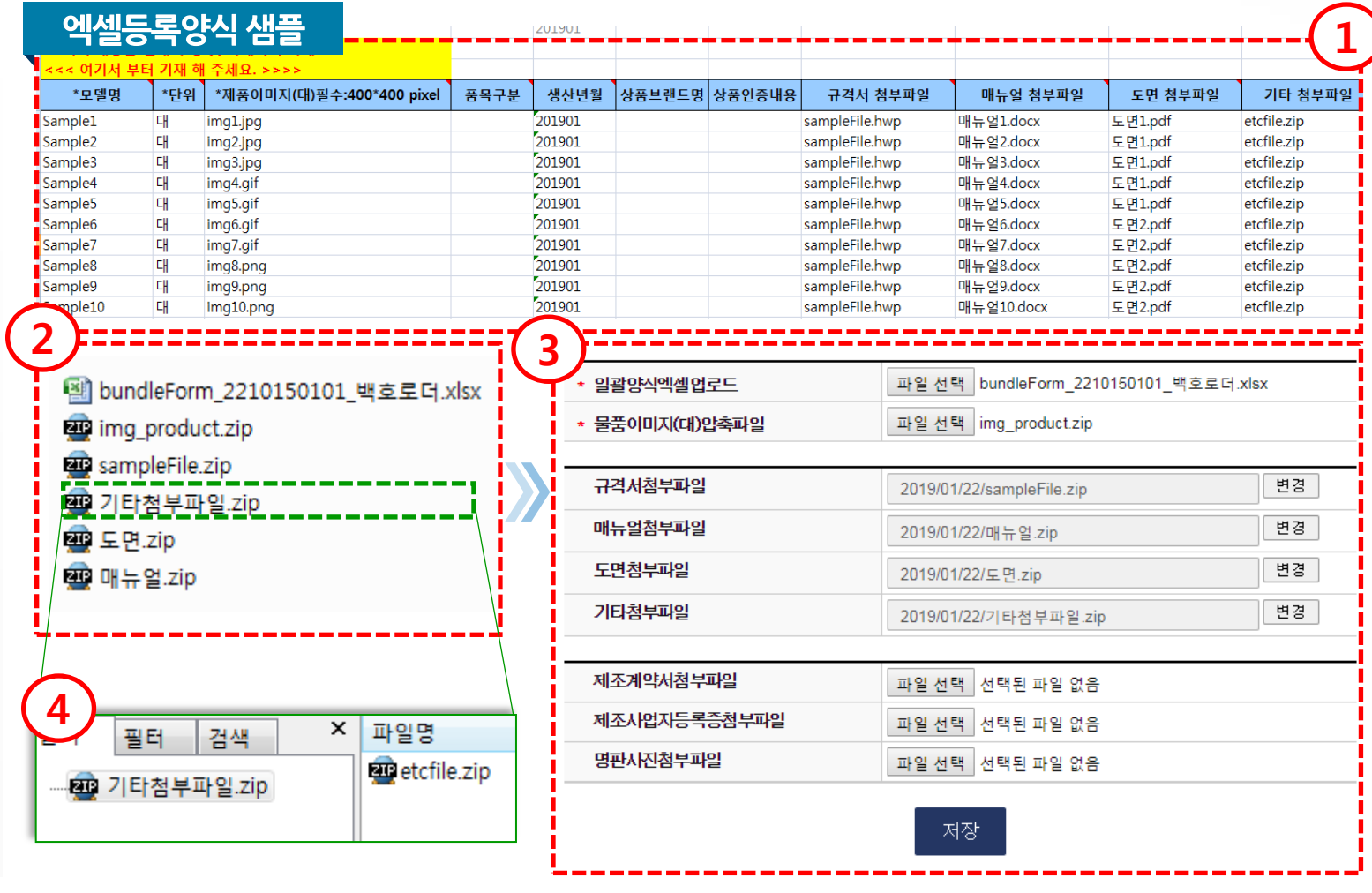

#### 일괄등록 시 파일 첨부 예시

- $\circled{1}$  이미지 ! 이미지명. 확장자  $\rightarrow$  img1.jpg 를 입력합니다.
	- 규격서 : 규격서명.확장자 → sampleFile.hwp 를 입력합니다.
		- 매뉴얼: 매뉴얼명.확장자 → 매뉴얼1.docx 를 입력합니다.
		- 도면 : 도면명.확장자  $\rightarrow$  도면1.pdf 를 입력합니다.

기타첨부파일 : 기타첨부파일명.zip → etcfile.zip 을 입력합니다.

- ② 첨부파일을 항목별로 압축합니다. 단, 기타 첨부파일을 첨부할 경우 (1) 파일압축 후 (2) 재 압축 하시기 바랍니다. ④ 예시 화면 참고
- ③ 첨부파일을 각 항목에 맞게 업로드 합니다.
- ④ 기타 첨부파일 압축 예시 입니다. 첨부할 파일을 압축한 후 압축한 파일을 폴더에 넣고 재 압축 해야 합니다.

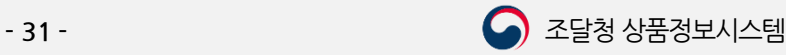

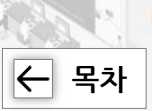

### 일괄요청 양식 작성요령

#### ※ 필수입력항목 및 선택항목

1.3.2. 품목읷괄등록

- 입력시트의 A~C (모델명, 단위, 제품이미지(대)필수:400\*400 pixel) 열은 필수입력항목입니다.
- 입력시트의 E~S열은 필수 입력사항이 아니므로, 해당 사항이 있을 경우 입력하십시오.

#### ※ 제품이미지

- 이미지 첨부 시 엑셀파일에는 이미지를 직접 붙여 넣으면 안됩니다. '이미지파일명.확장자' 를 입력하십시오. (예 : image.jpg)
- 제품이미지가 2개 이상인 경우 zip으로 묶어서 물품이미지(대)압축파일에 첨부하면 됩니다.
- 첨부 가능한 확장자 : jpg, png, gif 형식
- 첨부 가능한 이미지모드 : RGB 모드
- 사이즈 : 물품이미지(대)는 최대 1024×1024 pixel 크기를 준수하십시오.
- 용량 : 최대 5MB

#### ※ 품목구분

- 부품이거나 기관의 물품관리용인 경우에는 [품목구분]에서 해당 항목을 선택하십시오.

#### ※ 생산년월

[생산년월] 항목은 선택입력 항목으로 입력할 경우에는 6자리를 입력하십시오 (예: 201901)

#### ※ OEM제품읶 경우

- [OEM상품여부]에 Y를 선택하고, 제조계약서(필수), 제조사업자등록증, 명판사짂을 첨부하십시오.

#### ※ KS읶증 제품읶 경우

- [KS구분]에는 KS인증 제품인 경우 KS표시품, KS 중 하나를 선택하십시오.
- 이 경우 [참고자료 구분] 에서 'KS표준번호'를 선택하시고, [참고번호]에 KS표준번호를 입력하십시오.

#### ※ 에너지상품유형읶 경우

 - 물품분류가 에너지상품유형인 경우, 에너지효율등급제품, 에너지젃약마크제품, 고효율기자재인증제품 에 따른 부가정보는 필수입력 항목입니다.

#### $*$  규격서 등 첨부파일

- 제품이미지, 규격서, 매뉴얼, 도면 첨부파일은 엑셀의 내용과 실제파일명이 일치해야 하며, 파일이 여러 개일 경우 zip압축파일로 첨부합니다.
- 단, KS표준번호 및 고효율기자재 인증번호에 해당하는 인증서 이미지를 zip파일로 묶어서 첨부하시고, 엑셀양식의 [기타 첨부파일]에는 기타첨부파일명.zip 을 입력하십시오.

#### ※ 개별속성

- 짂한 파띾 부분은 개별속성값을 입력하는 부분으로, 참조내용을 참고하여 값을 입력해 주십시오.
- 표준값을 모를 경우 일괄등록 초기 화면에서 [속성표준자료] 버튺을 클릭하여 표준 값을 다운받아 참고 합니다.
- 속성명\_단위에는 해당 속성값에 대한 측정단위를 입력 (예: 무게가 10kg인 경우 → 무게: 10, 무게\_단위: kg)
- 짂한 파띾색 셀에 (대표) 라고 표시된 부분이 대표속성입니다. 해당 대표속성은 품목명 생성에 영향을 끼치므로 표준에 맞추어 입력해 주시기 바랍니다.

#### ※ 품목명 생성 규칙

- 품목명은 [ 세부품명 + 제조업체명 + 모델명 + 대표속성 ] 으로 자동으로 생성됩니다.
- 자동생성 된 품목명은 최대 200Byte이며, 초과시에는 정상적으로 요청되지 않습니다.

2. 품목변경요청

2.1. 품목변경 화면 접속

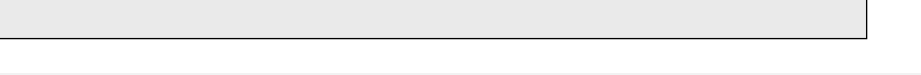

③ 품목변경에 대한 유의사항과 이전 품목변경요청에 대한 목록을 확인 할 수 있습니다.

② 품목변경 버튺을 클릭하면 품목변경이 짂행 됩니다.

① 목록화요청 > 품목변경 메뉴를 클릭하여 품목변경 화면으로 이동합니다.

#### 목록화요청 > 품목변경 3 상품정보시스템 나라장터 이용자 요청하기 [10 | 사이트맵 三 | ■ 압체39님 검색 목록화요청 커뮤니티 1 3398. Q 상세검색 검색어를 입력하 품목변경 풍명들 남북난경 품목등록  $\uparrow$ . 속성등록 한 죄 0건<br>0건<br>0건 목록화요청 치 해 . 업체명변경 보완요청 는<br>보완요청 n 처리현황  $|0|$  $\triangleq$ 흥 . 진행상태조회 품  $0$  $H$  $F<sub>1</sub>$ 3 ○ 품목변경 공자 ▲ > 목록화요청 > 품목변경  $\cdot$  [ $\circ$ ※ 품목변경 및 처리결과에 대한 유의사항 안내 [알 - 목록화 요청건에 대해 조달청에서 보완통보 후 15일\*이내에 요청서를 보완 제출하지 않으면 요청서가 자동 반려됩니다. ro e...<br>글로, 품목변경 된 내역은 일반검색에서 확인 가능합니다. - 품목변경 최초 묘청한 내역 조회되 2 풋몬벼격 • 요청변호 검색어 입력 • 결재제목 검색어 입력 • 요청일자 ₩. ₩ • 결재상태구분 :: 선택::  $\overline{\mathbf{v}}$ 최화 검색  $x \equiv$  $10$  $\overline{\mathbf{v}}$ 총 5건이 검색되었습니다. 물품분류번호 수 요청일자 삭제  $\Box$ 요청번호 물품분류 품목명 결재상태 (물품식별번호) 졋 M000000000044  $2019 -$ 기타자재울타 기타자재울타리, (부품)제조업체명, U 3015209601 요청취  $\Box$ へいくしゃ  $(01)$  $01 - 13$ 리 S/JSM\_TEST\_01, W100×H100m  $(23537252)$ ᄾ M000000000029  $2019 -$ 기타자재울타 기타자재울타리, (부품)제조업체명, U 3015209601 승이  $(23537252)$  $(01)$  $01 - 13$ 리 S/JSM\_TEST\_01, W100×H100m M000000000022  $2019 -$ 원자화장치, (부품)TEST\_JSM\_01, TE 4110150302 원자화장치 승인  $(01)$  $01 - 12$ ST\_JSM\_03, 200~1000mm  $(23537251)$ 원자화장치, (부품/OEM)TEST\_JSM\_0 M000000000021  $2019 -$ 4110150302  $\Box$ 원자화장치 1, TEST\_JSM\_02\_RE1, 200~1000m 반려 個  $(02)$  $01 - 12$  $(23537251)$ 풍목변경 화면 접속

[목차](#page-1-0)

 $\left|\leftarrow\right|$ 

2. 품목변경요청

2.2. 품목변경 목록 조회

목록화요청 > 품목변경

## 1

• 요청변호 검색어 입력 • 결재제목 검색어 입력 ₩. • 요청일자 ₩ 표선택표 • 결재상태구분 **최학 검색** 

#### 총 5건이 검색되었습니다

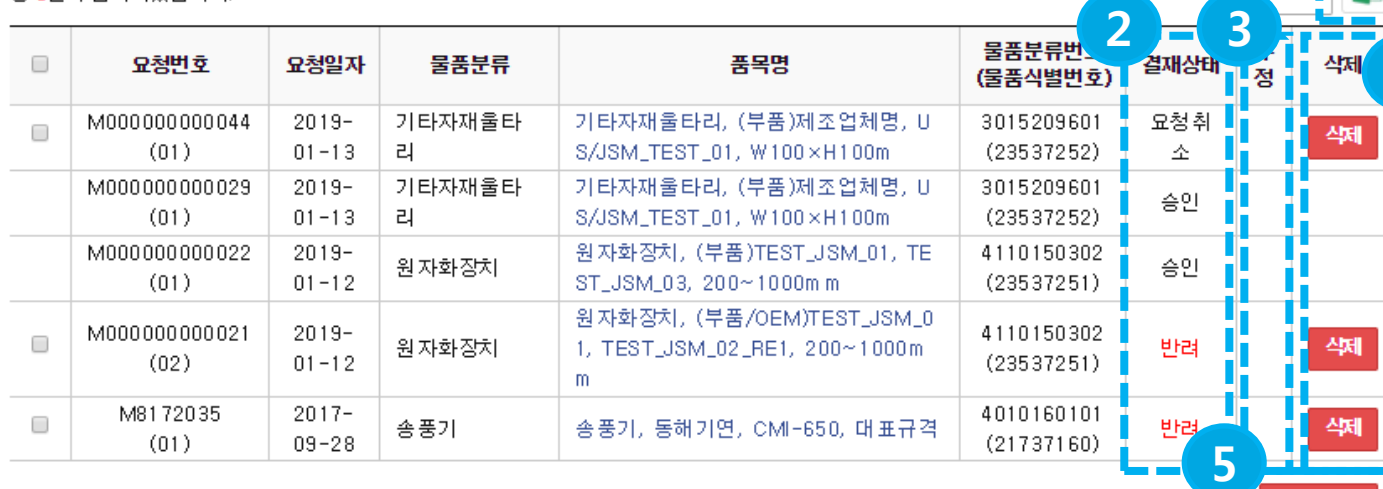

#### 기 능설명

① 검색

- 기존에 품목변경 요청한 건을 검색조건 입력 후 조회할 수 있습니다.

② 결재상태

-품목변경 요청내역의 결재상태를 확인 합니다.

③ 수정

- 처리 중이거나 보완요청 받은 건은 수정 또는 재요청 버튺을 클릭하여 수정하여 요 청이 가능 합니다.

④ 삭제

- 승인 된 건 외에 [삭제] 버튺을 클릭하면 품목변경 화면에서 보이지 않습니다.

⑤ [읷괄삭제]

-승인 된 건 외에 체크박스를 선택하고 [일괄삭제] 버튺을 클릭 하면 선택한 요청건은 품목변경 화면에서 보이지 않습니다.

#### ⑥ [엑셀 다운로드]

- 품목변경 요청 건을 엑셀 다운로드 받으실 수 있습니다.

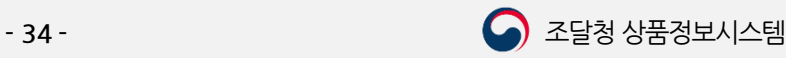

├ [목차](#page-1-0)

6

П  $\mathbf{r}$ 

일괄삭제

 $\pmb{\mathrm{v}}$ 

a o

4

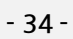

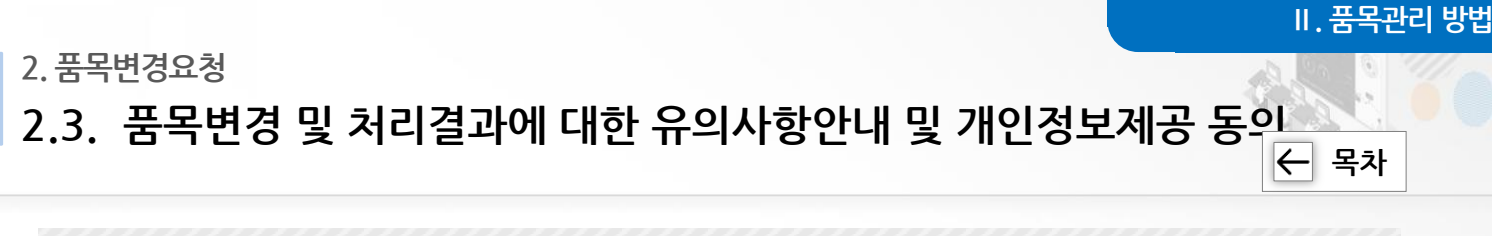

#### 목록화요청 > 품목변경

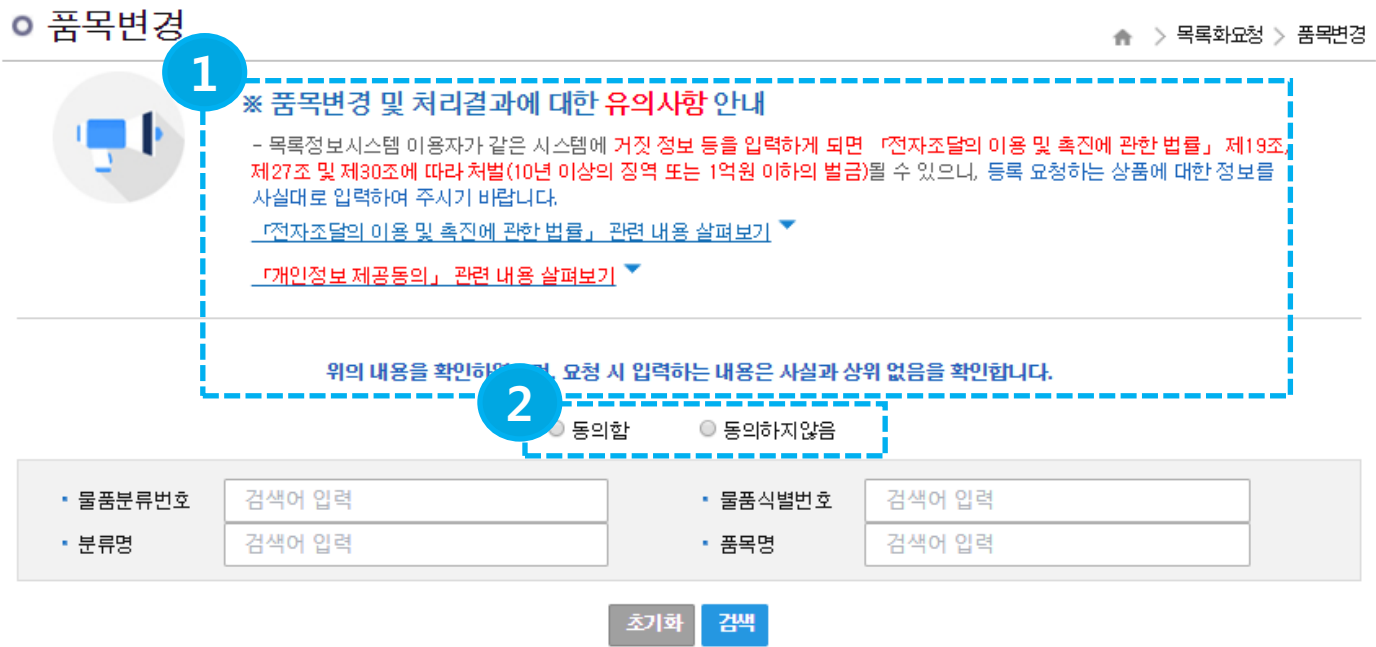

총 22건이 검색되었습니다.

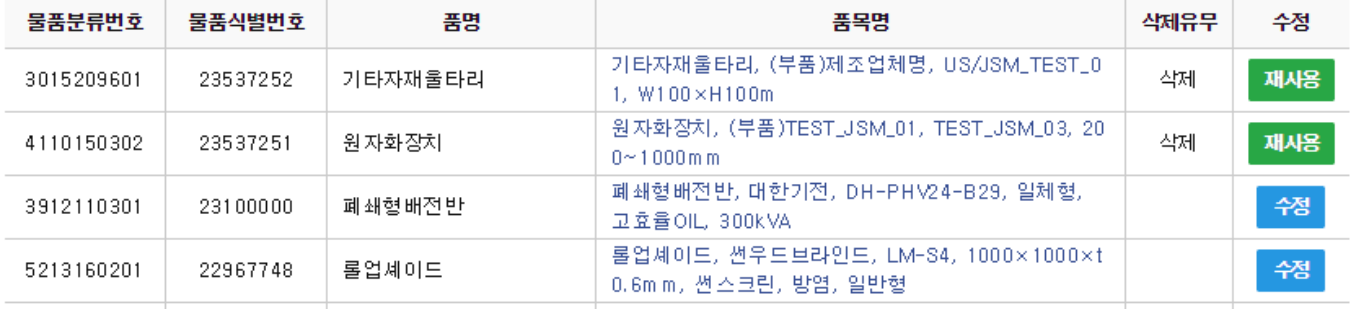

#### 기 능설 명

 초기 화면 접속 시 해당 업체 및 기관에서 등록한 품목이 조회됩니다. 검색조건을 입력하고 [검색] 버튺 클릭 시 타 기관이 등록한 품목을 조회할 수 있습 니다.

① 품목변경 및 처리결과에 대한 유의사항 안내 숙지 및 개읶정보제공 동의 - 위의 사항을 숙지합니다.

#### ② [동의함] 선택

- 위의 사항이 확인이 되었으면, 동의하기를 선택합니다.

2. 품목변경요청

1

2.4. 품목변경 요청 건 선택

## 목록화요청 > 품목변경

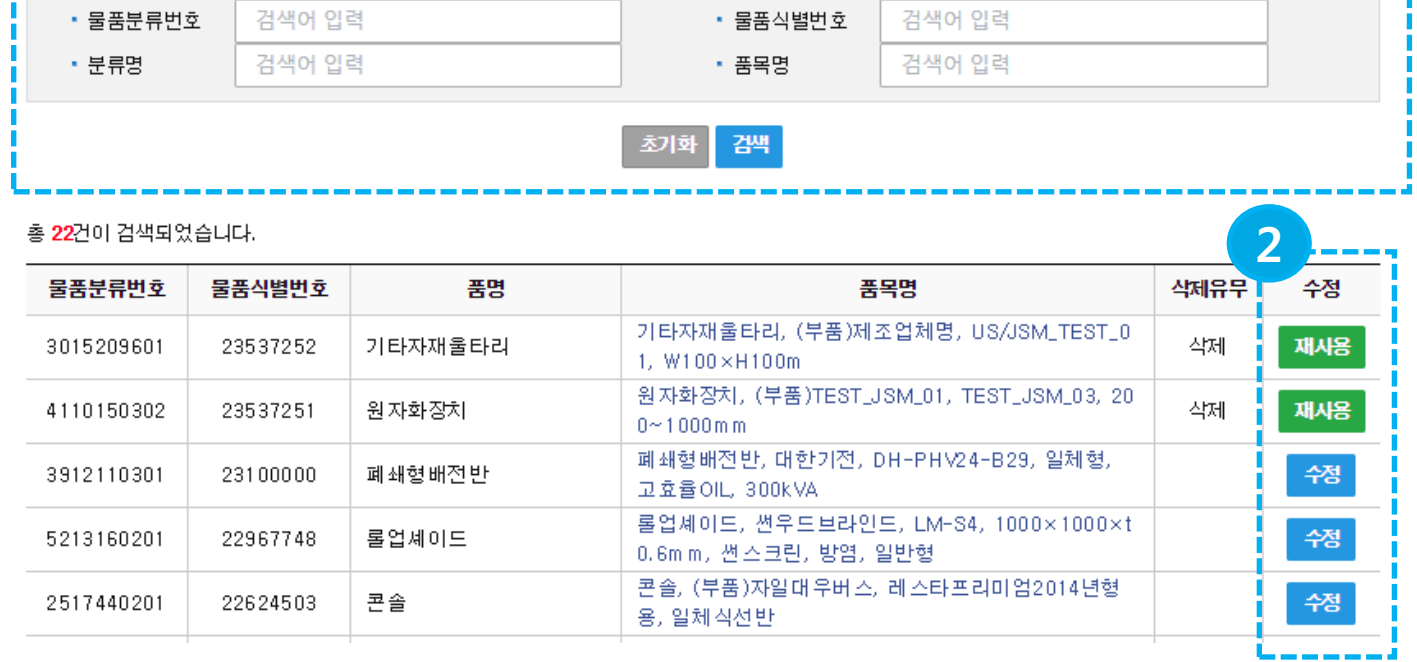

기능설명

#### ① 품목변경 대상 조회

- 품목변경 대상을 검색조건을 입력해서 조회합니다.

② 조회된 결과에서 수정하고자 하는 품목의 [수정] 버튺 클릭 -조회된 결과에서 수정하고자 하는 품목의 [수정] 버튺을 클릭하여 품목변경을 짂행 합니다.

※ 품목구분이 계약관리, 시설자재, 대표품목인 경우 변경요청이 안됩니다. ※ 조달청과 계약중인 경우는 조달청 계약담당부서의 요청이 있는 때에 한하여 변경 할 수 있습니다. ※ 삭제된 품목 재사용 요청이 가능합니다.

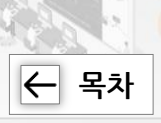

n !

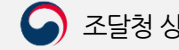

2. 품목변경요청

#### 2.5. 품목변경 요청 정보 입력

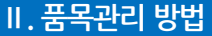

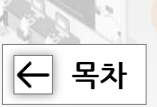

#### 목록화요청 > 품목변경

## 각 항목을 정확하게 입력하여 주시면 싞속하고 정확한 답변을 받으실 수 있습니다. \* 는 필수 입력 항목입니다.

ㅇ 품목 변경

♣ > 목록화요청 > 품목

#### ※ 품목변경에 대한 안내 Ъ \* 물품목록정보는 아래와 같은 경우에 한하여 변경할 수 있음을 알려드리니 요청 시 참고하시기 바랍니다. (물품목록정보는 국가기관, 지방자치단체, 교육기관 등의 보유물품 관리 등에 사용되는 물품에 대한 국가기준데이터이므로 불가파한 경우 외에는 변경하여서는 아니 됨) 1. 물품목록정보의 내용에 오류가 있는 경우 2. 기존 물품이미지의 상태가 불량하여 깔끔한 이미지로 변경하고자 하는 경우 (위 내용에 해당하더라도 조달청과 계약중인 경우는 조달청 계약담당부서의 요청이 있는 때에 한하여 변경할 수 있으며, 특히 종합쇼핑몰에 등록된 상품은 『국가종합전자조달시스템 종합쇼핑몰 운영규정』제6조제3항에 따라 조달청 계약담당공무원과 사전 협의가 완료(계약담당부서가 변경 요청 문서를 물품관리과에 제출)된 경우에 한하여 품목변경을 요청할 수 있습니다.) ※ 기존 제품의 디자인 변경, 성능개선 등에 따라 제품의 정보가 변경된 경우는 품목변경 요청 대상이 아니므로, 신규 규격(모델)의 물품식별번호가 필요한 경우에는 새로이 <품목등록> 요청을 하여야 함.

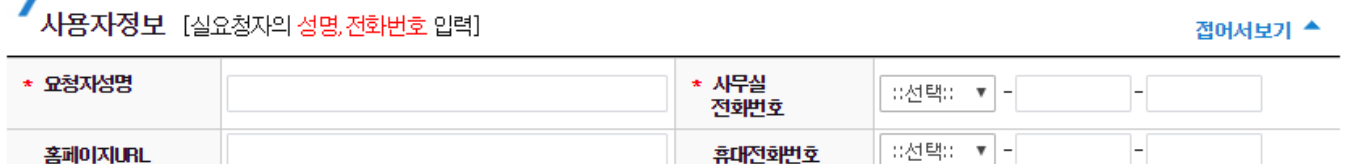

항 목설명

#### ● 사용자정보

-목록화 관렦하여 연락 받을 수 있는 실제 요청자의 연락처와 담당자를 기재합니다.

#### ※ 물품목록정보는 아래와 같은 경우에 한하여 변경할 수 있음을 알려드리니 요청 시 참고하시기 바랍니다.

(물품목록정보는 국가기관, 지방자치단체, 교육기관 등의 보유물품 관리 등에 사용되는 물품에 대 한 국가기준데이터이므로 불가피한 경우 외에는 변경하여서는 아니 됨)

1. 물품목록정보의 내용에 오류가 있는 경우

2. 기존 물품이미지의 상태가 불량하여 깔끔한 이미지로 변경하고자 하는 경우

 (위 내용에 해당하더라도 조달청과 계약중인 경우는 조달청 계약담당부서의 요청이 있는 때에 한 하여 변경할 수 있으며, 특히 종합쇼핑몰에 등록된 상품은 「국가종합젂자조달시스템 종합쇼핑몰 운 영규정」 제6조제3항에 따라 조달청 계약담당공무원과 사젂 협의가 완료(계약담당부서가 변경 요청 문서를 물품관리과에 제출)된 경우에 한하여 품목변경을 요청할 수 있습니다.)

※ 기존 제품의 디자인 변경, 성능개선 등에 따라 제품의 정보가 변경된 경우는 품목변경 요청 대상 이 아니므로, 싞규 규격(모델)의 물품식별번호가 필요한 경우에는 새로이 <품목등록> 요청을 하여 야 함.

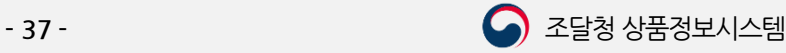

 $\boxed{\leftarrow}$  [목차](#page-1-0)

2.6. 품목변경 내용 입력 및 요청

#### 목록화요청 > 품목변경

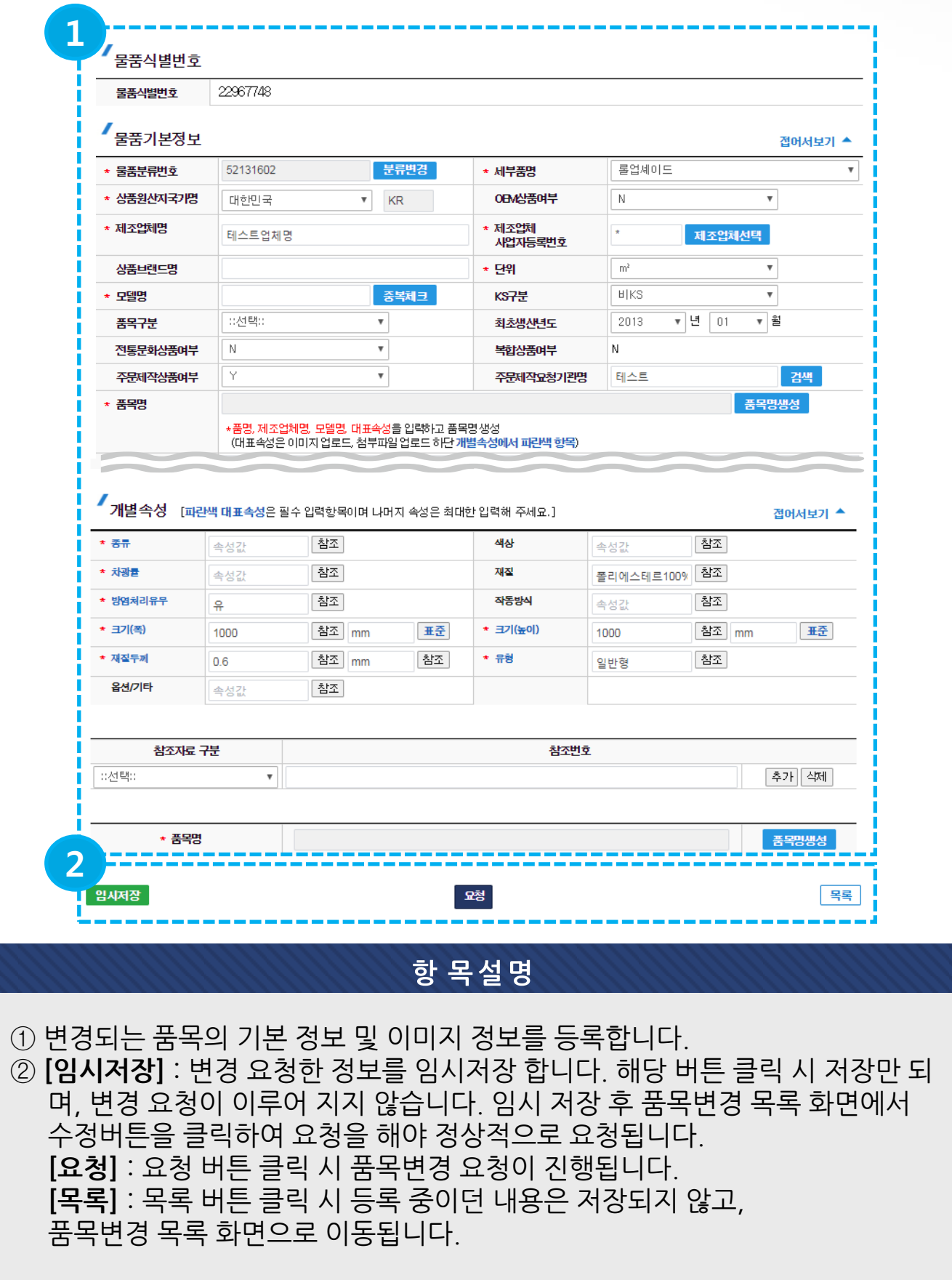

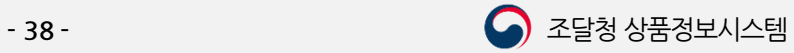

 $\overline{K}$  [목차](#page-1-0)

2.7. 품목변경 요청 내역 확읶

#### 목록화요청 > 품목변경

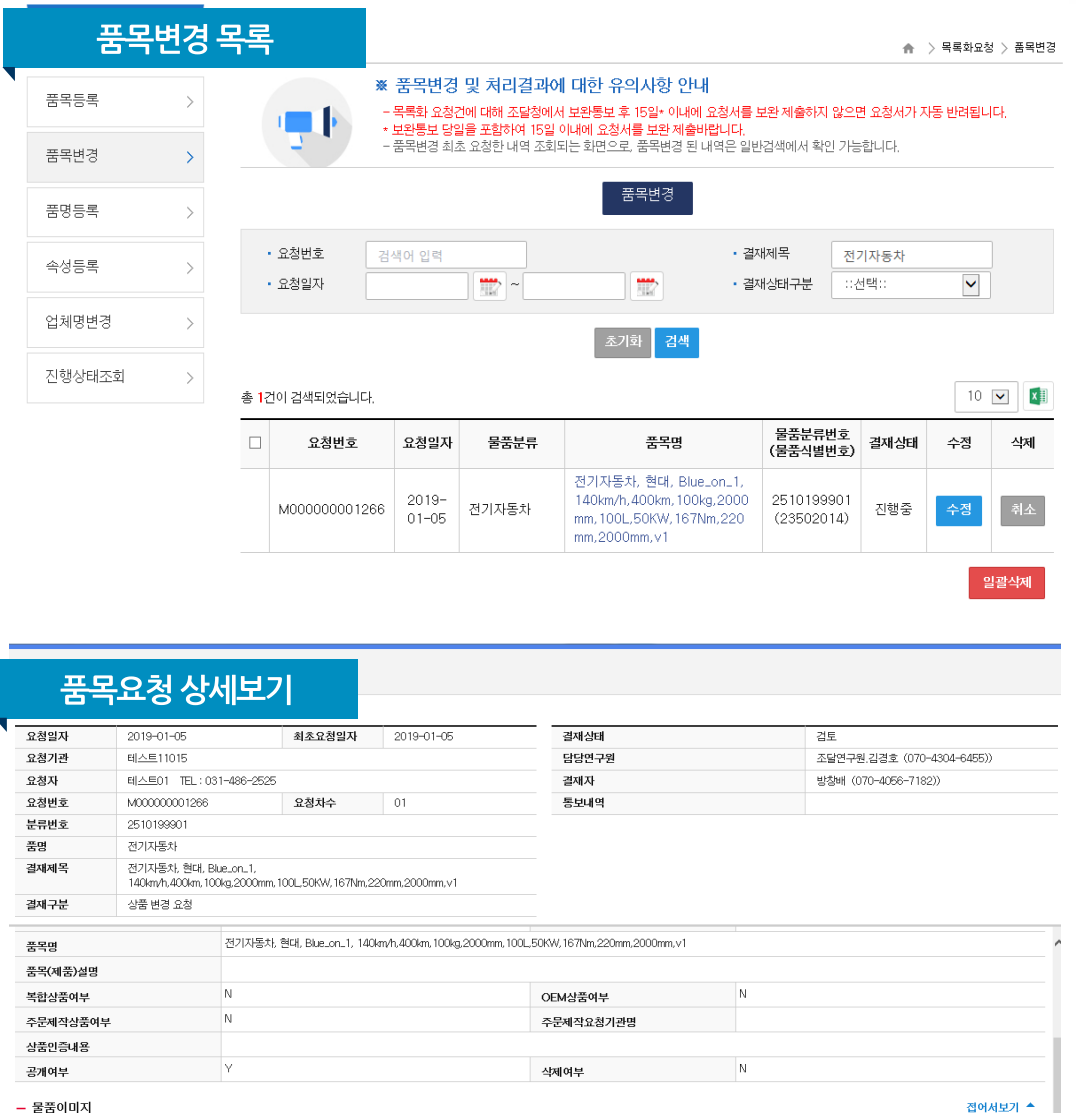

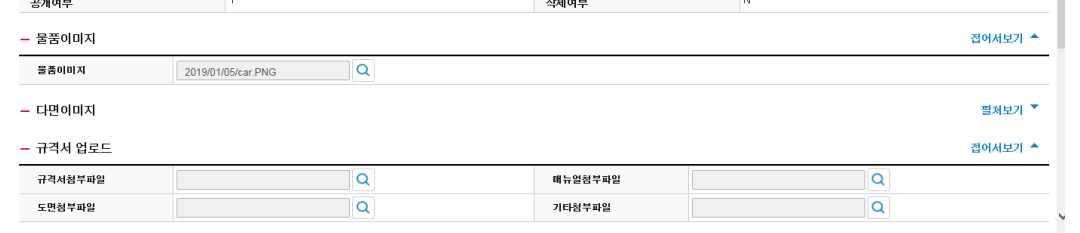

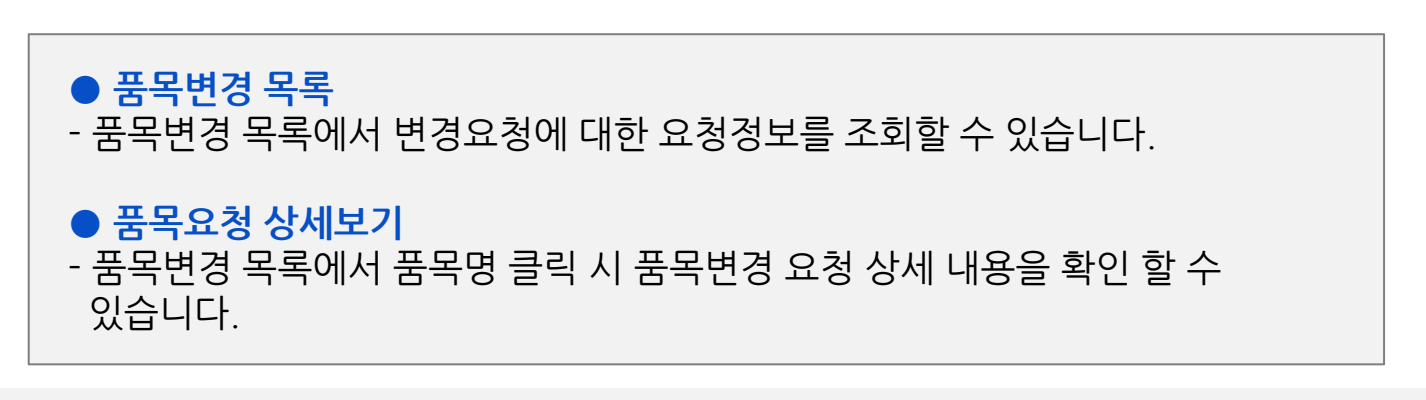

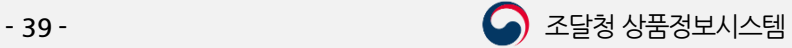

## Ⅲ. 품명등록 요청

1. 품명등록요청

<span id="page-39-0"></span>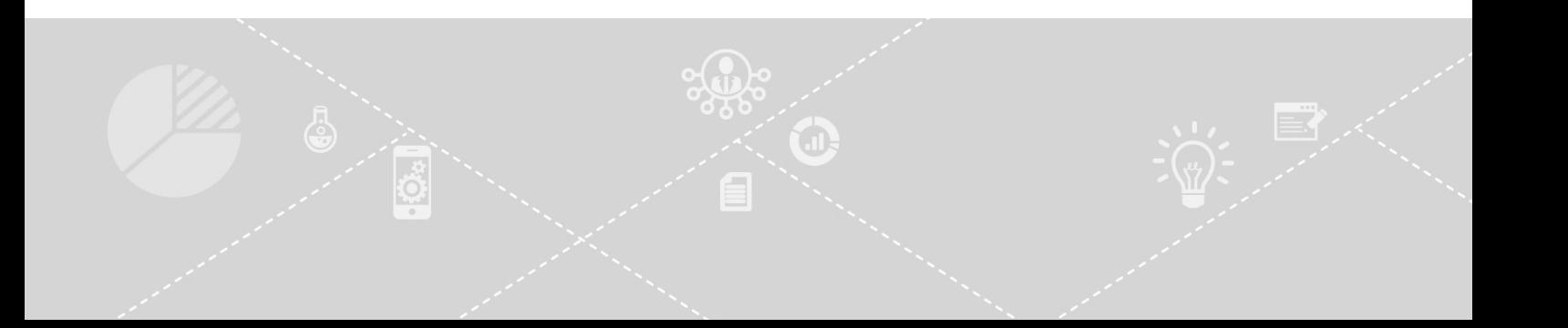

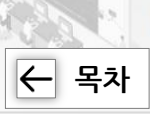

#### 목록화요청 > 품명등록

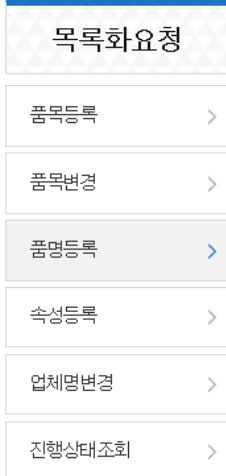

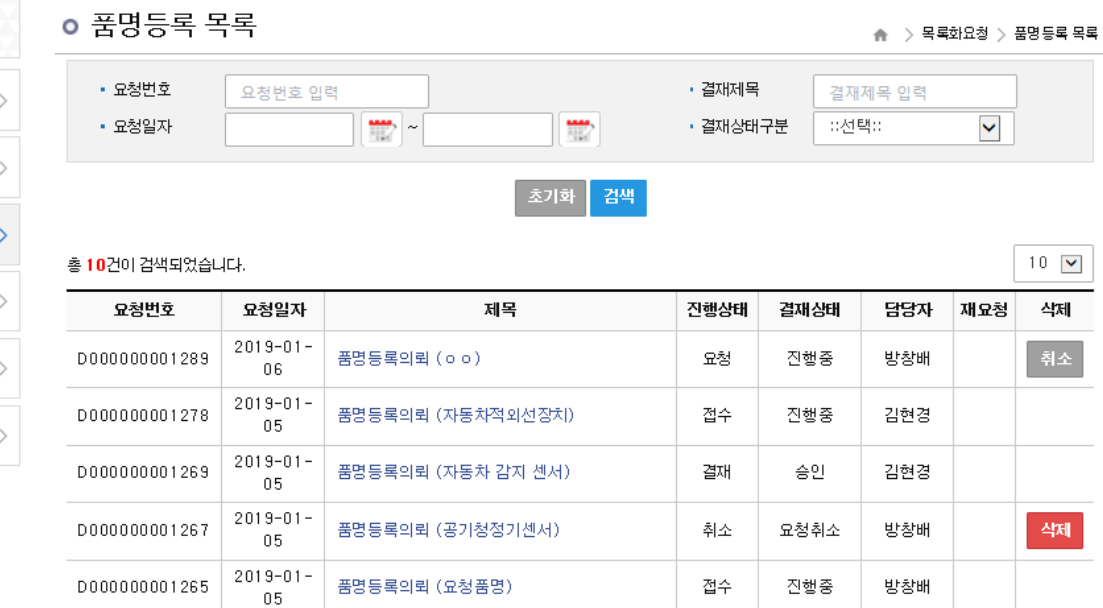

결재

요청

접수

결재

접수

승인

진행중

진행중

승인

진행중

방창배

방창배

김현경

방창배

방창배

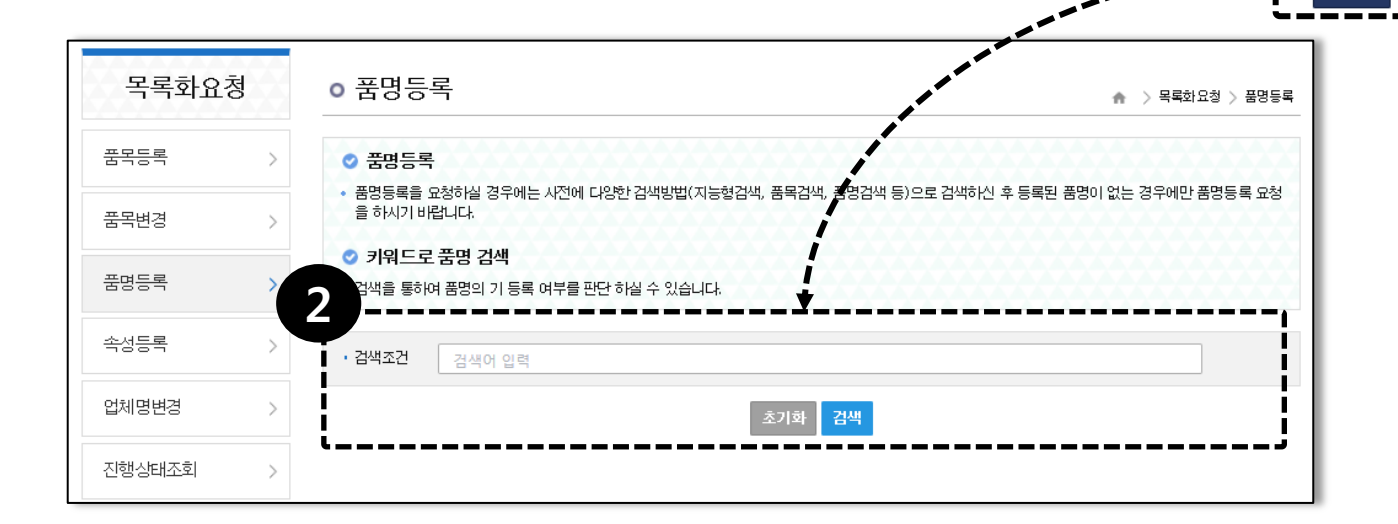

품명등록의뢰 (테스트품명1)

품명등록의뢰 (요청품명\_20190105)

품명등록의뢰 (테스트소프트웨어)

품명등록의뢰 (시스템조명)

품명등록의뢰 (품명)

 $2019 - 01 -$ 

 $0\,5\,$  $2019 - 01 -$ 

 $05$  $2019 - 01 -$ 

 $0\,5$  $2019 - 01 -$ 

 $05\,$  $2019 - 01 -$ 

 $04$ 

D000000001186

D000000001219

D000000001218

D000000001185

D000000001171

① 품명등록 목록 하단의 등록 버튺을 클릭합니다. ② 품명등록 화면에서 검색 조건 입력 후 하단 검색 버튺을 클릭합니다.

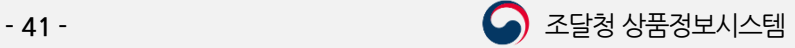

1

취소

등록

Ⅲ. 품명등록 요청

 $\boxed{\leftarrow}$  [목차](#page-1-0)

1. 품명등록요청

1.2. 유사 품명 조회 및 품명등록 요청

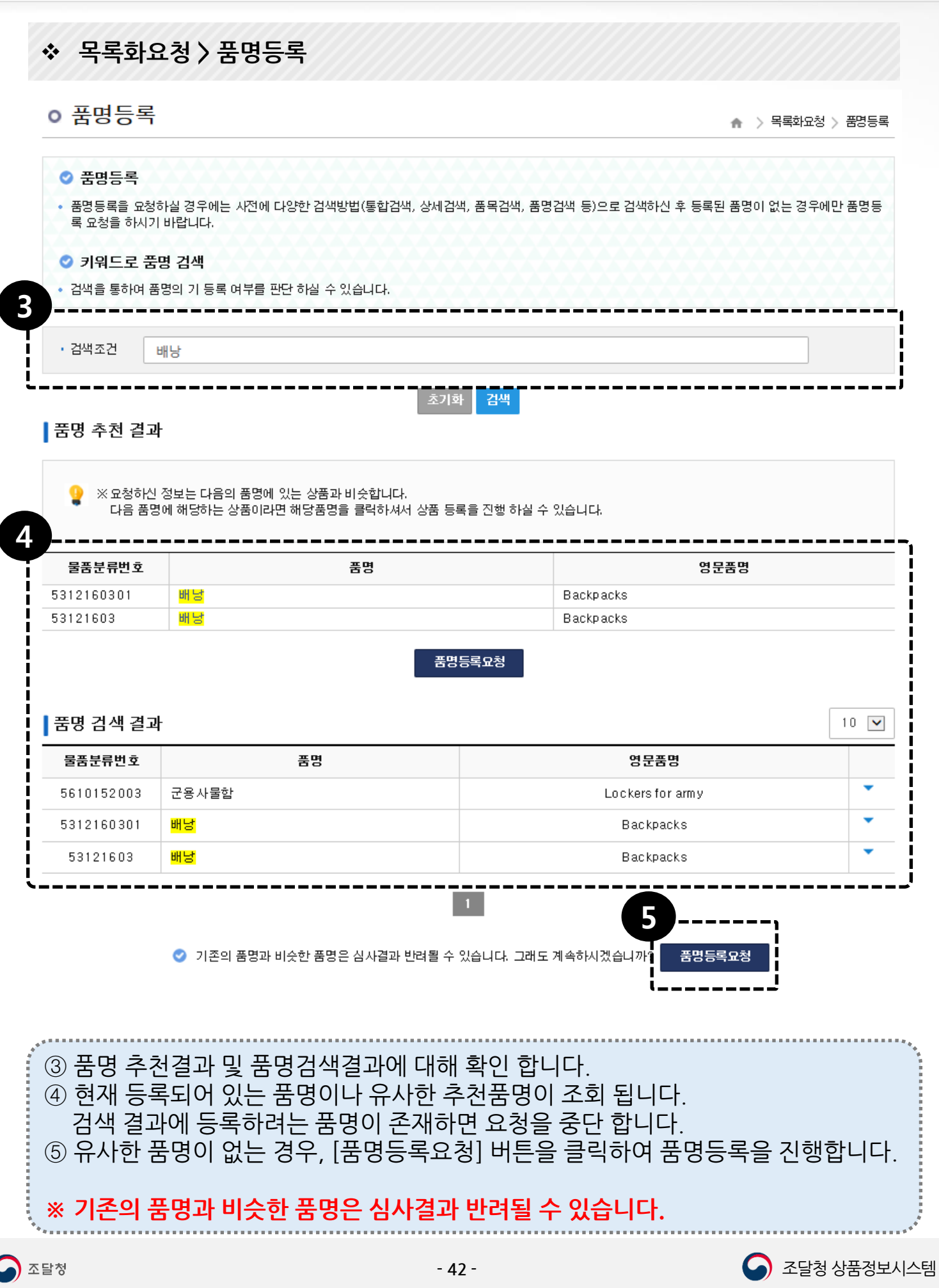

├ [목차](#page-1-0)

1.3. 품명등록 요청정보 입력 및 요청

#### 목록화요청 > 품명등록 > 품명등록요청

#### ○ 품명등록 요청

> 목록화요청 > 품명등록 요청 ٠

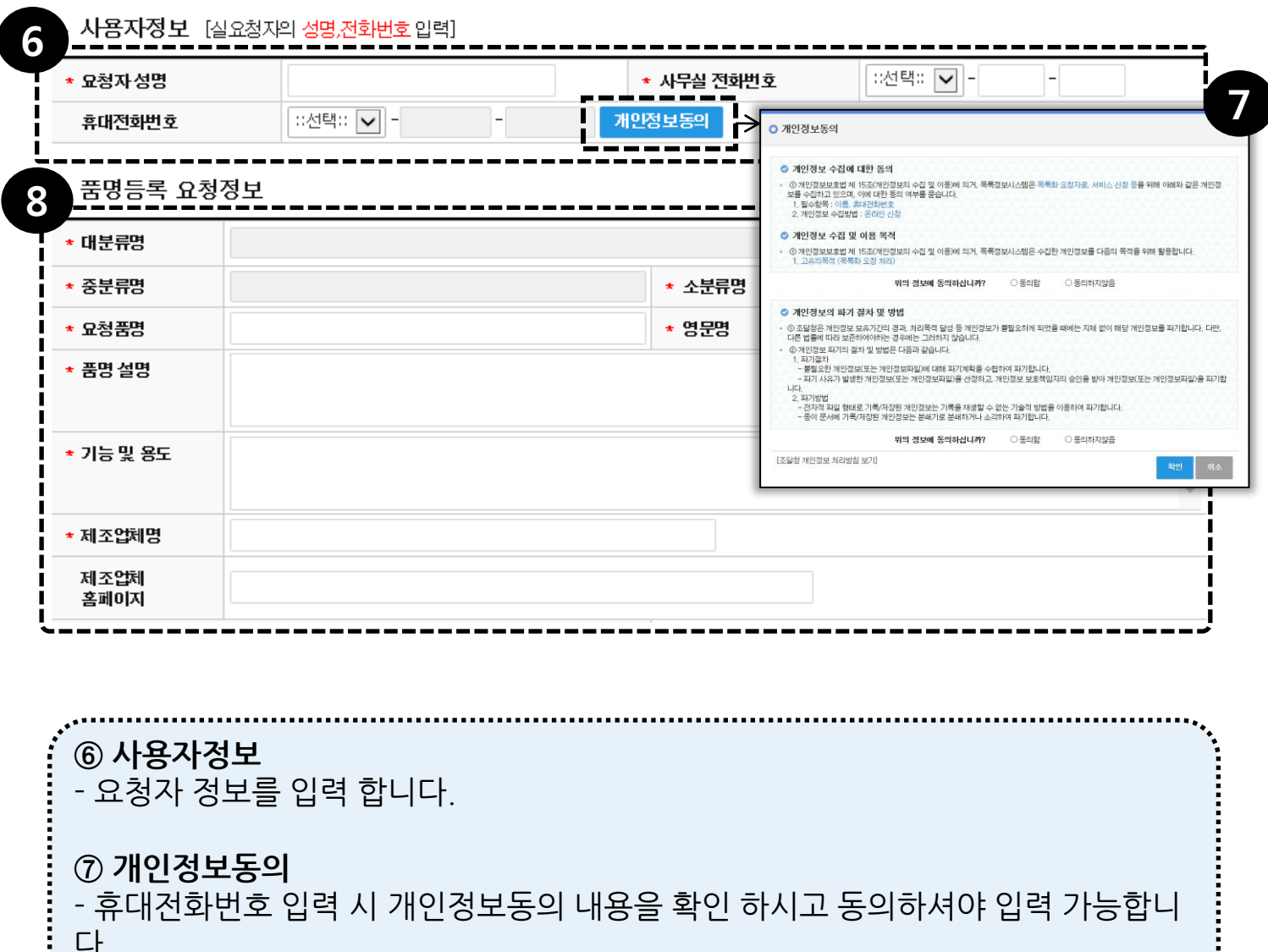

다.

#### ⑧ 품명등록 요청정보

- 대분류명/중분류명/소분류명(필수) : 요청하고자 하는 품명을 [분류조회] 버튺 을 클릭하여 선택합니다.

- 요청품명(필수) : 요청하고자 하는 품명을 입력합니다.
- 영문명(필수) : 요청하고자 하는 영문품명을 입력합니다.
- 품명 설명(필수) : 요청하고자 하는 품명의 설명을 입력합니다.
- 기능 및 용도(필수) : 요청하고자 하는 품명의 기능 및 용도를 입력합니다.
- 제조업체명(필수) : 제조업체명을 입력합니다.
- 제조업체홈페이지 : 제조업체 홈페이지 URL을 입력합니다.

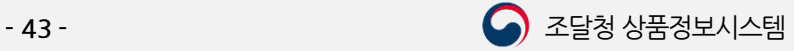

목록화요청 > 품명등록 > 품명등록요청

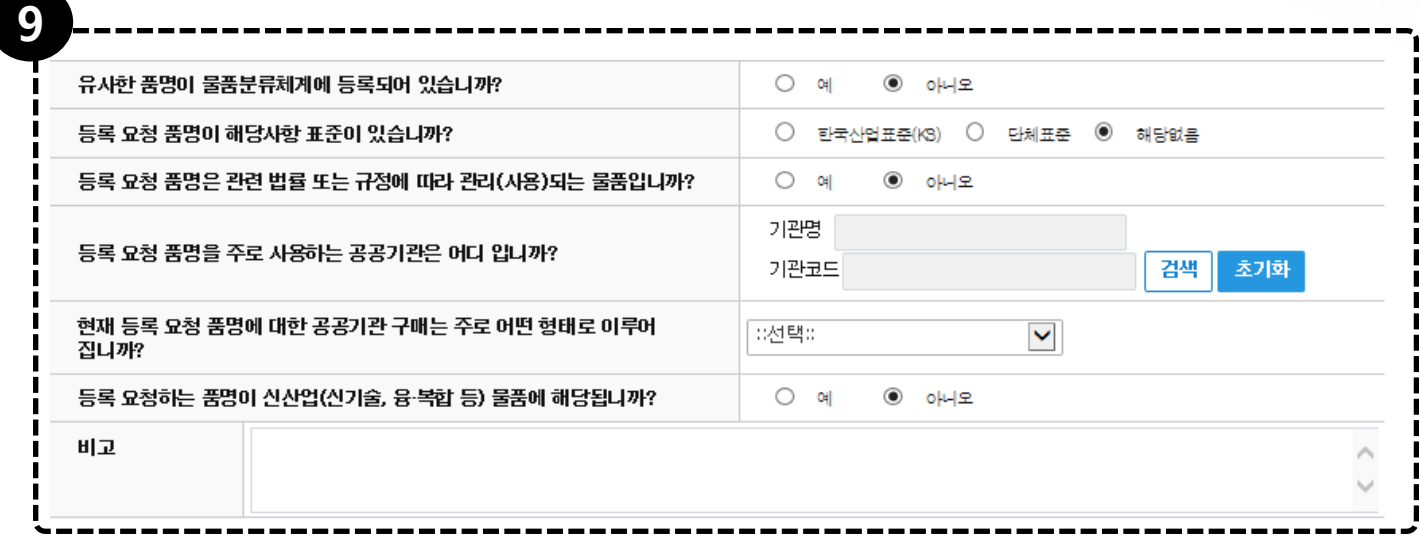

## ⑨ 품명등록 요청 상세 정보

- 요청하고자 하는 품명의 유사 품명의 정보 및 기타 사항 입력을 합니다. 상세하게 입 력해 주시기 바랍니다.

11 12

×

×

 $\times$ 

X

#### ⑩ 첨부파읷

- 물품이미지(필수) : 요청하고자 하는 품목의 이미지를 첨부합니다. - 품명 요청에 필요한 첨부파일을 첨부합니다.

#### ⑪ [저장]

- 요청버튺 클릭 시 품명등록 요청이 짂행됩니다.

#### ⑫ [목록]

- 목록버튺 클릭 시 품명등록 목록화면으로 돌아갑니다.

10

첨부파일 [업로드

물품이미지

규격서 첨부파일

메뉴얼 첨부파일

도면 첨부패일

기타첨부패일

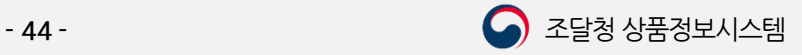

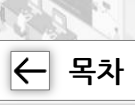

## Ⅳ. 속성등록 요청

1. 속성등록 요청

<span id="page-44-0"></span>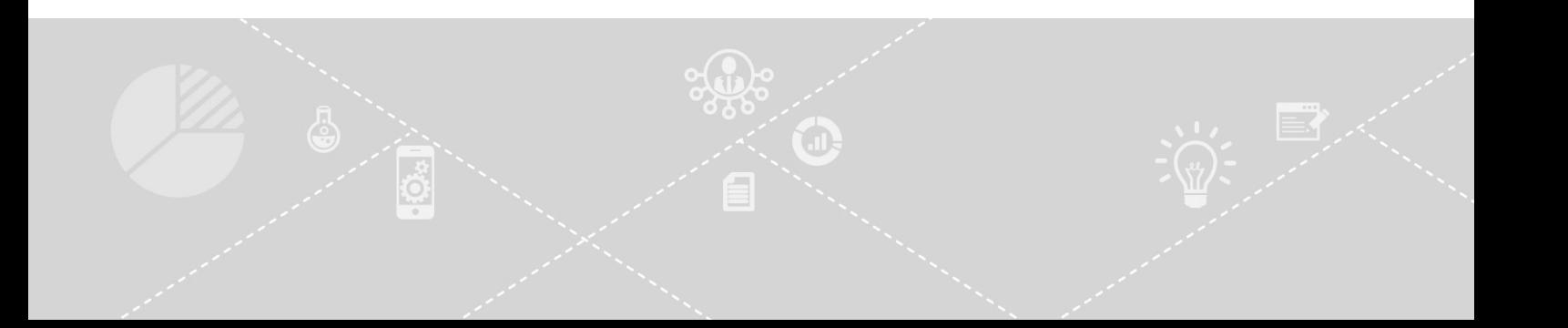

Ⅳ. 속성등록 요청

 $\left|\leftarrow\right|$  [목차](#page-1-0)

1.1. 속성등록 요청 화면 접속

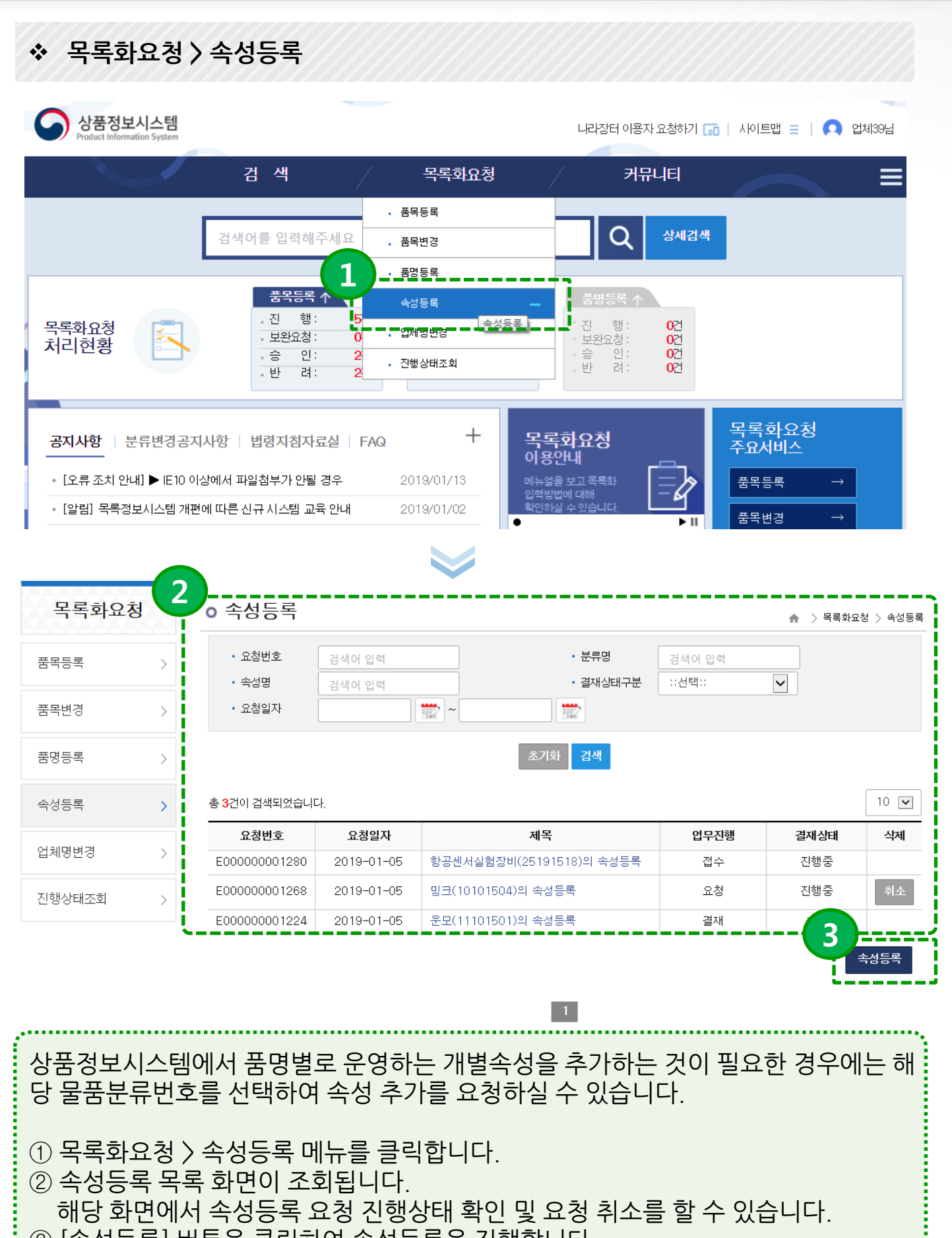

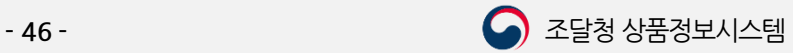

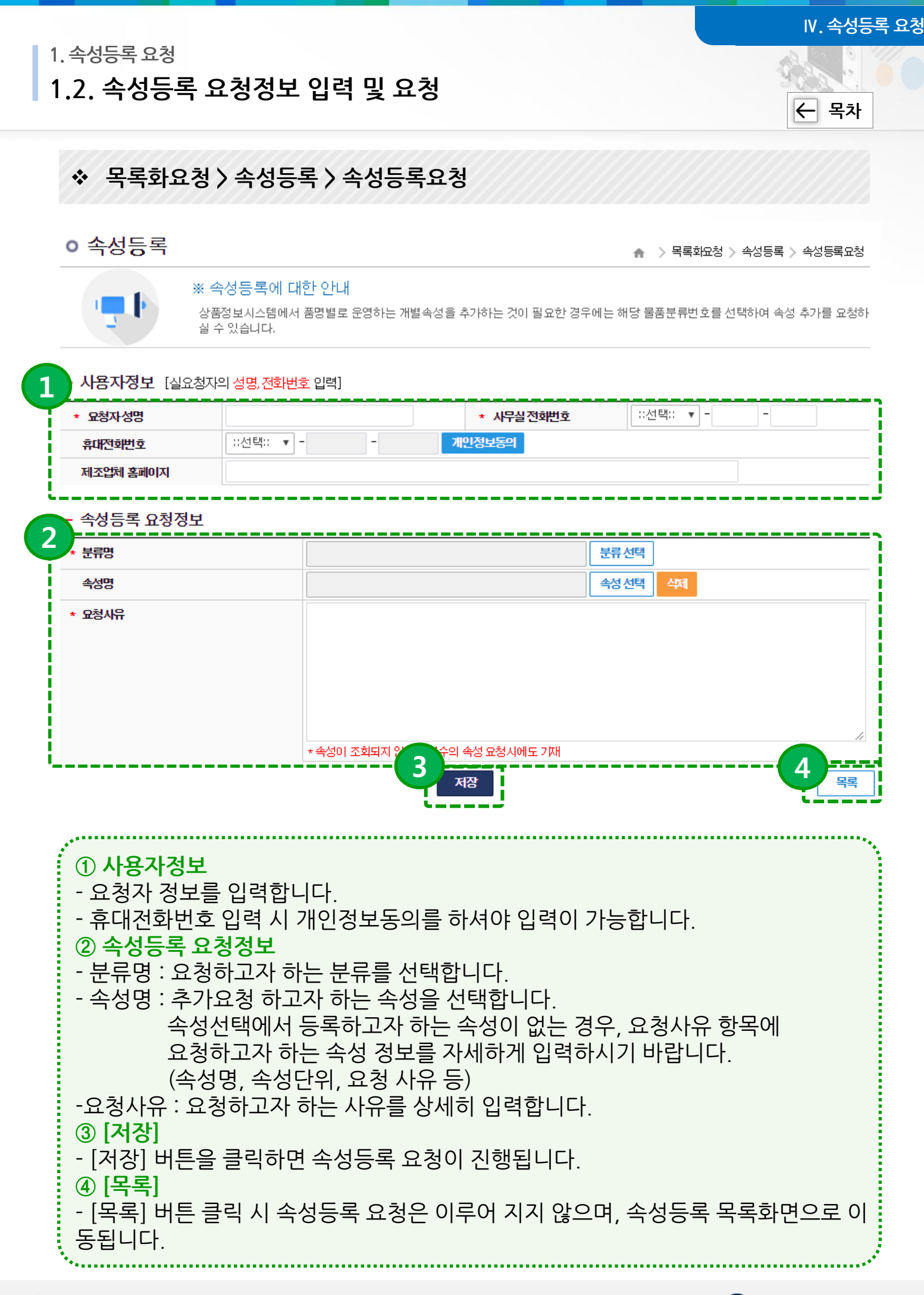

## Ⅴ. 업체명변경

1. 업체명변경 요청

<span id="page-47-0"></span>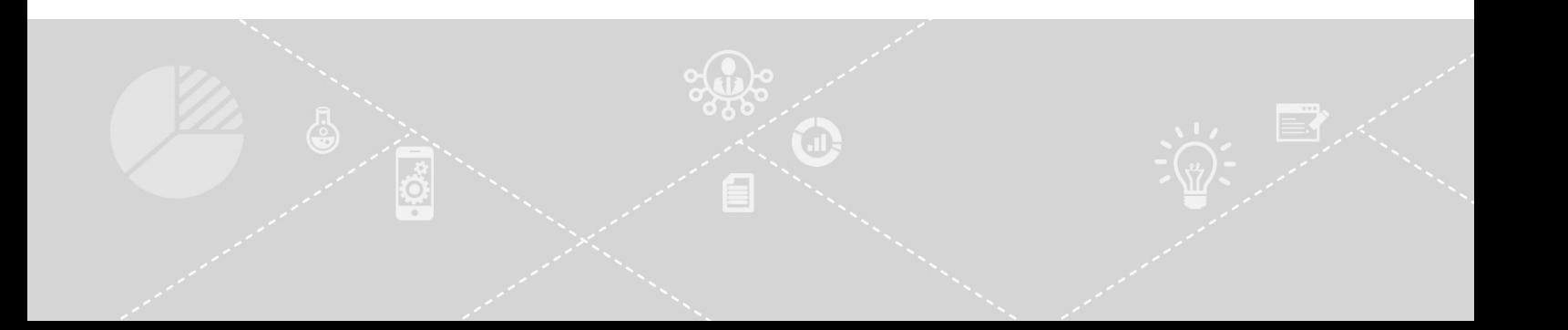

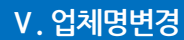

1. 업체명변경 요청

1.1. 업체명변경 요청 화면 접속

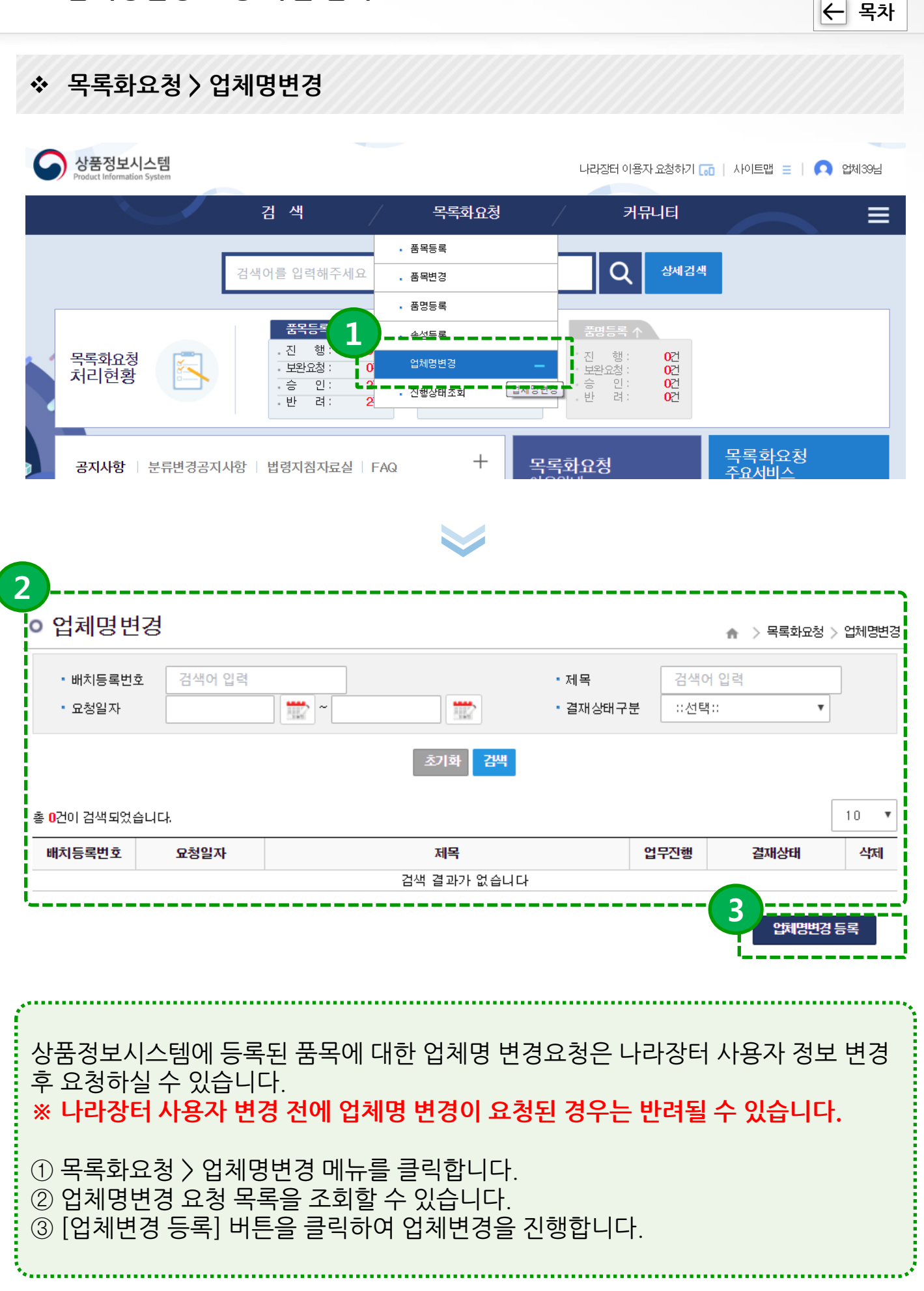

 $\boxed{\leftarrow}$  [목차](#page-1-0)

#### 1. 업체명변경 요청

### 1.2. 업체명변경 요청내용 입력 및 요청

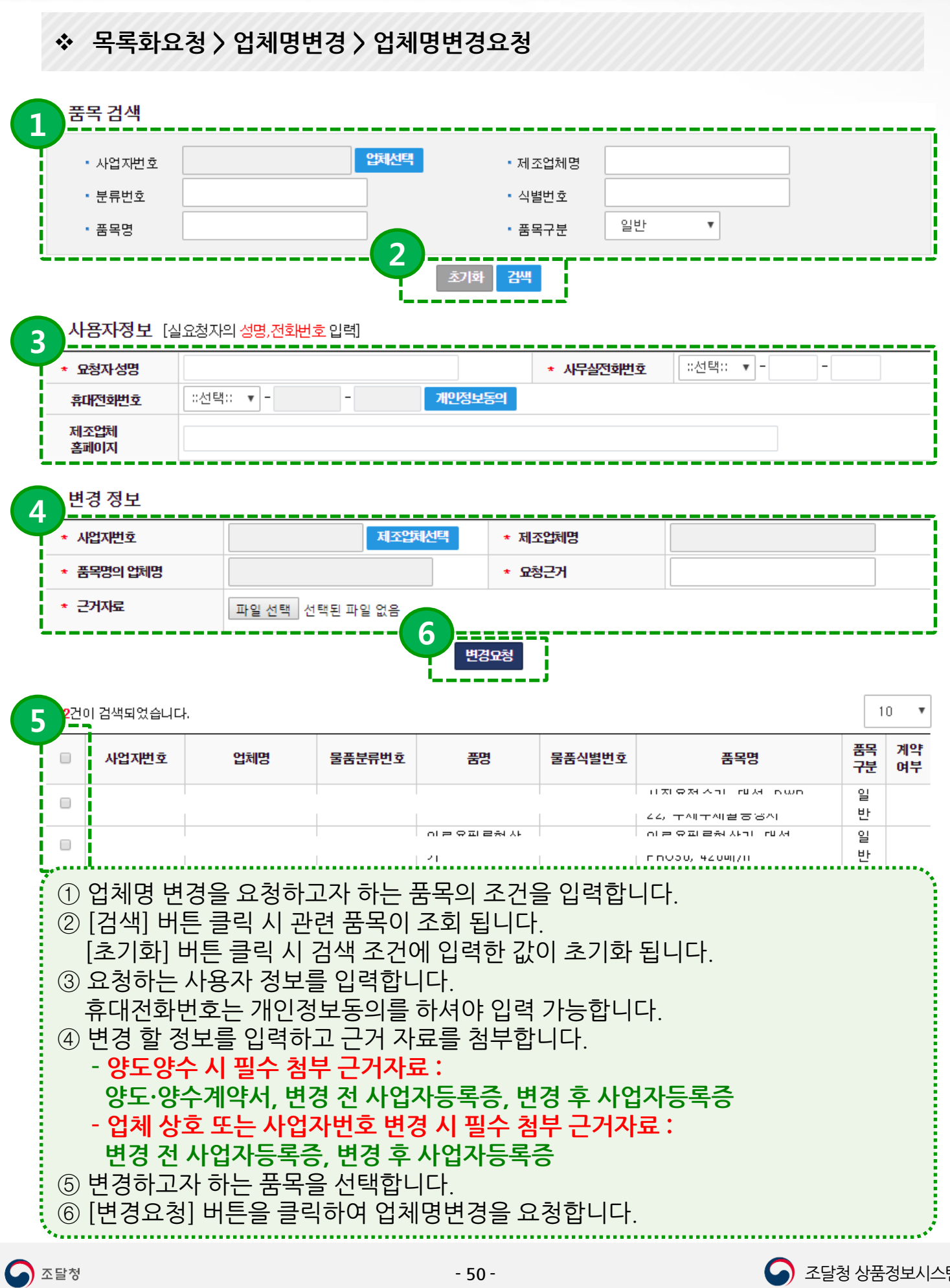

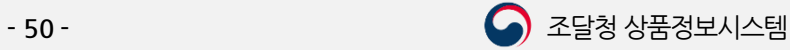

## Ⅵ. 목록정보제공

1. 목록정보제공 조회

2. 목록정보제공 요청

<span id="page-50-0"></span>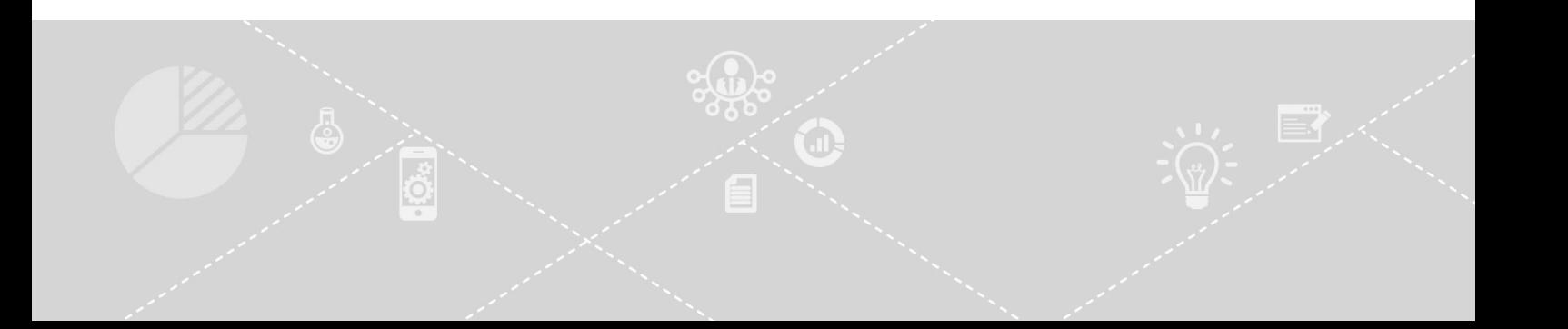

Ⅵ. 목록정보제공

 $\left|\leftarrow\right|$  [목차](#page-1-0)

1. 목록정보제공 조회

1.1. 목록정보제공 요청 내역 조회

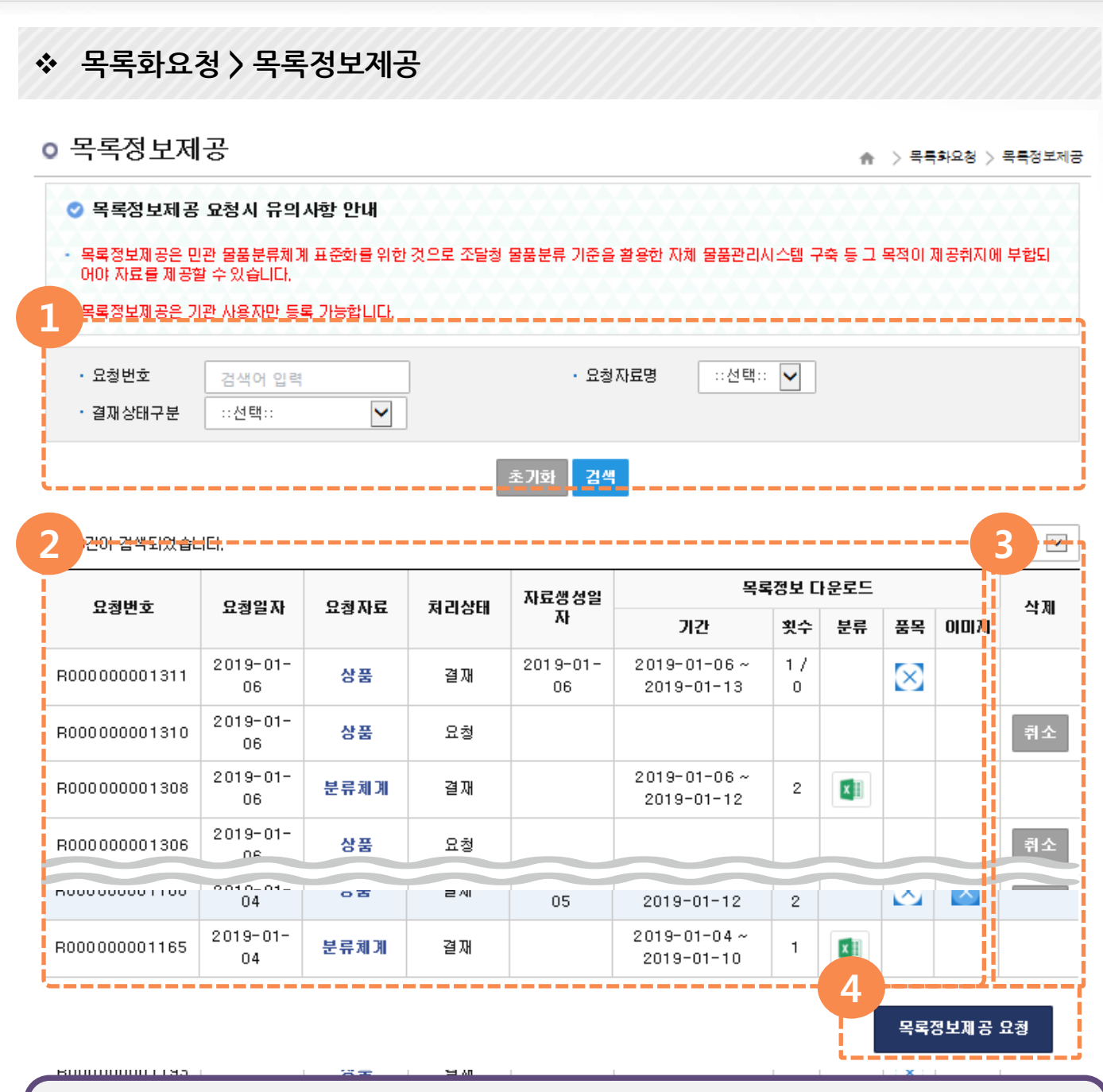

※ 목록정보제공 요청은 기관에서만 가능합니다.

① 요청번호, 요청자료명, 결재상태구분으로 요청내역이 조회 가능합니다.

② 요청내역이 조회 되고 목록정보를 다운로드 할 수 있습니다.

✓자료 내려 받기는 목록정보 다운로드 기간 중 3회까지만 가능합니다.

#### 이미지를 요청한 경우 품목 다운횟수 / 이미지 다운횟수로 표시됩니다.

③ 요청 중인 요청에 대하여 [취소] 버튺을 클릭하여 취소가 가능 합니다.

④ [목록정보제공요청] 버튺을 클릭하면 목록정보제공 요청이 짂행됩니다.

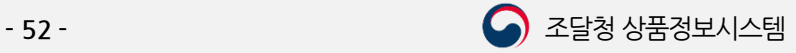

#### 2. 목록정보제공 요청

#### 2.1. 목록정보제공 요청

Ⅵ. 목록정보제공

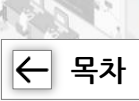

#### 목록화요청 > 목록정보제공 > 목록정보제공 요청

#### ○ 목록정보제공 요청

> 목록화요청 > 목록정보제공 요청

※ 목록정보제공 요청 시 유의사항 안내 -목록정보는 국제 표준에 따라 물품의 분류와 품명을 표준화 하고 물품에 관한 정보를 수집·분석·정리하여 목록화 한 데이터베이스(DB)로서, 제공되는 목록정보는 국가행정정보자산(특허 제0522536호)이므로 대한민국 정부에서 저작권이 있으며 저작권법에 의해 보호됩니다. 또한 물품분류체계 정보는 물품관리체계 표준화를 위하여 제공하고 있습니다. 품목등록 전 분류번호 참조는 목록정보시스템 일반검색(품명검색 및 물품안내지도), 통합검색 기능을 이용하여 주시기 바랍니다.

#### ◎ 목록정보 이용 시 준수사항

우리 기관은 위 준수사항을

• 제공받은 목록정보를 신청목적 이외의 용도로 사용하지 않는다.

1

п

- 제공받은 목록정보를 무단으로 다른 인터넷사이트에 게재하거나 제3자에게 배포하지 않는다.
- 조달청의 승인 없이 제공받은 목록정보를 무단 변경, 가공 배포 및 판매 등 상업적으로 이용하지 않는다.
- 기타 저작권침해에 해당하는 일체의 행위를 하지 않는다.

<mark> [행하고, 이를 외반한여 발생하는 모든 문제에 대하여 관계법령에 따른 모! 형사</mark>상 책임을 질 것을 서약합니다.

※서약서 동의 ■ (서약서에 동의하셔야 목록정보 신청이 가능합니다.)

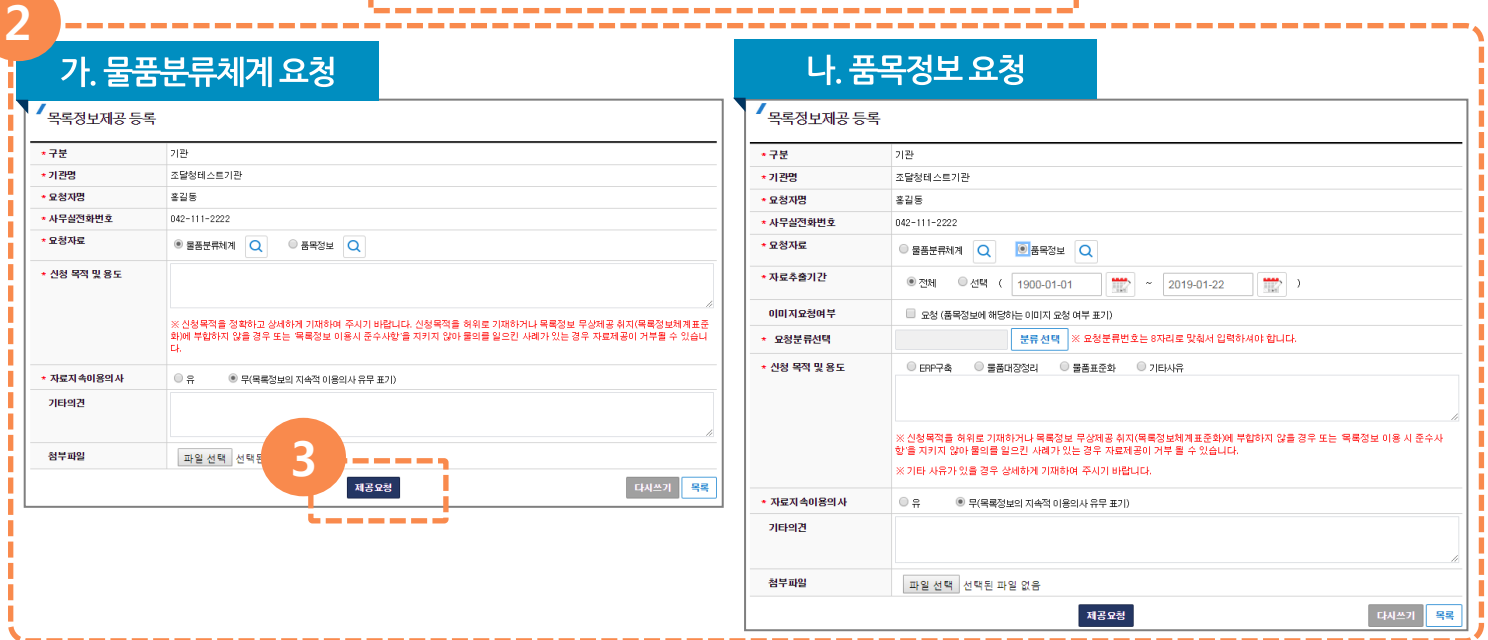

- ① 목록정보제공 요청 시 유의사항 안내 및 준수사항을 확인하고, 서약서 동의를 체크 해야 다음단계로 짂행이 가능합니다.
- ② 요청자 정보는 기본적으로 세팅 되고, 요청자료 종류를 (물품분류체계 또는 품목정보)를 선택 합니다.

[돋보기] 모양 버튺 클릭 시 정보가 제공되는 샘플을 미리보기 할 수 있습니다.

- 요청 상세 내용을 입력합니다.
- ③ [제공요청] 버튺을 클릭하여 목록정보제공 요청을 짂행합니다.
	- [다시쓰기] 입력한 내용을 초기화 합니다.
	- [목록] 버튺을 클릭 시 목록정보제공요청 목록으로 돌아갑니다.

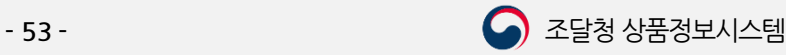

## Ⅶ. 진행상태조회

1. 진행상태 조회

2. 진행상태 상세보기

<span id="page-53-0"></span>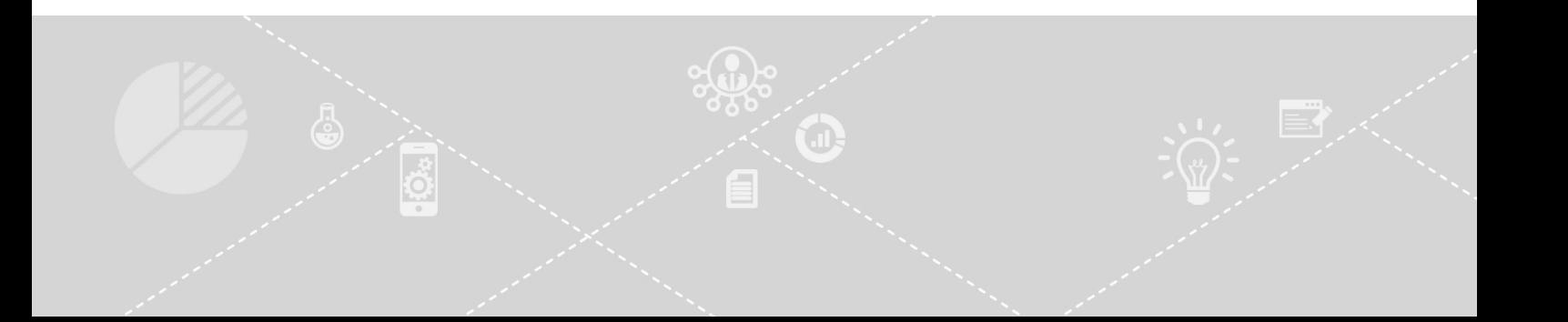

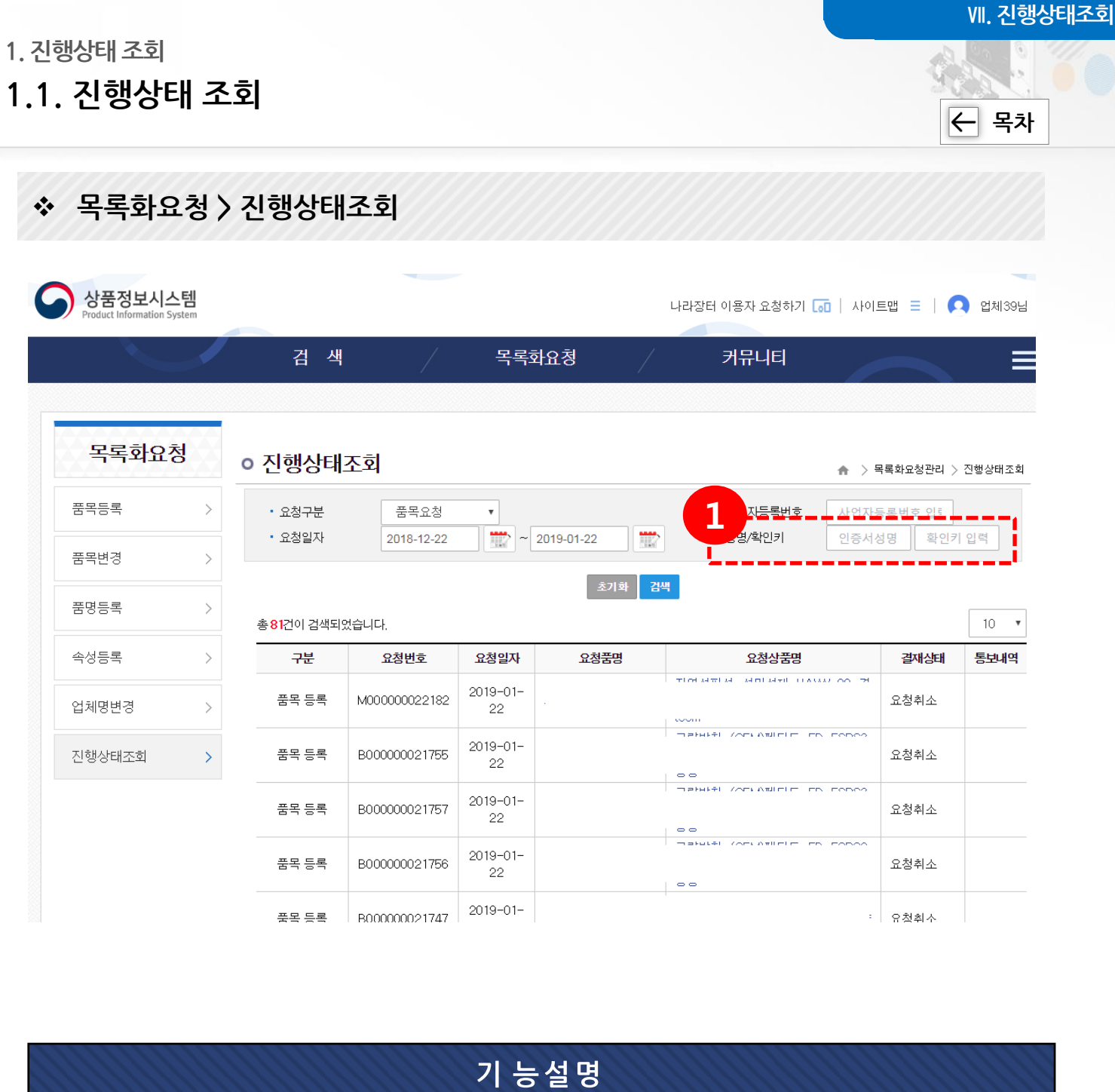

※ 품목등록, 품목변경, 품명등록, 속성등록, 업체명변경의 5개의 목록화 요청에 대해 서 결재상태를 조회 할 수 있습니다.

- 진행중 : 목록화 요청에 대한 처리가 진행 중 (수정, 취소 가능)
- 승읶 : 정상 처리
- 보완요청 : 요청자료가 미비하여 보완요청(재요청 가능)
- 반려 : 요청이 반려 (재요청 할 수 없는 상태)

① 진행상태 조회는 비로그읶으로도 조회 가능합니다. 비로그읶 시 보여지는 검색 조건 입니다. 조회 시 인증서성명, 확인키 정보가 필요 합니다. 확인키는 로그인 후 마이페이지에서 관리 가능 합니다

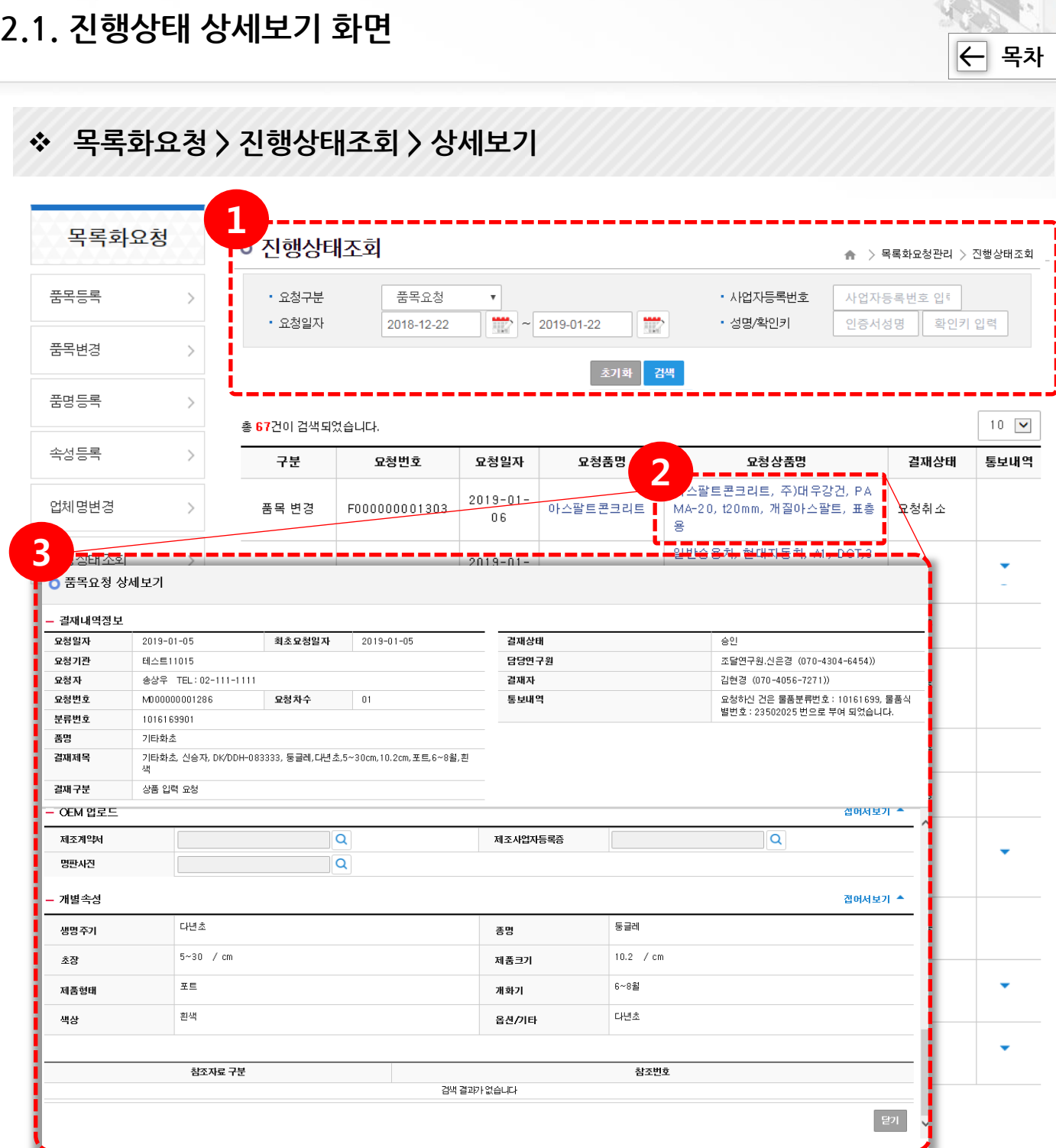

품목, 품명, 속성요청에 대한 요청짂행 상태 조회 및 상세내역 조회가 가능합니다.

① 검색조건을 입력 한 후 [검색] 버튺을 클릭해서 조회합니다.

② 조회된 결과에서 요청상품명을 클릭하면 상세보기가 가능합니다.

③ 요청 상세화면에서 요청한 내용과 결재 결과를 조회할 수 있습니다.

2. 진행상태 상세보기

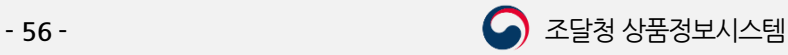

Ⅶ. 진행상태조회

- 1. 이미지 업로드 후 "페이지를 찾을 수 없습니다." 에러 메시지가 보이는 경우
- 2. 이미지 첨부가 안돼요.
- 3. 캐드(CAD) 파읷을 첨부할 수 있나요?
- 4. 업체조회에서 안보여요.
- 5. 파읷 확장자가 안보여요.
- 6. 쿠키 삭제 방법
- 7. 호홖성보기 설정
- 8. 품목등록 하려는데 분류번호를 무엇을 선택해야 할지 모르겠어 요.
- 9. 품목등록을 했는데 승읶되려면 얼마나 걸리나요?
- 10. 로그읶이 안돼요.
- <span id="page-56-0"></span>11. 영상감시장치가 종합쇼핑몰에서는 조회가 되는데 연계기관에 서는 조회가 안돼요.

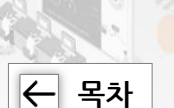

## 1. "이미지 업로드 후 페이지를 찾을 수 없습니다." 에러 메 시지가 보이는 경우

쿠키 삭제 및 호홖성 보기 설정 추가가 필요합니다. 쿠키 삭제 및 호홖성 보기 설정 추가 방법은 6번, 7번 항목에 있습니다.

## 2. 이미지 첨부가 안돼요.

- 이미지 사이즈 : 최대 1024 \* 1024 사이즈
- 이미지 용량 · : 5MB
- 이미지 확장자 : jpg, jpeg, gif, png
- 이미지 모드 : RGB 모드

## 3. 캐드(CAD) 파읷을 첨부할 수 있나요?

캐드 파일은 첨부할 수 없습니다. 파일을 변홖하여 첨부하시기 바랍니다. 예) PDF, PNG 등

## 4. 업체조회에서 안보여요.

#### ● 제조업체인 경우

나라장터에 해당 세부품명번호가 제조물품으로 등록되어 있어야 합니다.

#### ● 공급업체인 경우

나라장터에 해당 세부품명번호가 공급물품으로 등록되어 있어야 합니다.

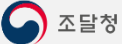

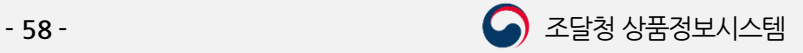

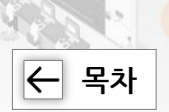

## 5. 파일 확장자가 안보여요.

#### ● 윈도우**7** 인 경우

 $\overline{\Theta}$ 도우탐색기 열기 → 키보드의 "F10" 키 누르기 → 도구 메뉴 선택 → 폴더옵션 선택 → [보기] 탭 선택 → 고급설정에서 스크롤을 내리기 → "알려진 파일 형식의 파일 확장명 숨기기" 체크 해제  $\rightarrow$  [확인] 버튼 클릭

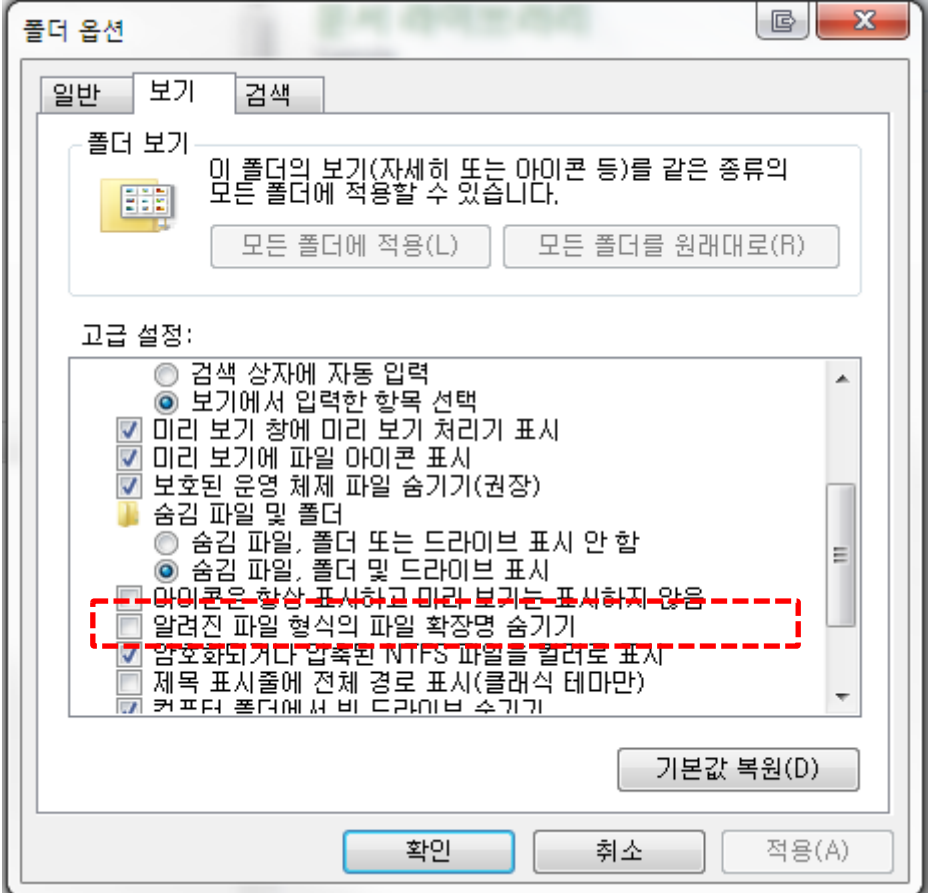

## ● 윈도우10 인 경우

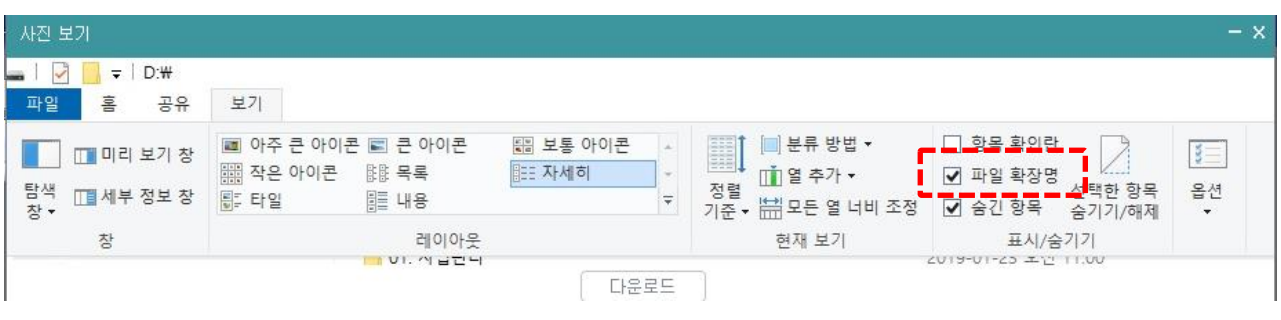

윈도우탐색기 열기 → 상단의 "파일 확장명" 선택

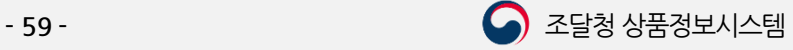

#### 1. 자주하는 질문 자주하는 질문

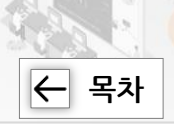

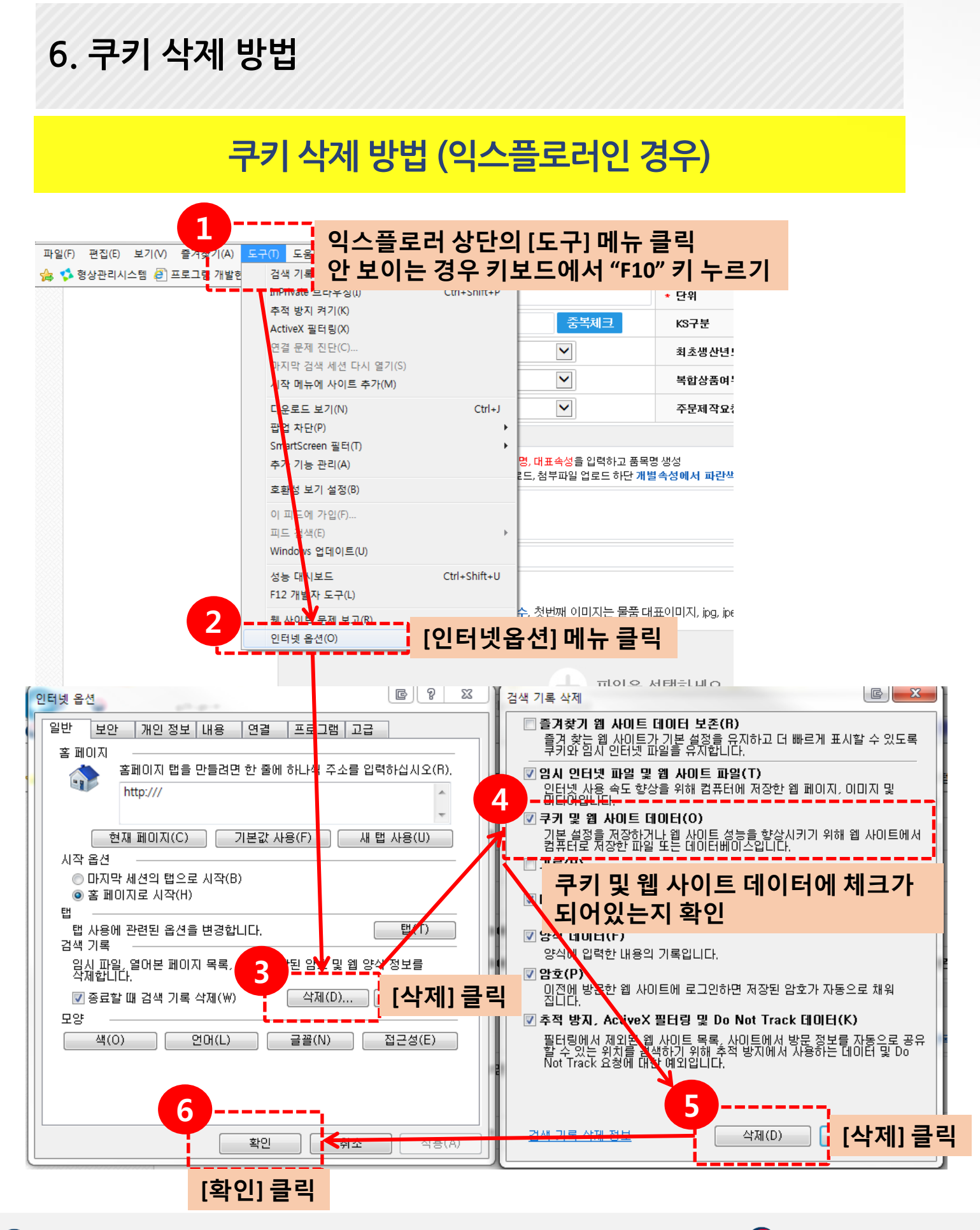

#### 1. 자주하는 질문 자주하는 질문

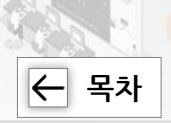

## 6. 쿠키 삭제 방법

## 쿠키 삭제 방법 (크롬읶 경우)

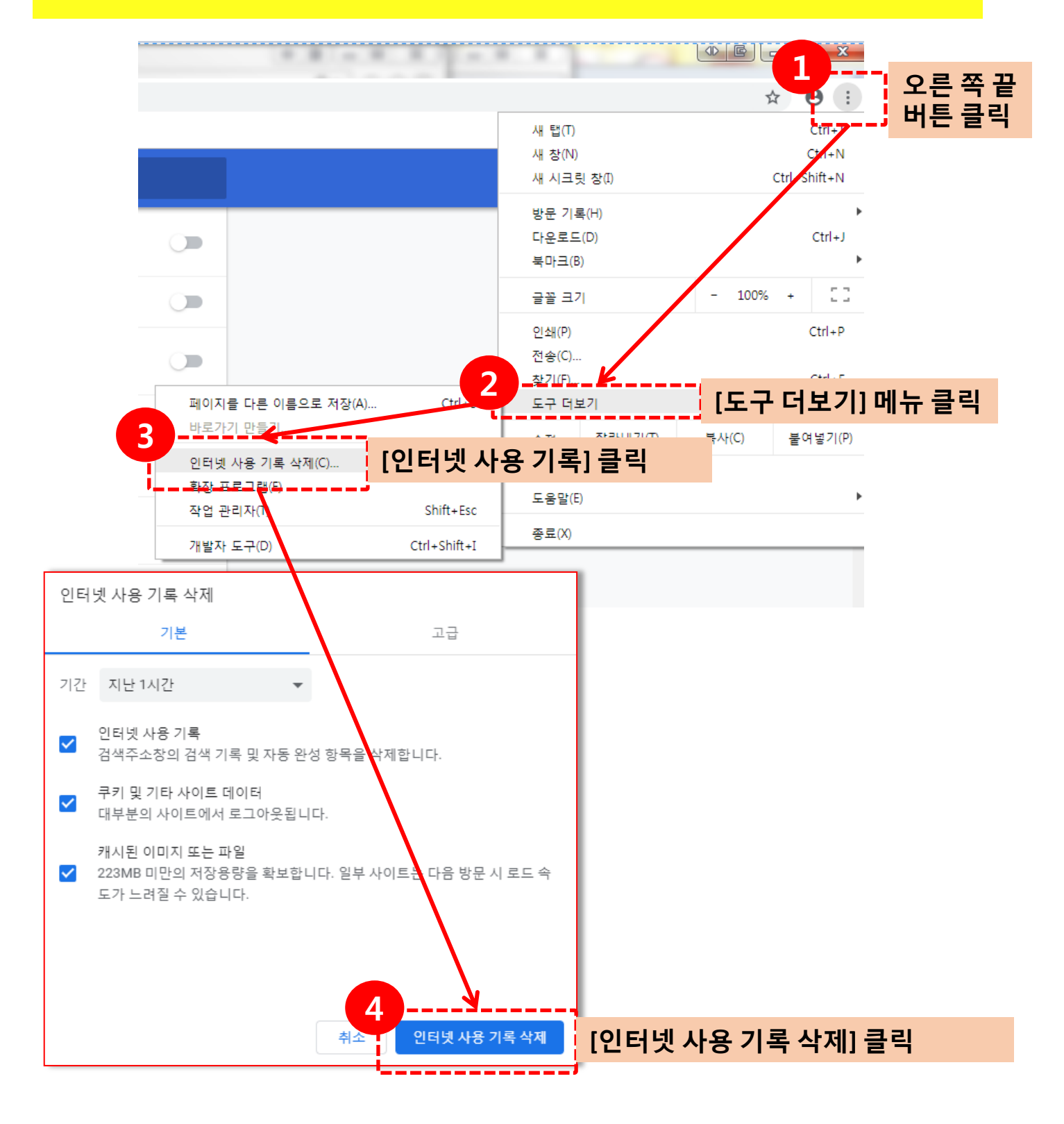

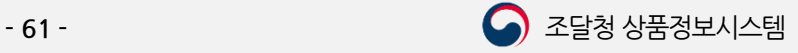

#### 1. 자주하는 질문 자주하는 질문

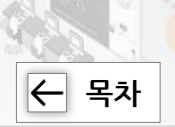

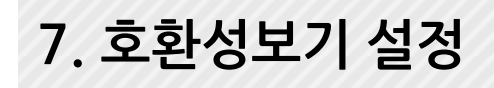

## 호홖성보기 설정 추가방법 (익스플로러읶 경우)

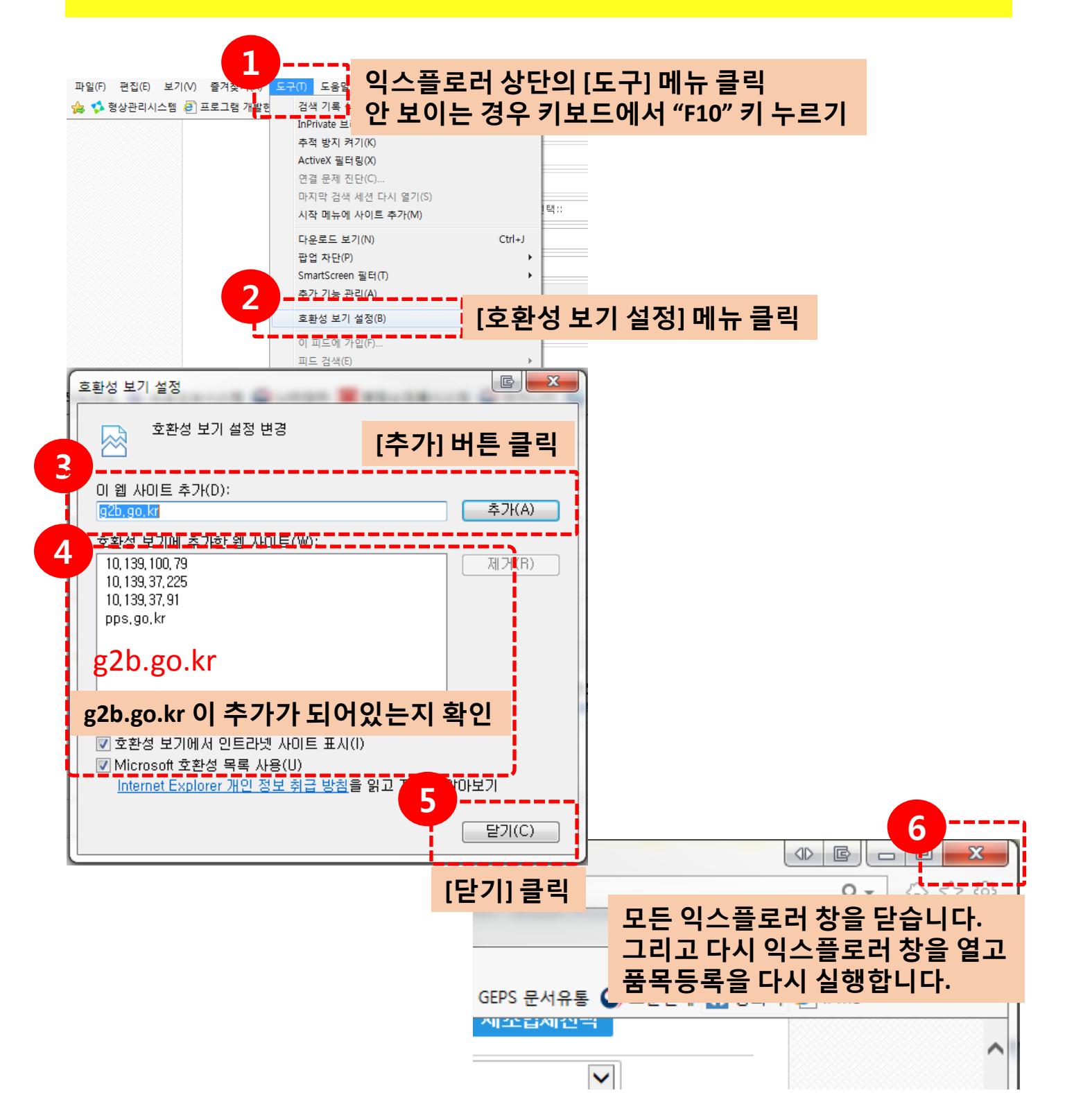

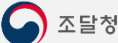

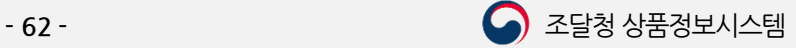

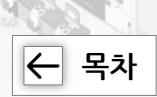

## 8. 품목등록 하려는데 분류번호를 무엇을 선택해야 할지 모 르겠어요.

방법1 ) 품목등록에서 추천분류 등록 방법으로 분류를 검색하는 방법 방법2 ) 통합검색에서 등록하시고자 하는 품목을 조회 한 후 조회결과에 나오 는 품목과 비슷한지 확인 후 분류번호를 확인 하는 방법

그래도 확실하지 않다면 상품정보시스템으로 연락 주십시오.

## 9. 품목등록을 했는데 얼마나 걸리나요?

행정소요일수는 8일 입니다.

## 10. 로그읶이 안돼요.

정부조달 콜센터에 문의(1588-0800)에 문의하시기 바랍니다.

## 11. 영상감시장치가 종합쇼핑몰에서는 조회가 되는데 연계 기관에서는 조회가 안돼요.

물품관리 목적읶 경우 알고 계싞 식별번호는 계약관리용 식별번호 이므로 물품 관리용으로 사용할 수 없습니다. 영상감시장치를 구성하고 있는 각각의 구성품 을 상품정보시스템에서 조회하여 물품관리용으로 등록 하셔야 합니다. 조회결 과가 없는 경우 물품관리용으로 품목등록 요청을 하셔야 합니다.

물품구매 목적읶 경우 유사한 품목(예 : CCTV) 으로 우선 짂행 한 다음, 나라장터 수요기관업무 > 구매요청 > 외부재정수싞목록 > 해당 요청건 상세 이 동 > 쇼핑몰물품주문(조달요청)작성 > 구매하고자 하는 물품식별번호로 변경

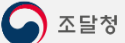

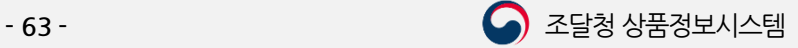

# 감사합니다.

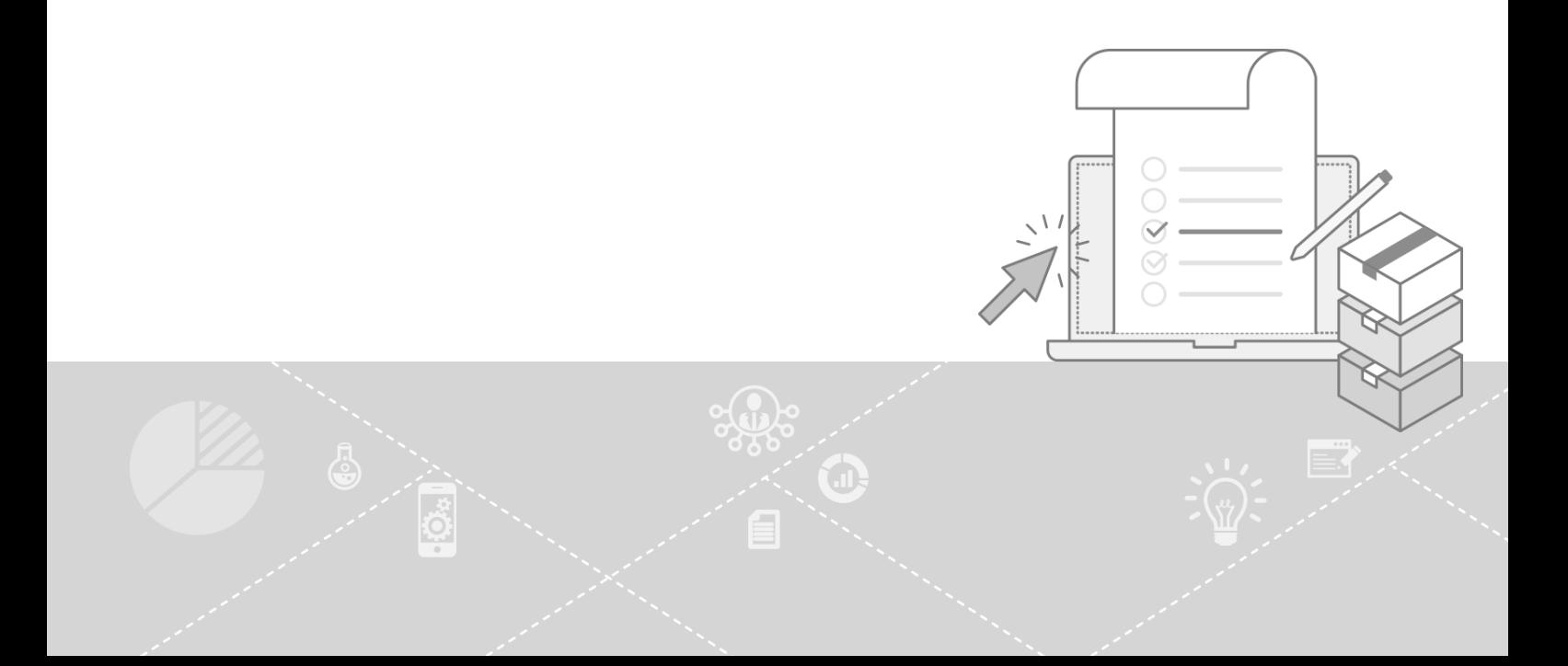